# **Jaz in moj Dell**

Za računalnike Inspiron, G-Series, XPS in Alienware

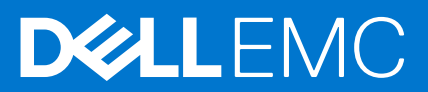

#### Opombe, svarila in opozorila

**OPOMBA:** OPOMBA označuje pomembne informacije, ki vam pomagajo bolje izkoristiti računalnik.

**POZOR: SVARILO označuje možnost poškodb strojne opreme ali izgube podatkov in svetuje, kako se izogniti težavi.**

**OPOZORILO: OPOZORILO označuje možnost poškodb lastnine, osebnih poškodb ali smrti.**

© –2011-2021 Dell Inc. ali njegove podružnice. Vse pravice pridržane. Dell, EMC in druge blagovne znamke so blagovne znamke družbe Dell Inc. ali njenih hčerinskih družb. Druge blagovne znamke so lahko blagovne znamke njihovih lastnikov.

# **Kazalo**

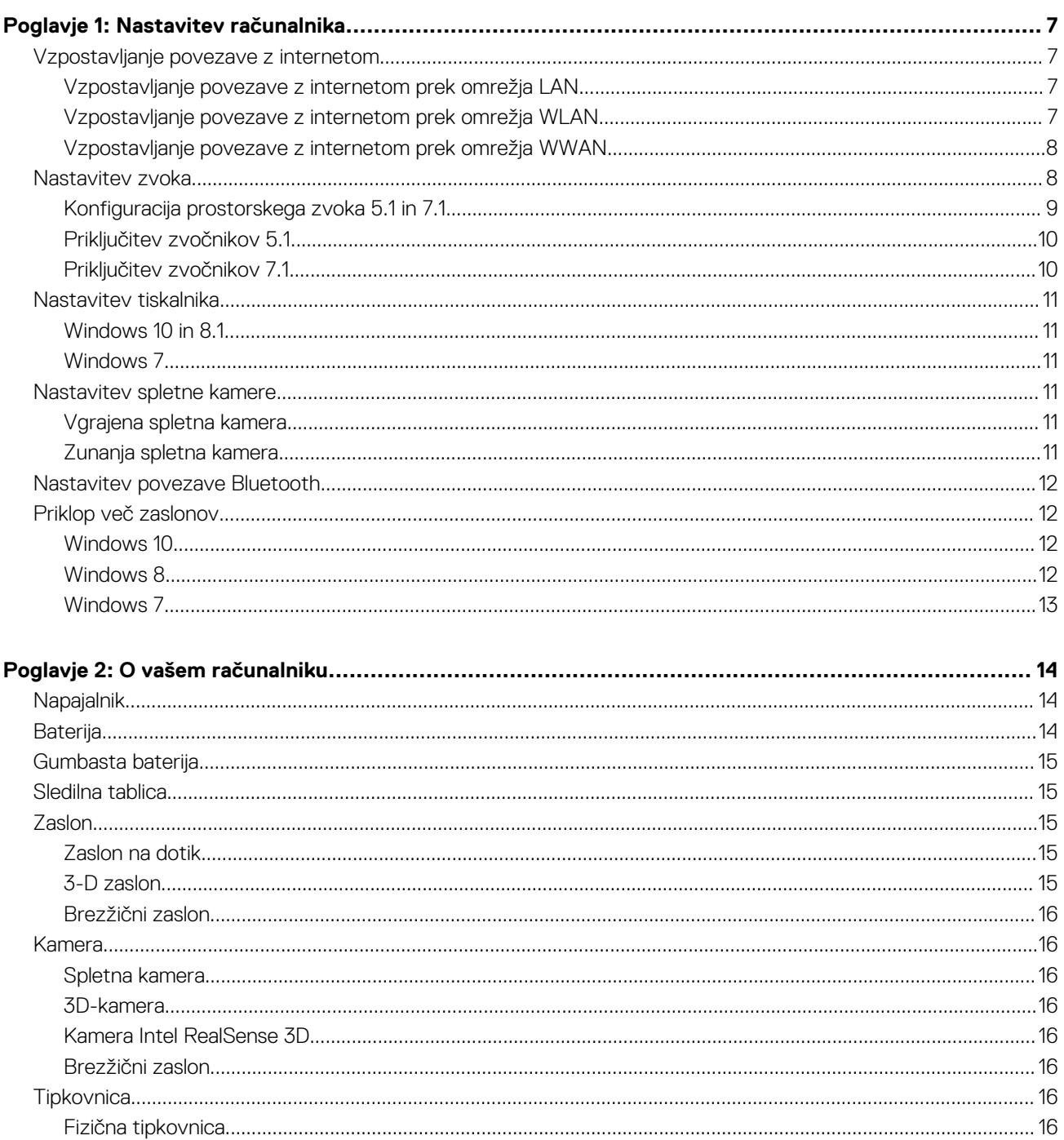

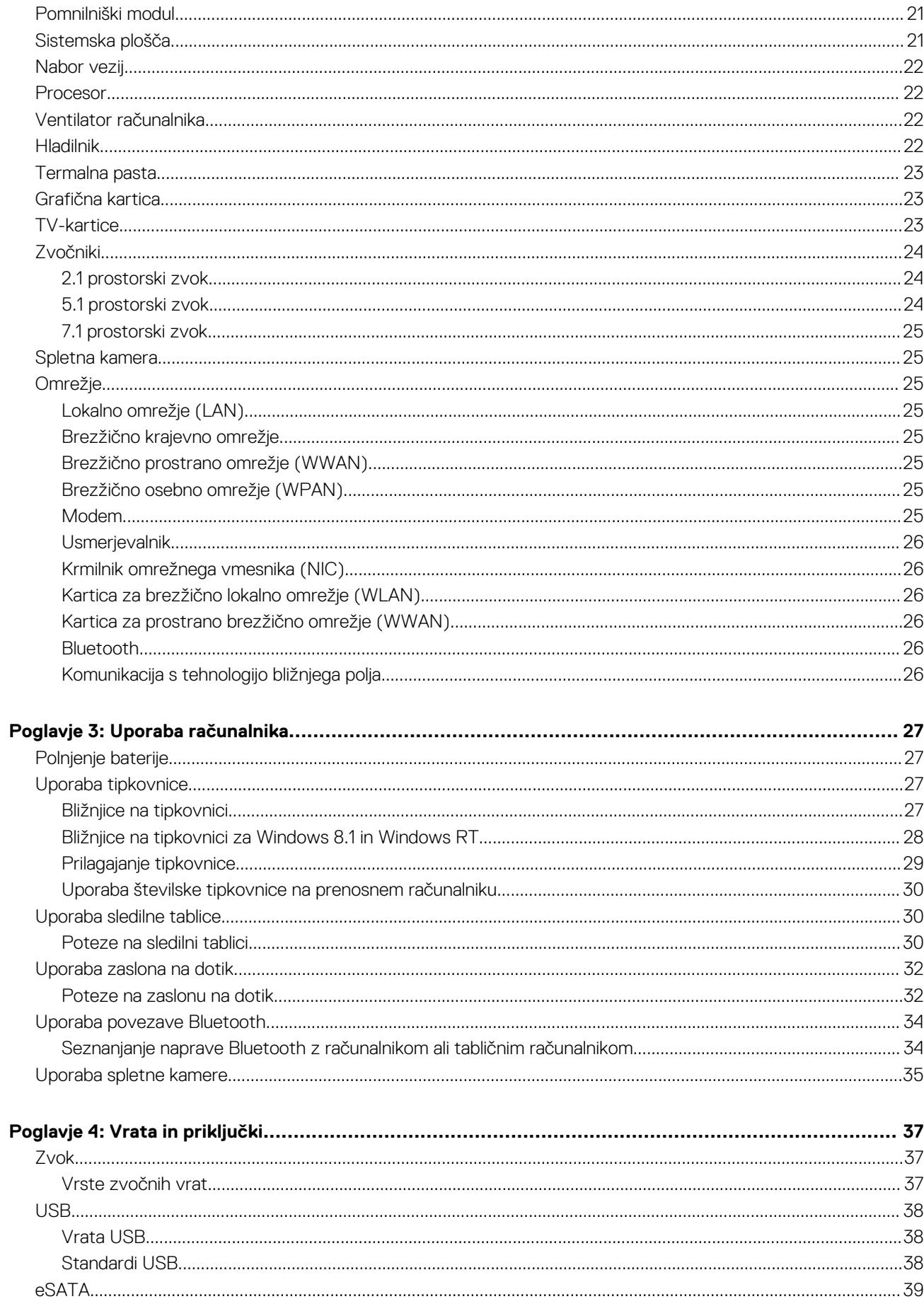

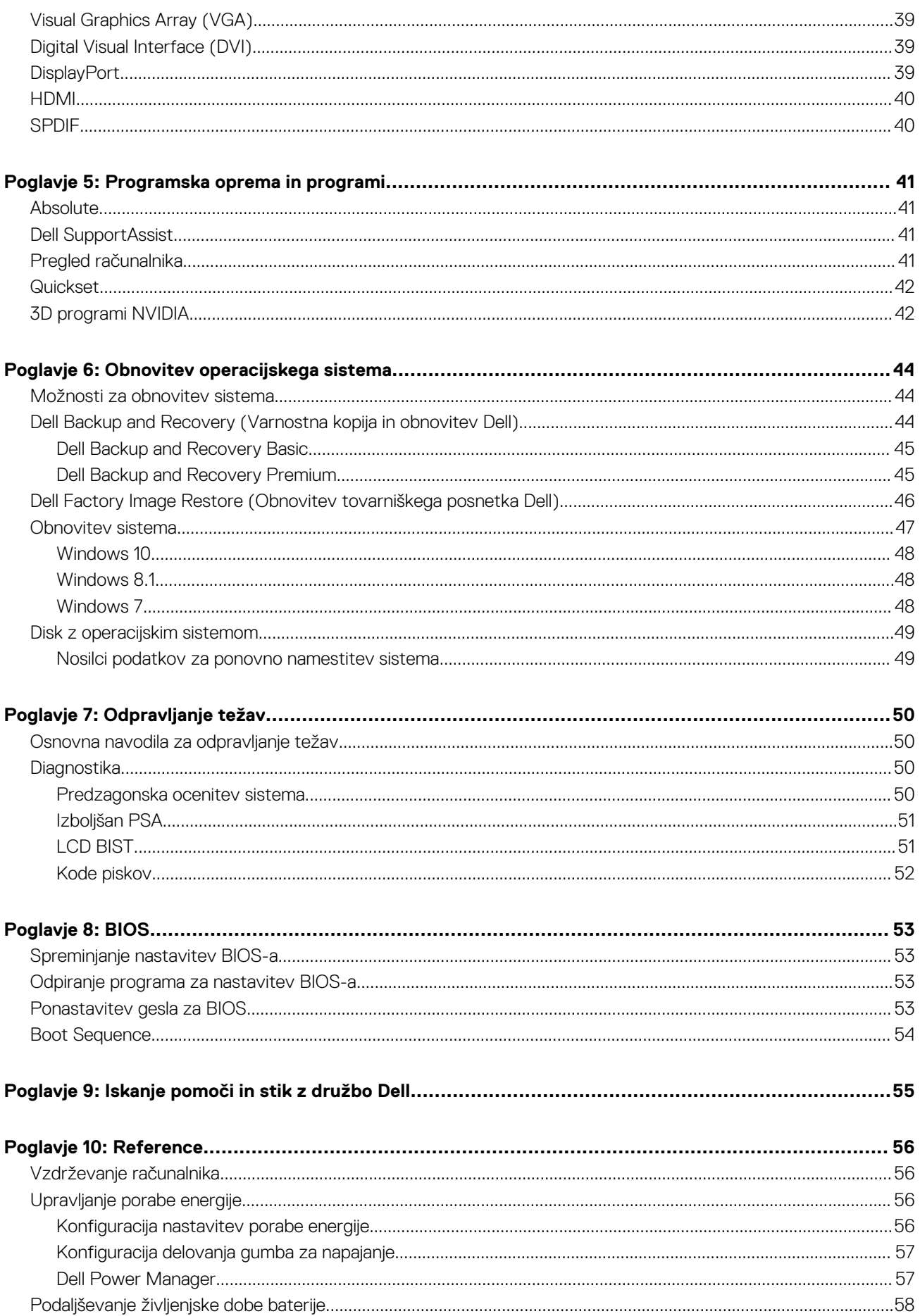

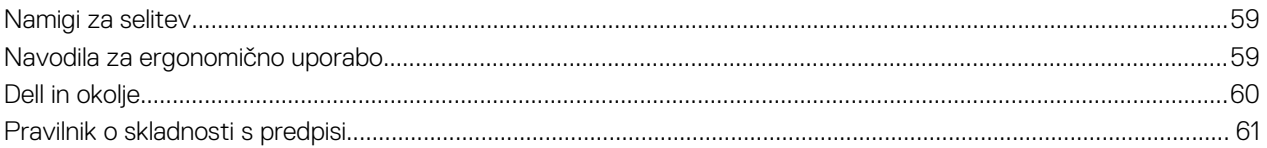

# **Nastavitev računalnika**

**1**

<span id="page-6-0"></span>Postopek nastavitve je odvisen od vašega računalnika. Navodila za nastavitev osebnega ali tabličnega računalnika najdete v *priročniku za hitri zagon*, ki je priložen računalniku, ali članku *Setup and Specifications (Nastavitev in tehnični podatki)* na spletnem mestu [www.dell.com/support.](HTTP://WWW.DELL.COM/SUPPORT)

## **Vzpostavljanje povezave z internetom**

Računalnik lahko povežete z internetom prek kabelske povezave, povezave DSL, povezave na klic ali povezave WWAN. Priporočamo, da namestite tudi žični ali brezžični usmerjevalnik, ki omogoča skupno rabo kabelske povezave ali povezave DSL z več napravami. Nekateri kabelski modemi in modemi DSL so že opremljeni z brezžičnimi usmerjevalniki.

**C**i **OPOMBA:** Preden računalnik povežete z internetom prek kabelskega modema ali modema DSL, preverite, ali sta širokopasovni modem in usmerjevalnik konfigurirana. Za informacije o nastavljanju modema in usmerjevalnika se obrnite na ponudnika internetnih storitev.

### **Vzpostavljanje povezave z internetom prek omrežja LAN**

- 1. Priključite ethernetni kabel v modem ali usmerjevalnik in računalnik.
- 2. Preverite lučke dejavnosti na modemu ali usmerjevalniku in računalniku. **OPOMBA:** Nekateri računalniki morda niso opremljeni z lučkami dejavnosti.
- 3. Odprite spletni brskalnik, da potrdite povezavo z internetom.

### **Vzpostavljanje povezave z internetom prek omrežja WLAN**

**OPOMBA:** Preverite, ali je povezava Wi-Fi v računalniku omogočena. Dodatne informacije o omogočanju brezžične povezave za svoj računalnik najdete v *priročniku za hitri zagon*, ki je priložen računalniku, ali članku *Setup and Specifications (Nastavitev in tehnični podatki)* na spletnem mestu [www.dell.com/support](HTTP://WWW.DELL.COM/SUPPORT).

#### **Windows 10**

- 1. V meniju z obvestili kliknite ali se dotaknite ikone brezžičnega omrežja.
- 2. Kliknite ali se dotaknite omrežja, s katerim želite vzpostaviti povezavo.
- 3. Kliknite ali se dotaknite **Connect (Vzpostavi povezavo)**.

**(i) OPOMBA:** Vnesite geslo omrežja, če ste k temu pozvani. Geslo omrežja ste morda nastavili ob nastavitvi usmerjevalnika ali pa ima usmerjevalnik privzeto geslo omrežja Za podrobnosti se obrnite na proizvajalca usmerjevalnika.

4. Vklopite/izklopite skupno rabo datotek (dodatna možnost).

#### **Windows 8.1**

- 1. Kliknite ali se dotaknite **Settings (Nastavitve)** v stranski vrstici s čarobnimi gumbi.
- 2. Kliknite ali se dotaknite ikone brezžičnega omrežja.
- 3. Kliknite ali se dotaknite omrežja, s katerim želite vzpostaviti povezavo.
- 4. Kliknite ali se dotaknite **Connect (Vzpostavi povezavo)**.

**(i) OPOMBA:** Vnesite geslo omrežja, če ste k temu pozvani. Ključ omrežja ste morda nastavili ob nastavitvi usmerjevalnika ali pa ima usmerjevalnik privzeti ključ omrežja Za podrobnosti se obrnite na proizvajalca usmerjevalnika.

5. Vklopite/izklopite skupno rabo datotek (dodatna možnost).

#### <span id="page-7-0"></span>**Windows 7**

- 1. V meniju z obvestili kliknite ali se dotaknite ikone brezžičnega omrežja.
- 2. Kliknite omrežie, s katerim želite vzpostaviti povezavo.
- 3. Kliknite **Connect (Vzpostavi povezavo)**.
	- **(j) OPOMBA:** Vnesite geslo omrežja, če ste k temu pozvani. Ključ omrežja ste morda nastavili ob nastavitvi usmerjevalnika ali pa ima usmerjevalnik privzeti ključ omrežja Za podrobnosti se obrnite na proizvajalca usmerjevalnika.
- 4. Vklopite/izklopite skupno rabo datotek (dodatna možnost).

### **Vzpostavljanje povezave z internetom prek omrežja WWAN**

Za povezavo WWAN ne potrebujete modema ali usmerjevalnika, da bi prenosnemu ali tabličnemu računalniku omogočili vzpostavitev povezave z internetom. Kartica WWAN v računalniku neposredno vzpostavi povezavo z omrežjem ponudnika storitev, kot je mobilni telefon.

Če ste tablični računalnik kupili s pogodbo za uporabo omrežnih storitev, je internet morda že aktiviran.

**OPOMBA:** Preverite, ali je povezava Wi-Fi v računalniku omogočena. Dodatne informacije o omogočanju brezžične povezave za računalnik najdete v *priročniku za hitri zagon*, ki je priložen računalniku, ali članku *Setup and Specifications (Nastavitev in tehnični podatki)* na spletnem mestu [www.dell.com/support](HTTP://WWW.DELL.COM/SUPPORT).

#### **Windows 10**

- 1. V meniju z obvestili kliknite ali se dotaknite ikone brezžičnega omrežja.
- 2. Kliknite ali se dotaknite imena mobilnega širokopasovnega omrežia.
- 3. Kliknite ali se dotaknite **Connect (Vzpostavi povezavo)**.
- 4. Vnesite ime dostopne točke (APN) ali kodo PIN, uporabniško ime in geslo, če ste k temu pozvani.

#### **Windows 8.1**

- 1. Kliknite ali se dotaknite »Nastavitve« v stranski vrstici s čarobnimi gumbi.
- 2. V meniju z obvestili kliknite ali se dotaknite ikone brezžičnega omrežja.
- 3. Kliknite ali se dotaknite omrežja, s katerim želite vzpostaviti povezavo.
- 4. Kliknite ali se dotaknite **Connect (Vzpostavi povezavo)**.
- 5. Vnesite ime dostopne točke (APN) ali kodo PIN, uporabniško ime in geslo, če ste k temu pozvani.

#### **Windows 7**

- 1. Kliknite ikono **Start**, v iskalno polje vnesite **Mobile Broadband Utility (Orodje za mobilno širokopasovno omrežie)** in pritisnite tipko Enter.
- 2. V oknu **Mobile Broadband Utility (Orodje za mobilno širokopasovno omrežje)** kliknite **Connect (Vzpostavi povezavo)**.
- 3. Vnesite ime dostopne točke (APN) ali kodo PIN, uporabniško ime in geslo, če ste k temu pozvani.

# **Nastavitev zvoka**

Osebni in tablični računalniki Dell so opremljeni z vgrajenimi zvočniki, ki podpirajo 2-kanalni zvok. Če želite uporabiti vgrajene zvočnike, predvajajte predstavnost in nastavite glasnost na želeno raven.

Osebni in tablični računalniki Dell podpirajo tudi 3,5-milimetrska vrata za zvok, na katera lahko priključite zunanje zvočnike. Če nastavljate 2-kanalni zvok, priključite zvočnike na 3,5-milimetrska vrata za slušalke ali zvok.

Namizni računalniki Dell morda podpirajo prostorski zvok 5.1 ali 7.1. Če nastavljate prostorski zvok 5.1 ali 7.1, morate za najboljšo kakovost zvoka priključiti zvočnike v ustrezna vrata.

**OPOMBA:** Dodatne informacije o vratih, ki so na voljo v osebnem ali tabličnem računalniku, najdete v *priročniku za hitri zagon*, ki je ⋒ priložen računalniku, ali članku *Setup and Specifications (Nastavitev in tehnični podatki)* na spletnem mestu [www.dell.com/support](HTTP://WWW.DELL.COM/SUPPORT). <span id="page-8-0"></span>**OPOMBA:** Rezultati bodo najboljši, če postavite zvočnike tako, kot je navedeno v dokumentih, ki so priloženi zvočnikom.

**OPOMBA:** V računalnikih, v katerih je nameščena ločena zvočna kartica, priključite zvočnike na priključke na kartici.

## **Konfiguracija prostorskega zvoka 5.1 in 7.1**

Konfigurirajte računalnik za večkanalni zvočni izhod.

#### Windows 10 in 8.1

1. V iskalno okno vnesite **Audio (Zvok)**.

**OPOMBA:** V sistemu 10 kliknite ali tapnite ikono iskanja, da prikažete iskalno polje. V sistemu Windows 8.1 dostopite do čarobnega gumba za iskanje, da se prikaže iskalno polje.

- 2. Kliknite ali se dotaknite **Manage audio devices (Upravljanje zvočnih naprav)**.
- 3. Na zavihku **Playback (Predvajanje)** kliknite ali se dotaknite **Speakers or Headphones (Zvočniki in slušalke)**.
- 4. Kliknite ali se dotaknite **Configure (Konfiguriraj)** in nato **Test (Preskusi)**. Vsak zvočnik mora oddati zvok.
- 5. Kliknite ali se dotaknite **Next (Naprej)** in upoštevajte navodila na zaslonu.

#### Windows 7

1. Kliknite **Start**, v iskalno polje vnesite **Sound (Zvok)** in pritisnite tipko Enter.

Na seznamu rezultatov kliknite **Sound (Zvok)** oziroma kliknite **Start** > **Control Panel (Nadzorna plošča)** > **Hardware and Sound (Strojna oprema in zvok)** > **Sound (Zvok)**.

2. Izberite **Speakers (Zvočniki)** in kliknite **Configure (Konfiguriraj)**.

Prikaže se okno **Speaker Setup (Nastavitev zvočnikov)**.

- 3. Na zavihku **Playback (Predvajanje)** kliknite ali se dotaknite **Speakers or Headphones (Zvočniki in slušalke)**.
- 4. Izberite konfiguracijo zvočnikov v razdelku **Audio channels: (Zvočni kanali:)** in kliknite **Test (Preskusi)**.

Vsak zvočnik mora oddati zvok.

5. Kliknite **Next (Naprej)** in upoštevajte navodila na zaslonu.

### <span id="page-9-0"></span>**Priključitev zvočnikov 5.1**

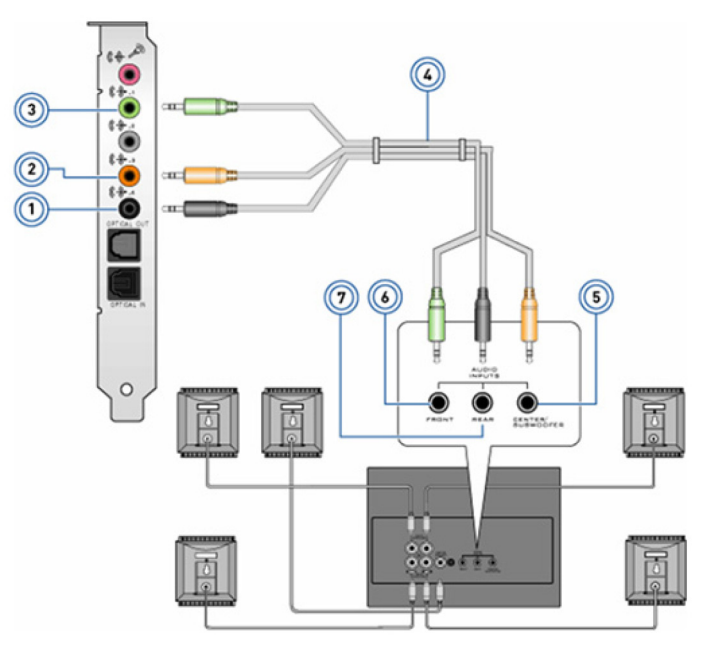

#### **Skica 1. Priključitev zvočnikov 5.1**

- 
- 3. Sprednji zvočni priključek na računalniku 4. Zvočni kabel za 5.1 kanalni zvok
- 5. Srednji/LFE izhod za prostorski zvok na zvočniku 6. Sprednji zvočni priključek na zvočniku
- 7. Zadnji zvočni priključek na zvočniku
- 1. Zadnji zvočni priključek na računalniku 2. Srednji/LFE izhod za prostorski zvok na računalniku
	-
	-

### **Priključitev zvočnikov 7.1**

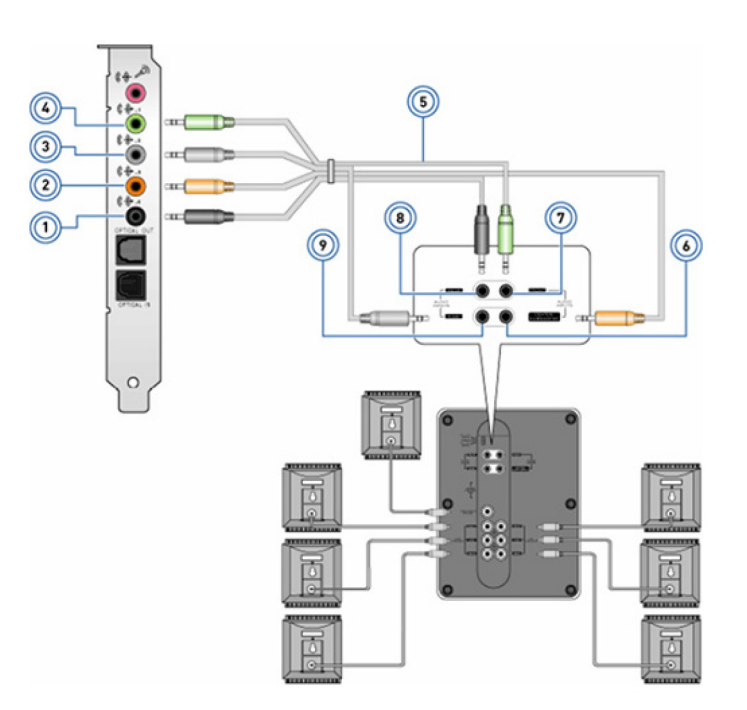

#### **Skica 2. Priključitev zvočnikov 7.1**

- 
- 3. Stranski zvočni priključek na računalniku 4. Sprednji zvočni priključek na računalniku
- 
- 1. Zadnji zvočni priključek na računalniku 2. Srednji/LFE izhod za prostorski zvok na računalniku
	-
- 5. Zvočni kabel za 7.1-kanalni zvok 6. Srednji/LFE izhod za prostorski zvok na zvočniku
- <span id="page-10-0"></span>7. Sprednji zvočni priključek na zvočniku 8. Zadnji zvočni priključek na zvočniku 9. Stranski zvočni priključek na zvočniku
- 

# **Nastavitev tiskalnika**

Tiskalnik lahko priključite v vrata USB na računalniku. Nekateri tiskalniki morda podpirajo tudi povezavi Wi-Fi in Bluetooth.

- **OPOMBA:** Funkcije, ki jih podpira tiskalnik, in navodila za namestitev se morda razlikujejo glede na model tiskalnika. Dodatne informacije o nastavitvi tiskalnika najdete v dokumentaciji, ki je priložena tiskalniku.
	- Če želite namestiti žični tiskalnik, ga priključite na računalnik s kablom USB, preden upoštevate ta navodila.
	- Če želite namestiti brezžični tiskalnik, upoštevajte navodila v dokumentaciji tiskalnika.

### **Windows 10 in 8.1**

1. V iskalno okno vnesite **Devices (Naprave)**.

**Copomba:** V sistemu 10 kliknite ali tapnite ikono iskanja, da prikažete iskalno polje. V sistemu Windows 8.1 dostopite do čarobnega gumba za iskanje, da se prikaže iskalno polje.

- 2. Kliknite ali se dotaknite **Devices and Printers (Naprave in tiskalniki)**.
- 3. Kliknite ali se dotaknite **Add a printer (Dodaj tiskalnik)**.

Prikaže se okno **Add a device (Dodajanje naprave)**.

4. Sledite navodilom na zaslonu.

**(i) OPOMBA:** Če je vaš tiskalnik nameščen, se mora prikazati na seznamu na desni strani. Če vašega tiskalnika ni na seznamu, kliknite ali se dotaknite **Add a device (Dodaj napravo)** na vrhu seznama naprav. Na seznamu izberite tiskalnik, da ga namestite. Dodatne informacije o nastavitvi tiskalnika najdete v dokumentaciji, ki je priložena tiskalniku.

### **Windows 7**

- 1. Kliknite **Start** > **Device and Printers (Naprave in tiskalniki)**.
- 2. Kliknite **Add a Printer (Dodajanje tiskalnika)**.

Prikaže se okno **Add Printer (Dodajanje tiskalnika)**.

3. Sledite navodilom na zaslonu.

**(i) OPOMBA:** Pri dodajanju tiskalnika boste morda pozvani k namestitvi gonilnika tiskalnika. Uporabite nosilec podatkov z gonilnikom tiskalnika oziroma prenesite gonilnike s spletnega mesta proizvajalca tiskalnika. Dodatne informacije o nastavitvi tiskalnika najdete v dokumentaciji, ki je priložena tiskalniku.

## **Nastavitev spletne kamere**

### **Vgrajena spletna kamera**

Vgrajena spletna kamera je nameščena na zaslonu prenosnega računalnika ali zunanjem zaslonu. Če spletno kamero naročite skupaj z računalnikom, so gonilniki in programska oprema nameščeni, ko prejmete računalnik. Če jih želite znova namestiti, uporabite nosilec podatkov, ki je priložen računalniku. Dodatne informacije najdete v poglavju [Uporaba spletne kamere](#page-34-0).

## **Zunanja spletna kamera**

Uporabite nosilec podatkov, ki je priložen spletni kameri, da namestite gonilnike in drugo potrebno programsko opremo za uporabo vseh funkcij spletne kamere Dodatne informacije najdete v dokumentaciji, ki je priložena vašemu računalniku.

# <span id="page-11-0"></span>**Nastavitev povezave Bluetooth**

Z vklopom brezžičnega omrežja lahko omogočite omrežje Bluetooth v računalniku. Večina osebnih in tabličnih računalnikov ima vgrajeno kartico Bluetooth. Dodatne informacije o seznanjanju naprave z računalnikom najdete v poglavju [Uporaba povezave Bluetooth.](#page-33-0)

**OPOMBA:** Dodatne informacije o tem, ali ima računalnik oziroma tablični računalnik notranjo kartico Bluetooth, najdete v *priročniku* (i) *za hitri zagon*, ki je priložen računalniku, ali članku *Setup and Specifications (Nastavitev in tehnični podatki)* na spletnem mestu [www.dell.com/support](HTTP://WWW.DELL.COM/SUPPORT).

# **Priklop več zaslonov**

Večina grafičnih kartic za namizne računalnike lahko podpira dva ali več zaslonov, odvisno od grafične kartice in tehničnih podatkov o računalniku. Prenosni računalniki lahko običajno podpirajo do dva zaslona, odvisno od tehničnih podatkov o računalniku. Prepoznajte vrsto video priključkov, ki je na voljo v računalniku ali prenosniku. Število video priključkov je odvisno od vrste grafične kartice, ki je nameščena v računalniku ali prenosniku.

- 1. Priključite napajalni kabel v zaslon in električno vtičnico.
- 2. Video kabel v zaslonu priključite v video priključek na računalniku ali prenosniku.
- 3. Vklopite zaslon in računalnik ali prenosnik.

### **Windows 10**

Ko so kabli varno priključeni, bi računalnik moral samodejno zaznati in prikazati namizje na priključenih zaslonih. Zdaj lahko izberete slog prikaza, ki vam najbolje ustreza.

Microsoft Windows omogoča več možnosti sloga prikaza namizja na več zaslonih, ki so priključeni v računalnik.

- **PC Screen only (Le zaslon računalnika)** uporabi samo zaslon 1 in ne prikaže ničesar na zaslonu 2. Drugi zaslon je prezrt, uporabljen pa je samo primarni zaslon.
- **Duplicate (Podvoji)** (znano tudi kot način kloniranja) celotni zaslon prikaže na obeh zaslonih. Zaslon 2 ali drugi zasloni zrcalijo primarni zaslon.
- **Extend (Razširi)** raztegne namizje čez dva zaslona. Namizje računalnika se razširi čez vse zaznane zaslone in omogoči namizje, ki je prikazano čez vse zaslone.
- **Second Screen only (Le drugi zaslon)** uporabi samo zaslon 2 in ne prikaže ničesar na zaslonu 1. Primarni zaslon je onemogočen, uporabljen pa je samo drugi zaslon.

### **Windows 8**

#### Način sistema Windows

- 1. Aktivirajte čarobne gumbe **Windows Charms**, tako da povlečete z desne strani ali premaknete miškin kazalec v enega od desnih kotov.
- 2. Izberite **Devices (Naprave)**.
- 3. Izberite **Second Screen (Drugi zaslon)**.
- 4. Izberite eno od naslednjih možnosti:
	- **PC Screen only (Le zaslon računalnika)** uporabi samo zaslon 1 in ne prikaže ničesar na zaslonu 2. Drugi zaslon je prezrt, uporabljen pa je samo primarni zaslon.
	- **Duplicate (Podvoji)** (znano tudi kot način kloniranja) celotni zaslon prikaže na obeh zaslonih. Zaslon 2 ali drugi zasloni zrcalijo primarni zaslon.
	- **Extend (Razširi)** raztegne namizje čez dva zaslona. Namizje računalnika se razširi čez vse zaznane zaslone in omogoči namizje, ki je prikazano čez vse zaslone.
	- **Second Screen only (Le drugi zaslon)** uporabi samo zaslon 2 in ne prikaže ničesar na zaslonu 1. Primarni zaslon je onemogočen, uporabljen pa je samo drugi zaslon.

### <span id="page-12-0"></span>Tradicionalni način namizja

- 1. Odprite **Control Panel (Nadzorna plošča)** in izberite **Display (Zaslon)**.
- 2. Izberite **Change Display Settings (Spreminjanje nastavitev zaslona)** na levi.
- 3. V oknu **Change Display Settings (Spreminjanje nastavitev zaslona)** kliknite in povlecite navidezne zaslone, da posnemate fizično nastavitev.
- 4. Kliknite **OK (V redu)**, da dokončate nastavitev.

### **Windows 7**

- 1. Zapri vse odprte programe.
- 2. Pridržite tipko logotipa Windows in pritisnite tipko P na tipkovnici.
- 3. Izberite eno izmed naslednjih možnosti:
	- **Computer only (Samo računalnik)** sliko na zaslonu prikažite samo na zaslonu prenosnega računalnika.
	- **Duplicate (Podvoji)** sliko na zaslonu prenosnega računalnika podvojite na obeh zaslonih glede na zaslon z nižjo ločljivostjo.
	- **Extend (Razširi)** okno z enega zaslona premaknite na drugega tako, da kliknete naslovno vrstico okna in ga povlečete na novo mesto.
	- **Projector only (Samo projektor)** običajno izbrano, ko prenosni računalnik uporabljate kot namizni računalnik, da lahko izkoristite višjo ločljivost večjega zunanjega zaslona.

# **O vašem računalniku**

<span id="page-13-0"></span>V tem razdelku so dodatne informacije o komponentah v računalniku.

# **Napajalnik**

Napajalniki prenosne, tablične in nekatere namizne računalnike napajajo z elektriko. Komplet za napajanje Dell vsebuje napajalnik in napajalni kabel. Nazivna moč napajalnika (90 W, 65 W itd.) je odvisna od naprave, za katero je napajalnik izdelan, pri čemer se električni kabel razlikuje glede na državo, v katero je napajalnik poslan.

**POZOR: Če želite preprečiti okvaro računalnika, vam priporočamo, da uporabljate samo napajalnik, ki je priložen napravi, oz. nadomestni napajalnik, ki ga je odobril Dell.**

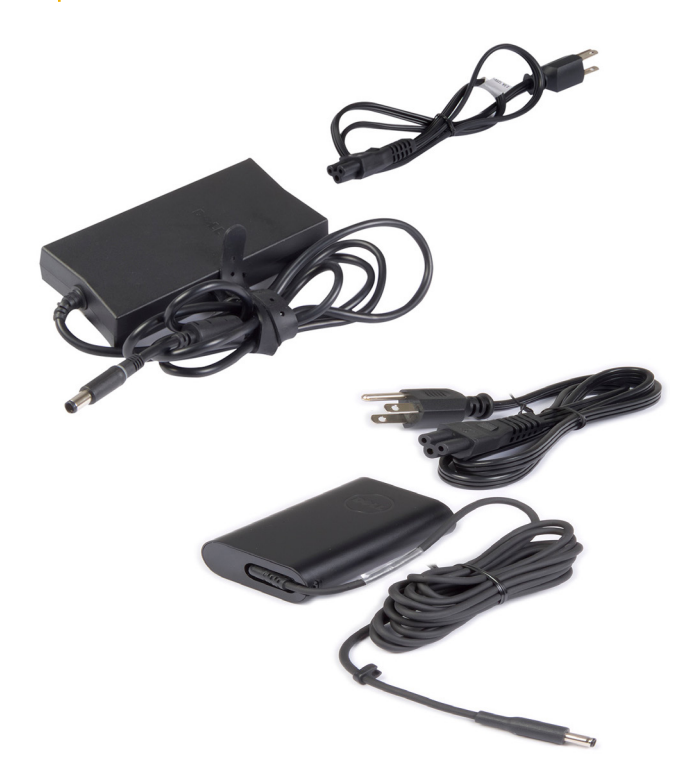

# **Baterija**

Baterije so večinoma razvrščene glede na nazivno moč, npr. 45 Wh, 65 Wh itd. Baterija vam omogoča, da napravo uporabljate, kadar ni priključena na električno vtičnico. Življenjska doba baterije je število praznjenj in polnjenj brez znatnega vpliva na delovanje. Ko baterija doseže konec življenjske dobe, jo morate zamenjati. Baterijo v računalniku lahko zamenjate sami oz. morate to prepustiti serviserju podjetja Dell, odvisno od modela računalnika.

**OPOMBA:** Visokozmogljive baterije imajo običajno daljšo življenjsko dobo, saj ne potrebujejo toliko polnjenj kot nizkozmogljive baterije.  $(i)$ 

 $\bigcirc$ **OPOMBA:** Nasvete o podaljšanju življenjske dobe baterije najdete v poglavju [Podaljševanje življenjske dobe baterije.](#page-57-0)

**OPOMBA:** Funkcija Dell Power Manager ni podprta v sistemih Alienware.

# <span id="page-14-0"></span>**Gumbasta baterija**

Gumbasta baterija napaja integrirano vezje dopolnilnega kovinsko-oksidnega polprevodnika (CMOS), tudi ko je računalnik izklopljen. Na čipu CMOS so shranjeni ura, datum in druge informacije o konfiguraciji vašega računalnika. Življenjska doba gumbaste baterija lahko v običajnih pogojih uporabe traja nekaj let. Med dejavnike, ki vplivajo na življenjsko dobo gumbaste baterije, spadajo vrsta sistemske plošče, temperatura, čas, ko je računalnik izklopljen, in drugi.

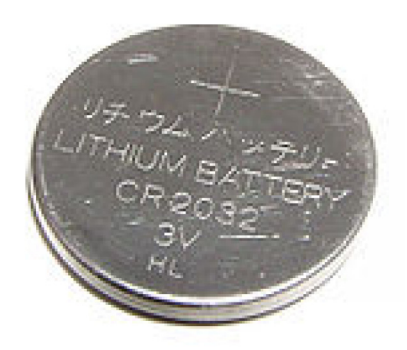

# **Sledilna tablica**

Sledilna tablica je na voljo v večini prenosnih računalnikov in deluje kot miška. Vsebuje površino, občutljivo na dotik, ki zaznava gibanje in položaj vaših prstov. Sledilno tablico lahko uporabite za premikanje kazalca, vlečenje ali premikanje izbranih elementov in klikanje z dotikom površine. Sledilne tablice, ki so omogočene za poteze, podpirajo poteze, kot so povečava/pomanjšava, približevanje prstov, vrtenje, drsenje in druge. Kupite lahko tudi zunanje sledilne tablice. Natančna sledilna tablica je nova vrsta vnosne naprave, ki zagotavlja izredno natančen vnos s kazalcem in funkcije potez. Natančne sledilne tablice komunicirajo neposredno z operacijskim sistemom, zato ne potrebujejo gonilnika.

**OPOMBA:** Dodatne informacije najdete v poglavju [Uporaba sledilne tablice.](#page-29-0)

# **Zaslon**

Zasloni so razvrščeni glede na velikost zaslona, ločljivost, barvno lestvico in druge lastnosti. Zaslon z višjo ločljivostjo in boljšo podporo za barve običajno zagotavlja boljšo kakovost slike. Nekateri zunanji zasloni so opremljeni tudi z vrati USB, bralniki pomnilniških kartic in drugo opremo. Zasloni lahko podpirajo tudi funkcije, kot so zaslon na dotik, 3D in brezžična povezava.

### **Zaslon na dotik**

Zaslon na dotik je zaslon, na katerem lahko s predmeti na zaslonu komunicirate tako, da se dotaknete zaslona in ne uporabite miške, sledilne ploščice ali tipkovnice. Zaslon na dotik lahko upravljate s prstom ali drugim pasivnim predmetom, kot je pero. Zasloni na dotik so pogosto vgrajeni v mobilne telefone, tablične računalnike, računalnike in druge naprave. Pogosto uporabljeni tehnologiji zaslona na dotik sta kapacitivni zaslon in uporovni zaslon.

**OPOMBA:** Zaslona na dotik morda ne podpirajo vsi računalniki.  $(i)$ 

**OPOMBA:** Dodatne informacije najdete v poglavju [Uporaba zaslona na dotik.](#page-31-0)

## **3-D zaslon**

Na 3D-zaslonih lahko prikažete 3D-slike in videoposnetke. 3-D zasloni delujejo tako, da levemu in desnemu očesu prikažejo ločeni 2-D sliki. Možgani nato ti sliki združijo in obravnavajo kot eno sliko z globino.

 $(i)$ **OPOMBA:** Za ogled 3D-slik boste morda potrebovali posebej zasnovana 3D-očala.

### <span id="page-15-0"></span>**Brezžični zaslon**

Funkcija brezžičnega zaslona omogoča skupno rabo vsebine na računalniškem zaslonu s TV-sprejemnikom brez kablov. Če želite preveriti, ali vaš TV-sprejemnik podpira to funkcijo, si oglejte dokumentacijo za TV-sprejemnik.

**OPOMBA:** Brezžičnega zaslona morda ne podpirajo vsi računalniki. Dodatne informacije najdete na spletnem mestu [www.intel.com](http://www.intel.com).

## **Kamera**

### **Spletna kamera**

Spletna kamera omogoča videoklepet, zajem fotografij in snemanje videoposnetkov.

### **3D-kamera**

3D-kamera omogoča zajem in pretakanje tridimenzionalnih slik ter s tem omogoča zaznavanje razdalje, velikosti in mere predmeta z vgrajenimi senzorji. Ta funkcija omogoča izboljšano interaktivnost med videokonferencami, igranjem spletnih iger in drugimi opravili.

### **Kamera Intel RealSense 3D**

Kamere RealSense so opremljene s tremi objektivi, standardno 2D-kamero za navadne fotografije in videoposnetke ter infrardečo kamero in infrardečim laserskim projektorjem. Infrardeči deli omogočajo kameri RealSense, da zazna razdaljo med predmeti in loči predmete od plasti ozadja za njimi ter tako omogoči znatno boljšo prepoznavanje predmetov, obrazov in potez kot tradicionalna kamera. Naprave so na voljo v treh različicah: kamera na sprednji strani, kamera na zadnji strani in kamera za posnetke.

## **Brezžični zaslon**

Funkcija brezžičnega zaslona omogoča skupno rabo vsebine na računalniškem zaslonu s TV-sprejemnikom brez kablov. Če želite preveriti, ali vaš TV-sprejemnik podpira to funkcijo, si oglejte dokumentacijo za TV-sprejemnik.

**OPOMBA:** Brezžičnega zaslona morda ne podpirajo vsi računalniki. Dodatne informacije najdete na spletnem mestu [www.intel.com](http://www.intel.com).

# **Tipkovnica**

S tipkovnicami lahko vnašate znake in izvajate posebne funkcije z bližnjicami na tipkovnici. Število tipk in znakov, ki so na voljo, se razlikuje glede na državo, v katero je dostavljena tipkovnica. Prenosniki imajo vgrajene tipkovnice. Tablični računalniki imajo običajno zaslonske tipkovnice, nekateri tablični računalniki pa podpirajo tudi zunanje tipkovnice. Na namizne računalnike Dell je tipkovnica priključena prek signalov USB ali brezžičnih signalov.

Običajne tipke, ki so na voljo na tipkovnici, so:

- alfanumerične tipke za vnos črk, številk, ločil in simbolov,
- večpredstavnostne tipke in bližnjične tipke do programov,
- nadzorne tipke kot so Ctrl, Alt, Esc in tipka Windows,
- bližnjične tipke, ki so namenjene za določeno opravilo ali zagon posebnih funkcij,
- funkcijske tipke od F1 do F12
- tipke za krmarjenje za premikanje kazalca po dokumentih ali oknih

### **Fizična tipkovnica**

Fizične tipkovnice se uporabljajo pri prenosnih in namiznih računalnikih. Prenosni računalniki imajo tipkovnico običajno vgrajeno. Zunanje tipkovnice se običajno uporabljajo z namiznimi računalniki. Na nekaterih tipkovnicah so morda na voljo funkcije, kot so tipke za nastavitev glasnosti, bližnjice do programov, vgrajena sledilna tablica, bližnjične tipke, ki jih je mogoče programirati, osvetlitev in druge.

<span id="page-16-0"></span>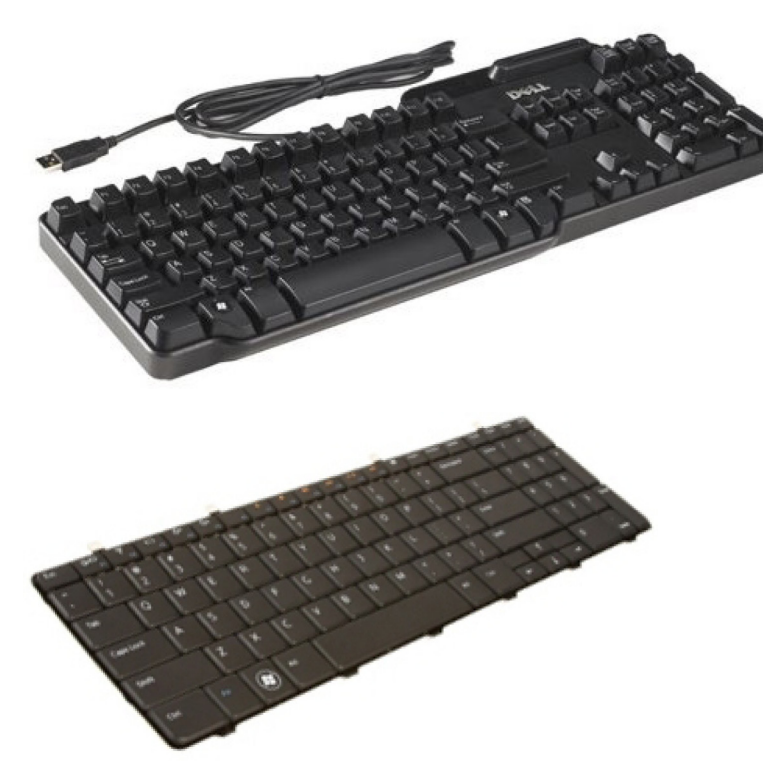

#### **Osvetlitev tipkovnice**

Osvetlitev, ki je na voljo na nekaterih fizičnih tipkovnicah, osvetli simbole na tipkah in omogoča uporabo tipkovnice v temnih prostorih. Osvetlitev lahko vklopite ročno ali jo konfigurirate tako, da se vklopi samodejno, ko je računalnik v temnem okolju.

Osvetljene tipkovnice v prenosnih računalnikih Dell imajo različna stanja osvetlitve. Med različnimi stanji osvetlitve preklapljate tako, da pritisnete tipko Fn in smerno desno. Tipkovnice z osvetlitvijo RGB so osvetljene z lučko RGB na tipko na tipkovnici. Nastavitve osvetlitve tipkovnice lahko konfigurirate, da bo ustrezala dejanjem pri igranju igre.

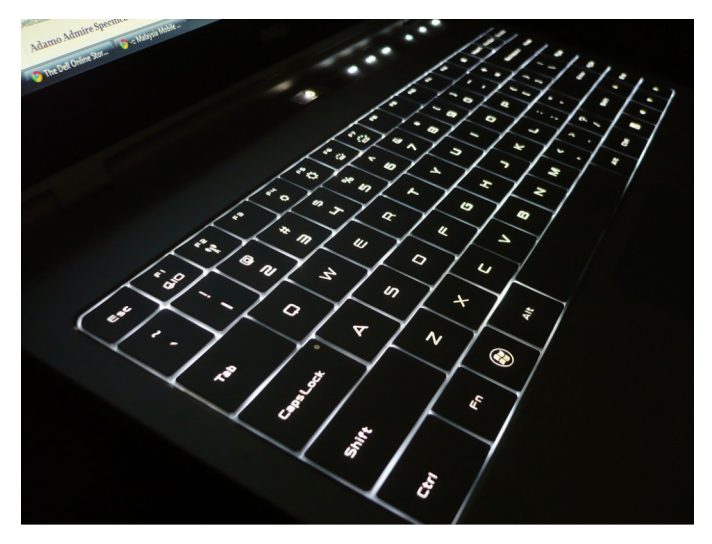

**(i) OPOMBA:** Osvetljena tipkovnica morda ni na voljo v vseh računalnikih. Informacije o tem, ali je osvetljena tipkovnica na voljo v vašem računalniku, najdete v *priročniku za hitri zagon*, ki je priložen računalniku, ali članku *Setup and Specifications (Nastavitev in tehnični podatki)* na spletnem mestu [www.dell.com/support](HTTP://WWW.DELL.COM/SUPPORT).

### **Zaslonska tipkovnica**

Zaslonske tipkovnice so na voljo v skoraj vseh računalnikih in tabličnih računalnikih. Vendar se uporabljajo v napravah z zaslonom na dotik, kot so tablični računalniki in računalniki »vse v enem«. Tipke lahko izberete z miško ali z dotikom tipk na zaslonu na dotik.

## <span id="page-17-0"></span>**Vrste priključkov tipkovnice**

Tipkovnice lahko priključite na računalnik z uporabo kabla (ožičene) ali z uporabo brezžičnih signalov (brezžične).

#### Ožičena

Ožičene tipkovnice priključite na računalnik z uporabo kabla (običajno USB) in ne zahtevajo dodaten vir napajanja, kot so baterije.

#### Brezžično omrežje

Brezžične tipkovnice uporabljajo radijske frekvence (RF) ali Bluetooth (BT) za priključitev na računalnik Pri tem načinu vam ni treba uporabiti veliko kablov, poleg tega pa vam omogoča prilagodljivost, saj lahko tipkovnico uporabljate na udobnejšem mestu nekaj metrov od računalnika. Take tipkovnice delujejo na baterije.

Tipkovnici, ki uporablja radiofrekvenčno tehnologijo, je običajno priložen sprejemnik, ki ga morate priključiti v računalnik. Tipkovnice Bluetooth lahko seznanite z vgrajeno kartico Bluetooth v računalniku ali zunanjim vmesnikom Bluetooth.

## **Servisna oznaka in koda za hitri servis**

Servisno oznako in kodo za hitri servis računalnika najdete na enega od teh načinov:

- Nalepka na računalniku ali tabličnem računalniku
- Ploščica SupportAssist v računalniku. Dodatne informacije najdete v poglavju [Dell SupportAssist](#page-40-0).
- Spletno mesto s podporo družbe Dell: [www.dell.com/support.](HTTP://WWW.DELL.COM/SUPPORT)
- Program za nastavitev BIOS-a

### **Iskanje oznake na računalniku**

**Prenosni računalniki** – na spodnjem delu prenosnega računalnika pod sistemsko oznako ali v ležišču za baterijo

**Namizni računalniki** – na hrbtni strani ali na vrhu ohišja računalnika

**Tablični računalniki** – na hrbtni ali spodnji strani tabličnega računalnika

**OPOMBA:** Informacije o določenem mestu oznake na vaši napravi najdete v *priročniku za hitri zagon*, ki je priložen računalniku, ali m članku *Setup and Specifications (Nastavitev in tehnični podatki)* na spletnem mestu [www.dell.com/support](HTTP://WWW.DELL.COM/SUPPORT).

#### **Spletno mesto s podporo družbe Dell**

- 1. Obiščite spletno mesto [www.dell.com/support.](HTTP://WWW.DELL.COM/SUPPORT)
- 2. Kliknite ali se dotaknite **Detect Product (Zaznaj izdelek)** in upoštevajte navodila na zaslonu.

#### **Program za nastavitev BIOS-a**

- 1. Vklopite ali znova zaženite računalnik.
- 2. Ko se prikaže logotip DELL, počakajte, da se prikaže poziv za pritisk tipke F2, in nato takoj pritisnite tipko F2, da odprete program za nastavitev BIOS-a.

**OPOMBA:** Poziv za pritisk tipke F2 je prikazan le nekaj časa. Če zamudite poziv, počakajte, da se računalnik zažene na namizje, ⋒ ter nato izklopite računalnik in poskusite znova.

3. Na zavihku **Main (Glavno)** poiščite možnost **Service Tag (Servisna oznaka)**. Dodatne informacije o programu za nastavitev BIOS-a najdete v servisnem priročniku računalnika na spletnem mestu [www.dell.com/support.](HTTP://WWW.DELL.COM/SUPPORT)

# <span id="page-18-0"></span>**Naprava za shranjevanje**

V naprave za shranjevanje lahko shranite podatke za poznejšo uporabo. Naprave za shranjevanje so lahko notranje ali zunanje. V večini naprav za shranjevanje so podatki shranjeni, dokler jih ročno ne izbrišete. Primeri naprav za shranjevanje so trdi diski (HDD), polprevodniški pogoni (SSD), optični pogoni, bliskovni pogoni in druge.

### **Notranje naprave za shranjevanje**

Notranie naprave za shranjevanje so nameščen v računalniku in jih običajno ne morete odstraniti, ko je računalnik vklopljen. Najpogostejše notranje naprave za shranjevanje so trdi diski (HDD) in polprevodniški pogoni (SSD). Trdi in polprevodniški diski uporabljajo vmesnik SATA za prenos informacij. Polprevodniški pogoni so fizično podobni trdim diskom, zato so združljivi z obstoječimi računalniki. Trdi diski so sestavljeni iz plošč. Pogoni SSD uporabljajo bliskovni pomnilnik, zaradi katerih so hitrejši, tišji, energijsko učinkoviti in odporni proti udarcem.

### **Izmenljive naprave za shranjevanje**

Naprave za shranjevanje, ki jih lahko odstranite iz računalnika, ne da bi ga izklopili, se imenujejo izmenljive naprave za shranjevanje. Med pogosto uporabljene izmenljive naprave za shranjevanje spadajo:

- optični diski.
- Pomnilniške kartice
- pomnilniški ključki in
- zunanji trdi diski.

### **Optični pogoni in diski**

Vaš računalnik morda podpira pogon DVD RW ali kombinirani DVD RW in Blu-ray. Optični diski so lahko samo za branje, enkrat zapisljivi ali znova zapisljivi. Med nekatere običajne vrste pogonov spadajo:

- Zapisovalnik Blu-ray bere in zapisuje na diske Blu-ray, DVD-je in CD-je.
- Kombinirani zapisovalnik Blu-ray + pogon DVD RW bere diske Blu-ray. Bere in zapisuje na DVD-je in CD-je.
- DVD RW bere in zapisuje na DVD-je in CD-je.

#### **Pomnilniške kartice**

Pomnilniške kartice, imenovane tudi predstavnostne ali bliskovne kartice, uporabljajo bliskovni pomnilnik za shranjevanje podatkov. Te kartice so prepisljive, hitre in ohranijo podatke, tudi če je napajanje prekinjeno. Pogosto se uporabljajo v napravah, kot so digitalni fotoaparati, mobilni telefoni, predvajalniki predstavnosti, igralne konzole in druge naprave. V vašem računalniku je morda nameščen bralnik predstavnostnih kartic za branje teh kartic in zapisovanje nanje.

Med nekatere običajni vrste pomnilniških kartic spadajo:

#### **Tabela 1. Primeri pogostih vrst pomnilniških kartic**

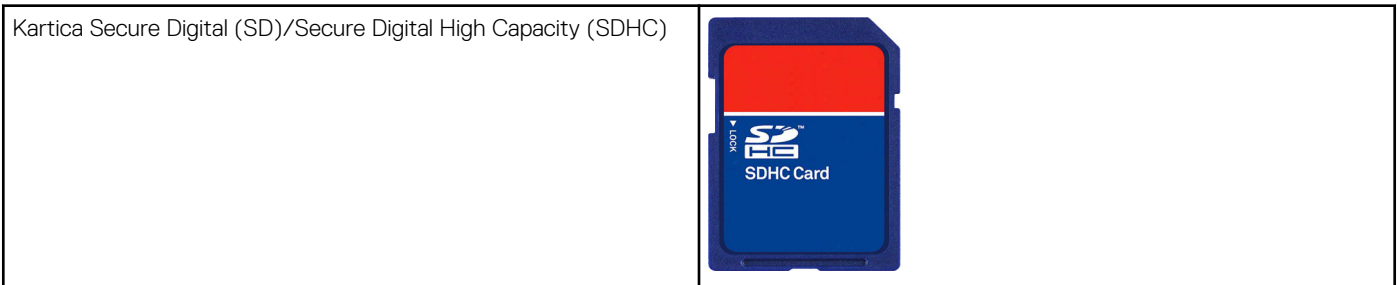

#### **Tabela 1. Primeri pogostih vrst pomnilniških kartic**

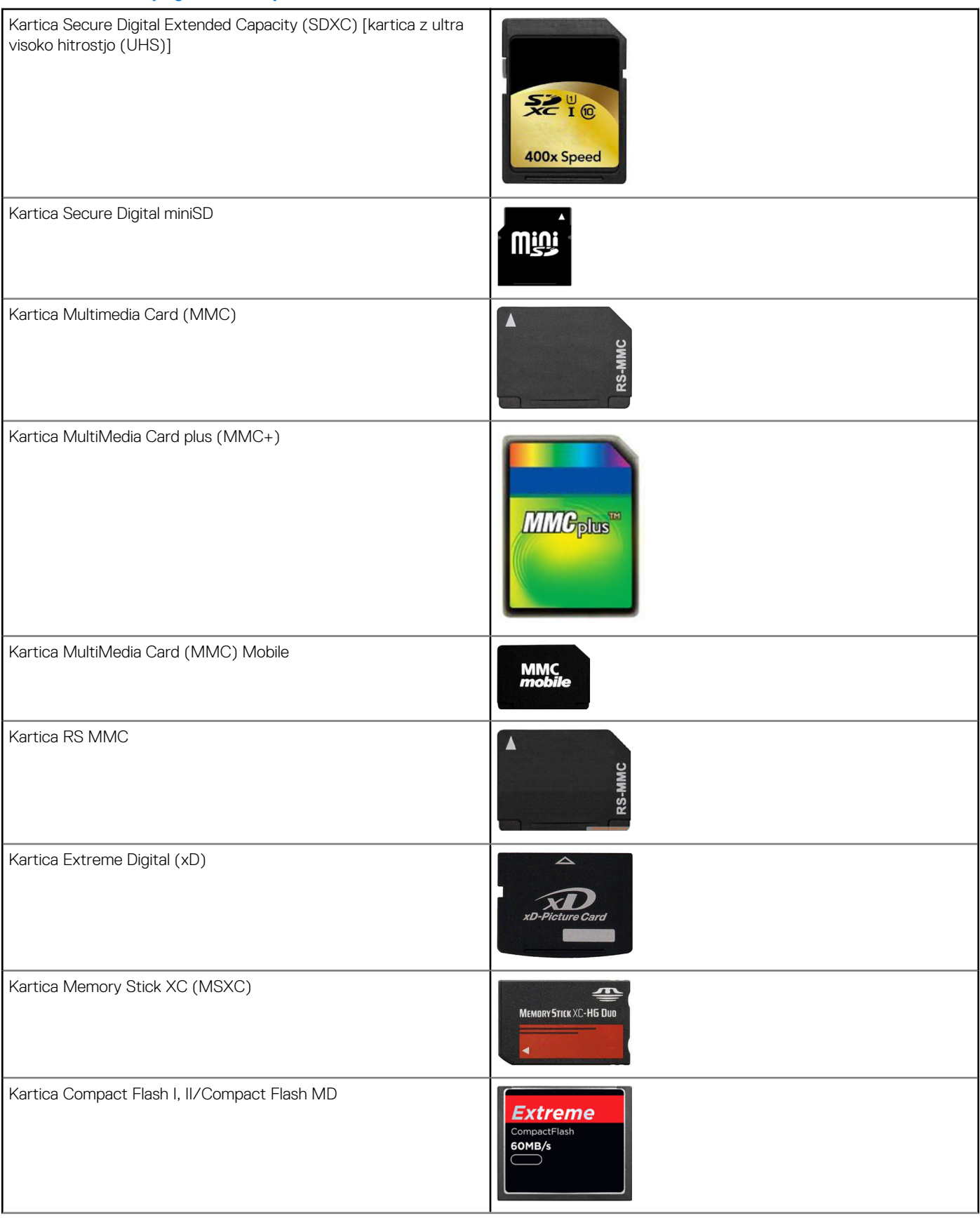

#### <span id="page-20-0"></span>**Tabela 1. Primeri pogostih vrst pomnilniških kartic**

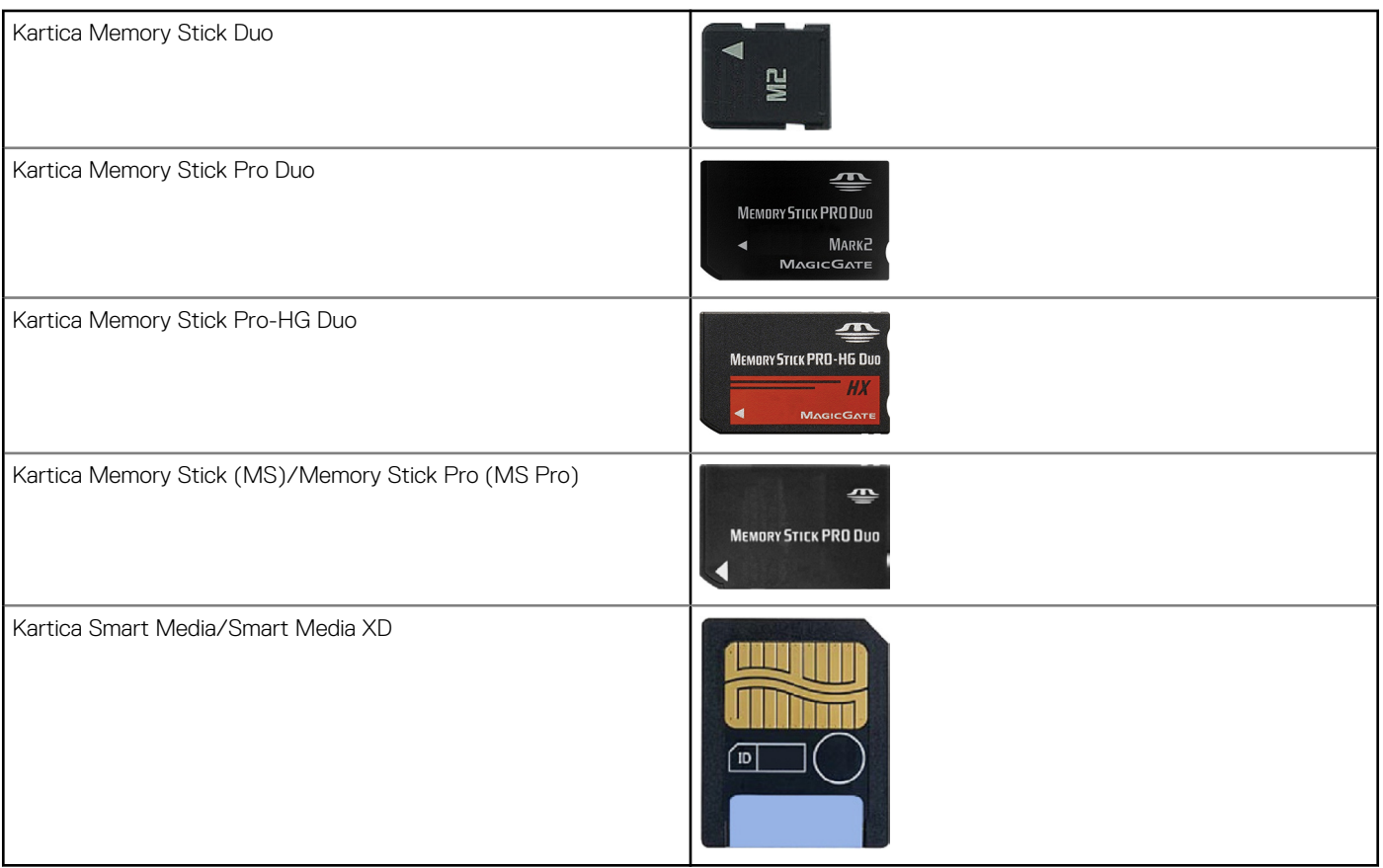

# **Pomnilniški modul**

V pomnilniškem modulu so shranjeni začasni podatki, ki jih računalnik potrebuje za izvajanje opravil. Vse datoteke in programi se naložijo v pomnilniške module, preden jih lahko odprete ali uporabite. Pomnilniški moduli so razvrščeni glede na zmogljivost (v GB) in hitrost (v MHz). Hitrejša in večja količina pomnilnika običajno omogoča boljšo učinkovitost delovanja. Med pogoste vrste pomnilniških modulov spadajo:

- **DIMM (Dual In-line Memory Module dvojni zaporedni pomnilniški modul)** uporablja se v namiznih računalnikih.
- **SODIMM (Small Outline Dual In-line Memory Module majhen dvovrstni pomnilniški modul)** po velikosti manjši od modulov DIMM. Običajno se uporablja v prenosnih računalnikih. Vendar pa se modul SODIMM uporablja tudi za nekatere kompaktne računalnike in večnamenske računalnike.

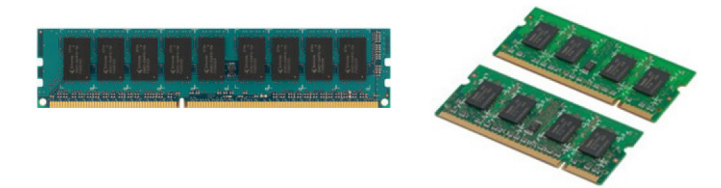

# **Sistemska plošča**

Matična plošča sestavlja osrednji del računalnikov. Vse druge naprave so priključene na matično ploščo, kar jim omogoča medsebojno komunikacijo. Na matični plošči je več različnih krmilnikov in priključkov, ki omogočajo izmenjavo podatkov med različnimi komponentami računalnika. Sistemska plošča ima morda vgrajene tudi grafične, zvočne in omrežne zmogljivosti. Nekatere pomembne komponente matične plošče so:

- podnožje procesorja,
- priključki pomnilniškega modula,
- razširitvene reže za kartice in
- CMOS za shranjevanje BIOS-a.

# <span id="page-21-0"></span>**Nabor vezij**

Nabor vezij nadzira komponente sistemske plošče in omogoča komunikacijo med različnimi komponentami. Nabor vezij je običajno del matične plošče. Vendar pa je pri nekaterih novih generacijah procesorjev nabor vezij morda vgrajen v procesor.

## **Procesor**

Procesorji prejemajo podatke in navodila od programov in obdelajo le-te na zahtevo programske opreme. Procesorji so zasnovani posebej za namizne in prenosne računalnike, mobilne naprave in druge naprave. Procesorja, ki je zasnovan za eno vrsto naprave, običajno ni mogoče uporabiti v drugi vrsti naprave. Procesorji, ki so namenjeni za prenosnike in mobilne naprave, porabijo manj energije v primerjavi s procesorji za namizne računalnike in strežnike.

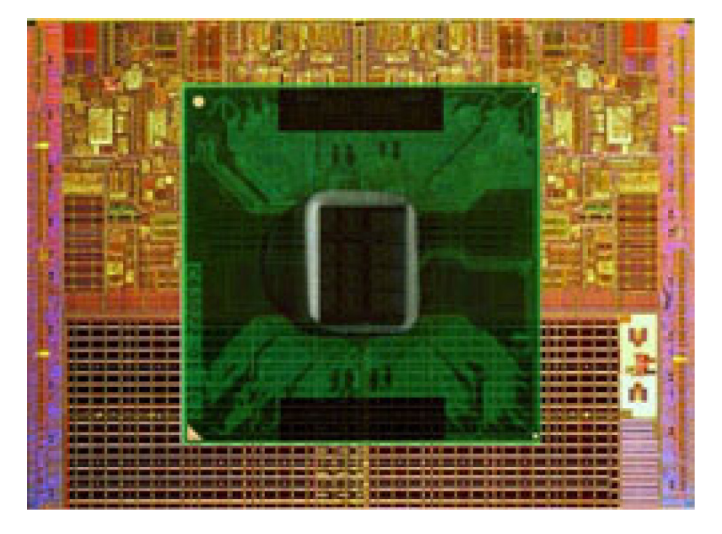

Procesorje običajno razdelimo glede na:

- število jeder v procesorju,
- hitrost in frekvenco v gigahertzih (GHz) ali megahertzih (MHz) in
- vdelan pomnilnik, ki se imenuje tudi predpomnilnik.

Ti dejavniki določajo tudi učinkovitost delovanja procesorja. Višje vrednosti običajno pomenijo boljšo učinkovitost delovanja. Nekateri procesorji so morda vgrajeni v sistemsko ploščo. Proizvajalci procesorjev so na primer Intel, AMD, Qualcomm in drugi.

## **Ventilator računalnika**

Ventilator računalnika hladi notranje komponente računalnika, tako da vroč zrak iz notranjosti izpiha v zunanjost računalnika. Ventilatorji računalnika se pogosto uporabljajo za ohlajevanje komponent, ki porabijo veliko energije in zato ustvarijo veliko toplote. Z ohlajevanjem komponent se prepreči, da bi se komponente pregrele, začele napačno delovati ali se poškodovale.

# **Hladilnik**

Hladilniki so namenjeni zniževanju vročine, ki jo ustvari procesor, nekatere vrhunske grafične kartice in vdelani nabori vezij. Nad hladilniki ali zraven njih je običajno nameščen ventilator, ki povečuje pretok zraka. Hladilnik ni sestavljen samo iz enega kosa kovine, ampak iz rež ali rezil. S tem se poveča površina, pri čemer je doseženo največje odvajanje toplote. Med procesorjem ali grafično kartico in hladilnikom je tanka plast termalne paste za lažjo izmenjavo toplote.

<span id="page-22-0"></span>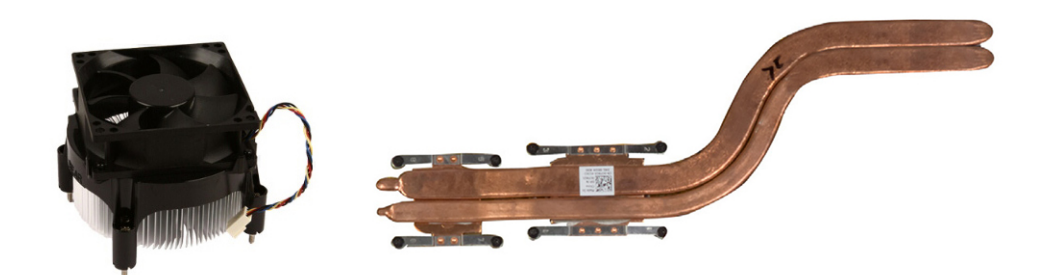

# **Termalna pasta**

Termalna pasta, imenovan tudi termalni gel ali termalna zmes, ustvari toplotno-prevodno plast med procesorjem in hladilnikom. Nanos termalne paste med procesor in hladilnik poveča prenos toplote iz procesorja v hladilnik, saj ima termalna pasta boljšo prevodnost kot zrak.

# **Grafična kartica**

Grafične kartice obdelujejo grafične podatke in pošiljajo video v prikazovalno napravo, kot je monitor ali projektor. Grafične kartice so lahko:

● **Vgrajene** – pogosto se imenujejo vgrajene grafične kartice, saj so vgrajene na sistemski plošči. V nekaterih računalnikih je grafična kartica vgrajena v procesor. Vgrajene grafične kartice običajno souporabljajo sistemski pomnilnik (RAM) in lahko uporabljajo procesor za obdelavo grafike.

Pospešena procesorska enota (APU) je vgrajena na ploščo procesorja in ponuja visoko hitrostni prenos podatkov in manjšo porabo.

● **Ločene** – ločene grafične kartice so nameščene ločeno na sistemski plošči. Ločene grafične kartice imajo dodeljen pomnilnik na karticah in na splošno zagotavljajo boljšo učinkovitost delovanja kot vgrajene grafične kartice. Te kartice so najprimernejše za zahtevne grafične programe, igranje iger v kakovosti HD itd.

**OPOMBA:** Če v računalnik, v katerem je nameščena vgrajena grafična kartica, namestite ločeno grafično kartico, je vgrajena grafična kartica privzeto onemogočena. V programu za nastavitev BIOS-a izberite kartico, ki jo želite uporabiti.

Preklop med grafičnimi karticami omogoča računalnikom z nizko zmogljivostno vgrajeno grafično kartico in visoko zmogljivostno diskretno grafično kartico preklop med karticama, odvisno od obremenitev in zahtev.

# **TV-kartice**

TV-kartice lahko uporabljate za gledanje televizije v računalniku. TV-kartice so na voljo za namizne in prenosne računalnike kot notranje ali zunanie naprave.

**OPOMBA:** TV-sprejemnikov ne podpirajo vsi računalniki.

### notranii

- PCI-E
- **PCI**

#### zunanji

- USB
- Kartica PC Card
- Kartica ExpressCard

<span id="page-23-0"></span>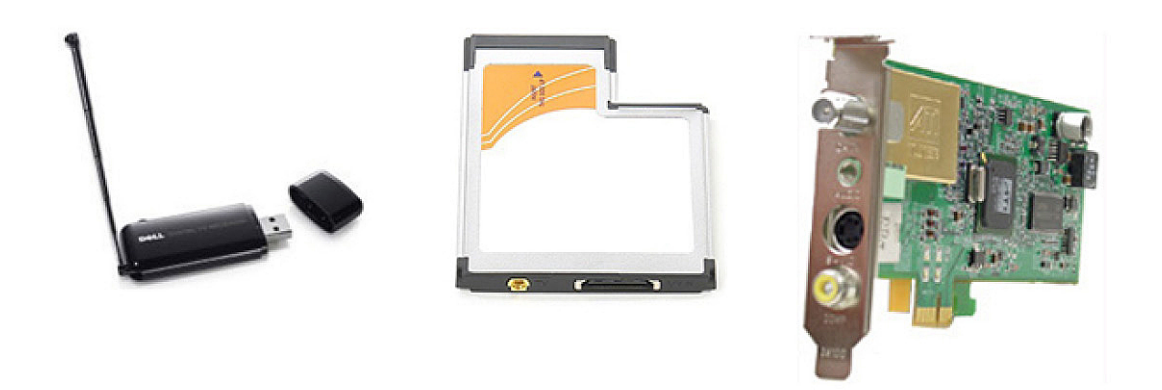

TV-sprejemniki so večinoma samostojni, vendar imajo nekatere grafične kartice tudi vgrajene TV-sprejemnike. Dodatne informacije o uporabi TV-sprejemnikov najdete v dokumentaciji za TV-sprejemnik.

## **Zvočniki**

Prenosni in tablični računalniki imajo vgrajene zvočnike za predvajanje zvoka. Zvočniki so vgrajeni tudi v namizne računalnike, vendar pa se uporabljajo samo za ustvarjanje piskov, s katerimi označujejo napake ali okvare.

Na računalnik ali tablični računalnik lahko priključite tudi zunanje zvočnike. Zvočniki morda podpirajo 3,5-milimetrski zvočni priključek, USB ali brezžično povezavo do vašega računalnika.

Zvočniki so običajno razvrščeni glede na število zvočnih kanalov, ki jih podpirajo, na primer 2, 2.1, 5.1, 7.1 itd. Števka pred decimalno piko označuje število kanalov, števka za decimalno piko pa globokotonec.

**OPOMBA:** Vaša zvočna kartica mora podpirati kanale 5.1/7.1 za proizvajanje kanalnega zvoka 5.1/7.1.

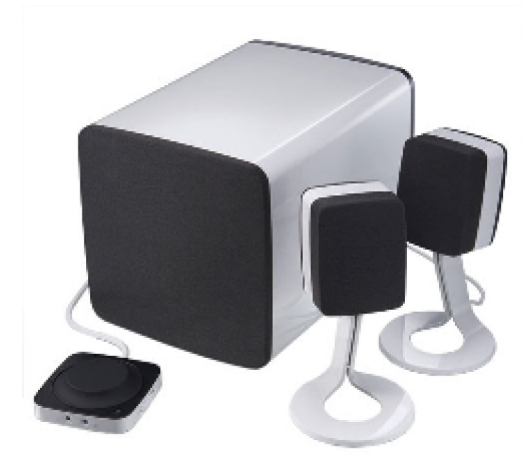

### **2.1 prostorski zvok**

2.1 označuje sistem z dvema zvočnikoma (levi in desni kanal) ter nizkotonec.

### **5.1 prostorski zvok**

5.1 označuje število zvočnih kanalov pri večini konfiguracij za prostorski zvok. Zvočni sistem 5.1 uporablja štiri glavne zvočne kanale (spredaj levo, spredaj desno, sredina, levo prostorsko in desno prostorsko) in en zvočni signal z nizko frekvenco.

## <span id="page-24-0"></span>**7.1 prostorski zvok**

7.1 označuje število zvočnih kanalov pri večini konfiguracij za prostorski zvok. Zvočni sistem 7.1 uporablja dva dodatna zvočnika (zadnji levi in zadnji desni) poleg kombinacije z zvočnim sistemom 5.1. Dodatne informacije o nastavitvi zvoka najdete v poglavju [Nastavitev zvoka.](#page-7-0)

# **Spletna kamera**

S spletno kamero lahko zajamete videoposnetke in fotografije, uporabite pa jo lahko tudi za videoklice. Vaš zaslon ima morda vgrajeno spletno kamero, lahko pa na računalnik priključite zunanjo spletno kamero. Kakovost kamere je običajno opredeljena s številom slikovnih pik, ki jih lahko zajame.

Če želite uporabiti spletno kamero, morate namestiti gonilnike spletne kamere in programsko opremo. Če ste spletno kamero naročili skupaj z računalnikom, so gonilniki in programska oprema nameščeni, ko prejmete računalnik. Dodatne informacije o nastavitvi spletne kamere najdete v poglavju [Nastavitev spletne kamere](#page-10-0).

# **Omrežje**

Omrežje omogoča, da priključite vaše naprave med sabo in na internet. Te naprave so računalniki, tablični računalniki, telefoni, tiskalniki in druga dodatna oprema. Omrežje lahko nastavite z uporabo kablov (LAN) ali brezžičnih naprav (WLAN). Omrežja lahko nastavite z uporabo etherneta, omrežja Wi-Fi, WWAN, Bluetooth itd.

## **Lokalno omrežje (LAN)**

Zamenjajte to besedilo s svojo vsebino. Naprave so povezane uporabo ethernet kablov in prekrivajo dokaj majhno območje, običajno v notranjosti hiše ali zgradbe.

### **Brezžično krajevno omrežje**

Naprave so povezane z uporabo brezžične povezave in prekrivajo dokaj majhno območje, običajno v notranjosti hiše ali zgradbe. Brezžična povezava, uporabljena za nastavitev omrežja WLAN, je običajno Wi-Fi (802.11x, kjer x označuje različne protokole 802.11).

## **Brezžično prostrano omrežje (WWAN)**

To storitev, ki se imenuje tudi mobilno širokopasovno omrežje, običajno ponujajo mobilni operaterji za uporabo v mobilnih napravah. Mobilna naprava ali prenosni računalnik mora podpirati tehnologijo WWAN za povezavo s tem omrežjem.

## **Brezžično osebno omrežje (WPAN)**

Naprave so običajno povezane brezžično prek povezave Bluetooth, RF, komunikacijo s tehnologijo bližnjega polja (NFC) itd. Ta vrsta omrežja ima običajno doseg nekaj metrov od naprave. Navodila za vzpostavitev povezave z internetom v računalniku ali tabličnem računalniku najdete v poglavju [Povezovanje z internetom](#page-6-0).

### **Modem**

Modemi omogočajo, da v računalniku ali usmerjevalniku vzpostavite povezavo z internetom. Modemi so lahko analogni (klicni) ali digitalni (DSL ali kabelski). Modeme DSL ali kabelske modeme običajno zagotovi ponudnik internetnih storitev.

- **Klicni modemi** elektronske naprave, ki analogne telefonske signale pretvorijo v digitalne, ki jih računalnik lahko obdela, in digitalne signale računalnika v analogne, ki se lahko prenašajo po telefonskih linijah. Klicni modemi so lahko notranji ali zunanji.
- **Digitalni modemi** uporabljajo se za pošiljanje in prejem podatkov prek digitalnih telefonskih linij, kot na primer digitalno naročniško linijo (DSL) ali vgrajeno storitveno digitalno omrežje (ISDN).

## <span id="page-25-0"></span>**Usmerjevalnik**

Usmerjevalnik je naprava, ki posreduje podatke med računalniškimi omrežji. Najbolj znane vrste usmerjevalnikov so namenjene za domačo ali pisarniško uporabo, ki omogočajo skupno rabo internetne povezave med več napravami hkrati.

Usmerjevalniki so lahko žični ali brezžični. Žični usmerjevalnik omogoča, da povezavo v računalniku vzpostavite z ethernetnim kablom (RJ45). Večina domačih žičnih usmerjevalnikov ima štiri vrata, prek katerih lahko z internetom povežete štiri računalnike hkrati. Brezžični usmerjevalnik uporablja tehnologijo Wi‑Fi, ki omogoča, da prek brezžične povezave telefone, tablične računalnike, računalnike in druge naprave povežete z omrežjem.

Brezžični usmerjevalniki lahko vzpostavijo povezavo z več napravami hkrati. Več informacij najdete v dokumentaciji usmerjevalnika.

## **Krmilnik omrežnega vmesnika (NIC)**

Krmilniki omrežnega vmesnika, imenovani tudi omrežne kartice ali kartice lokalnega omrežja (LAN), vzpostavljajo povezavo z omrežjem prek ethernetnega kabla. Krmilniki omrežnega vmesnika so lahko notranji (vgrajeni na matično ploščo) ali zunanji (razširitvene kartice). Večina novih računalnikov ima vgrajene omrežne kartice.

### **Kartica za brezžično lokalno omrežje (WLAN)**

Kartice WLAN uporabljajo tehnologijo Wi‑Fi, ki vašim napravam omogoča, da vzpostavijo povezavo z brezžičnim usmerjevalnikom. Računalnik ima morda notranjo (razširitvene kartice ali vgrajeno na matično ploščo) ali zunanjo kartico WLAN.

### **Kartica za prostrano brezžično omrežje (WWAN)**

Krmilniki prostranega brezžičnega omrežja (WWAN) omogočajo brezžično povezljivost prek tehnologije sprejemnih stolpov. Ta tehnologija je običajno na voljo v telefonih, tabličnih računalnikih in poslovnih prenosnih računalnikih. Za povezljivost WWAN boste morda potrebovali kartico SIM in pogodbo o storitvah.

### **Bluetooth**

Bluetooth omogoča, da v računalniku ali tabličnem računalniku vzpostavite povezavo na kratke razdalje z drugimi napravami, v katerih je omogočena povezava Bluetooth. Naprave Bluetooth lahko vključujejo telefone, slušalke, tipkovnice, miške, tiskalnike itd. Priključki Bluetooth so lahko notranji (razširitvene kartice ali vgrajeni na matično ploščo) ali zunanji.

Bolj visoko razviti usmerjevalniki, kot so usmerjevalniki za podjetja, povežejo velika podjetja ali omrežja ponudnikov internetnih z zmogljivimi temeljnimi usmerjevalniki, ki posredujejo podatke pri visokih hitrostih prek optičnih kablov internetne hrbtenice.

## **Komunikacija s tehnologijo bližnjega polja**

Komunikacija s tehnologijo bližnjega polja (NFC) omogoča izmenjavo podatkov med dvema napravama tako, da se napravi dotakneta ena druge, ali tako, da ju približate. Naprave, v katerih je omogočena tehnologija NFC, lahko uporabljate za branje oznak NFC, plačevanje, skupno rabo datotek med združljivimi napravami in drugo.

V prenosnih in tabličnih računalnikih Dell, ki podpirajo NFC, je ta omogočen privzeto z vklopom brezžičnega omrežja.

**OPOMBA:** Navodila za povezavo naprave, v kateri je omogočena tehnologija NFC, z računalnikom ali tabličnim računalnikom najdete ⋒ v dokumentaciji naprave.

 $(i)$ **OPOMBA:** Skupna raba datotek deluje samo med napravami, v katerih je nameščen Windows.

# **Uporaba računalnika**

# <span id="page-26-0"></span>**Polnjenje baterije**

Priključite napajalnik na računalnik ali tablični računalnik, da napolnite baterijo.

Baterija se polni, ko je računalnik ali tablični računalnik v uporabi ali izklopljen. Notranja vezja v bateriji preprečujejo, da bi se baterija prekomerno napolnila.

**OPOMBA:** Če se baterija segreje zaradi uporabe v prevročem okolju, se morda ne bo napolnila, ko boste priključili napajalnik.

Pred nadaljevanjem polnjenja počakajte, da se baterija ohladi.

 $(i)$ **OPOMBA:** Navodila za izboljšanje življenjske dobe baterije računalnika najdete v poglavju [Izboljšanje življenjske dobe baterije](#page-57-0).

# **Uporaba tipkovnice**

Za vnos besedila in izvršitev drugih funkcij pritisnite tipke na vaši fizični tipkovnici ali pritisnite zanke na tipkovnici na zaslonu.

### **Bližnjice na tipkovnici**

Z nekaterimi tipkami na tipkovnici prenosnega računalnika in na nekaterih zunanjih tipkovnicah lahko izvajate dve funkciji ali več, če jih pritisnete z drugimi posebnimi tipkami, kot je Fn. Pri nekaterih računalnikih lahko izberete privzeto delovanje tipke v programu za nastavitev BIOS-a ali z bližnjicami na tipkovnici.

#### **Tabela 2. Seznam bližnjic na tipkovnici**

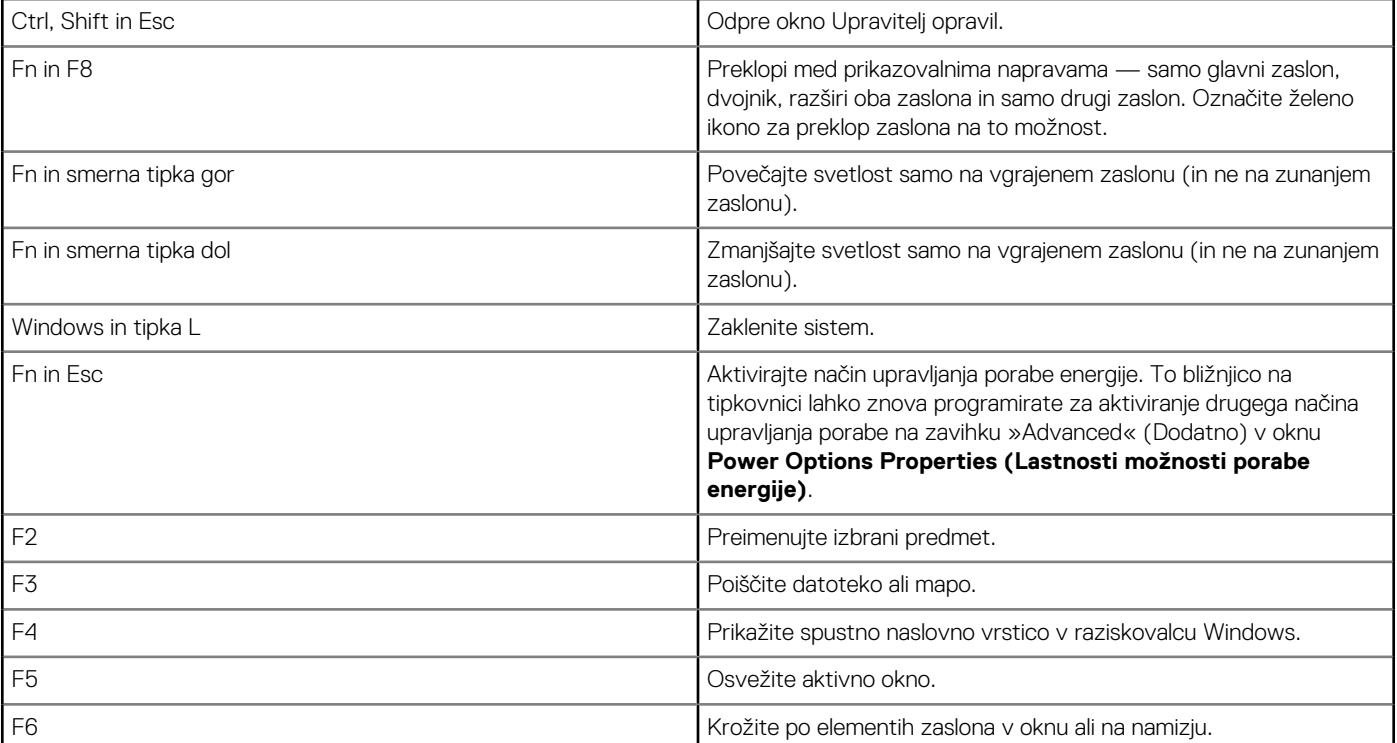

#### <span id="page-27-0"></span>**Tabela 2. Seznam bližnjic na tipkovnici**

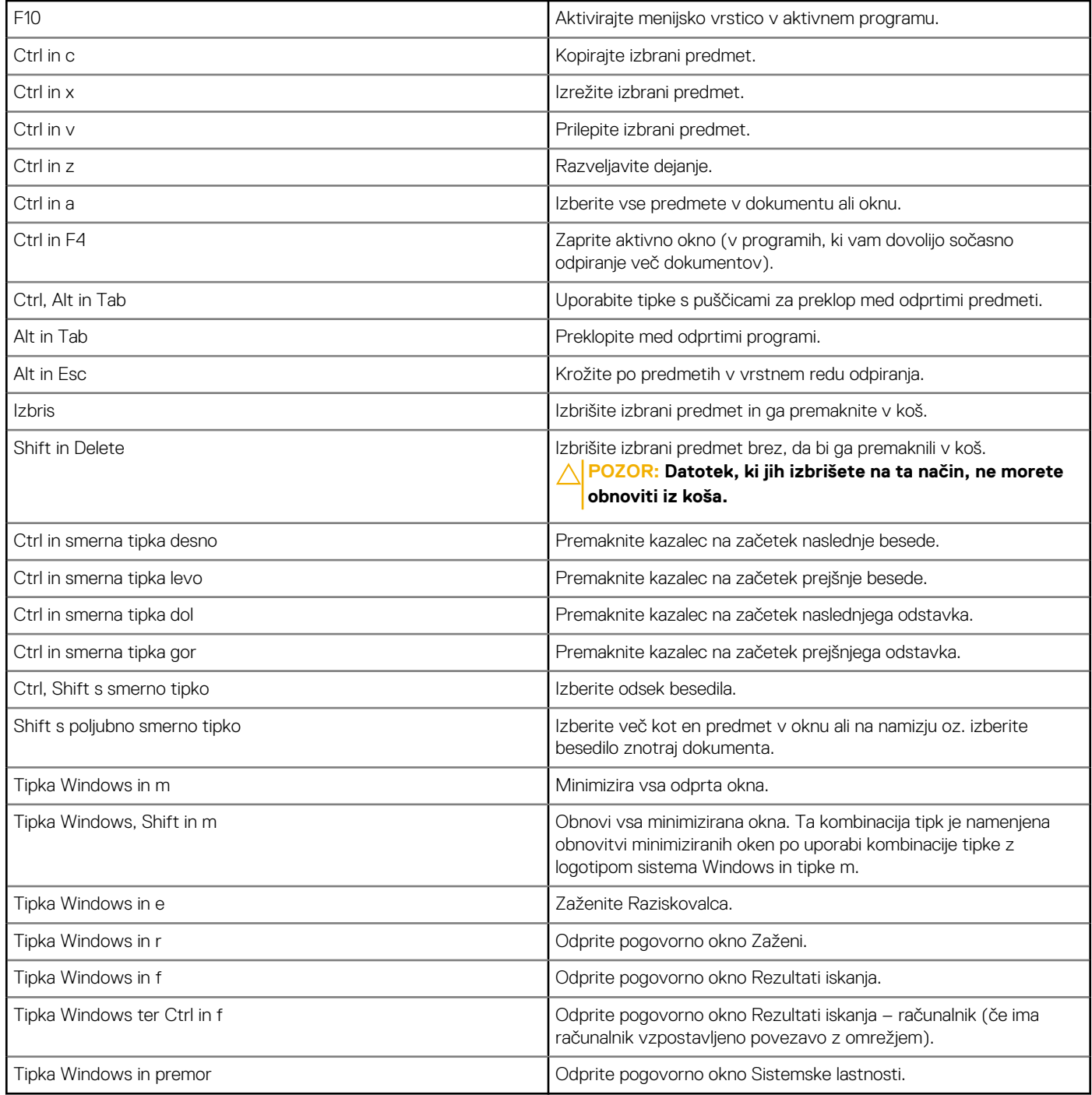

## **Bližnjice na tipkovnici za Windows 8.1 in Windows RT**

V razpredelnici je navedenih nekaj bližnjic na tipkovnici, ki so značilne za Windows 8.1 in Windows RT. Te bližnjice na tipkovnici so na voljo poleg bližnjic na tipkovnici, ki so že na voljo v starejših različicah sistema Windows.

#### **Tabela 3. Seznam bližnjic na tipkovnici**

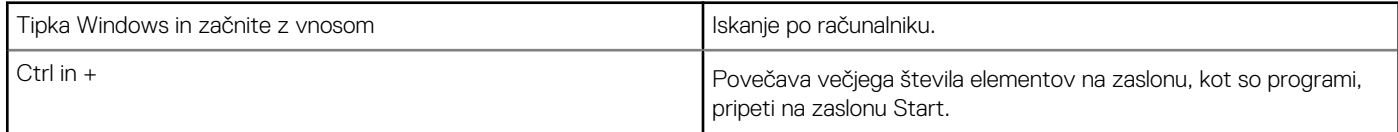

#### <span id="page-28-0"></span>**Tabela 3. Seznam bližnjic na tipkovnici**

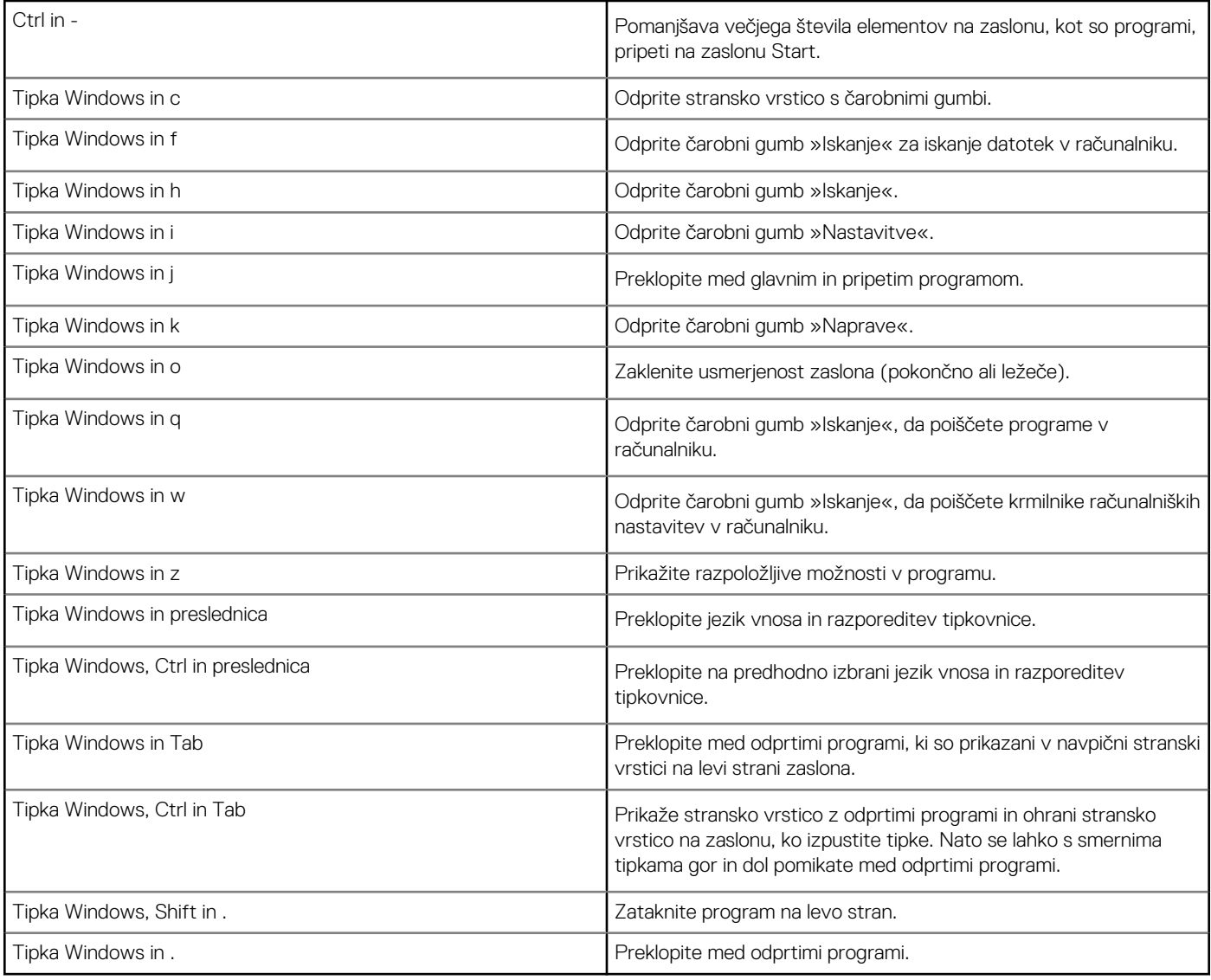

**OPOMBA:** Informacije o posebnih bližnjicah na tipkovnici, ki so na voljo v računalniku, najdete v *priročniku za hitri zagon*, ki je priložen računalniku, ali članku *Setup and Specifications (Nastavitev in tehnični podatki)* na spletnem mestu [www.dell.com/support.](HTTP://WWW.DELL.COM/SUPPORT)

## **Prilagajanje tipkovnice**

Vašo tipkovnice lahko prilagodite na naslednji način:

- Spremenite čas ponavljanja znakov tipkovnice, ko pritisnite in zadržite tipko
- Spremenite hitrost ponavljanja znakov tipkovnice
- Spremenite stopnjo utripanje kazalca
- Prilagodite zaporedje tipk za jezike vnosa

Za prilagoditev vaše tipkovnice:

#### Windows 10 in 8.1

1. V iskalno polje vnesite **Control Panel (Nadzorna plošča)**.

**OPOMBA:** V sistemu 10 kliknite ali se dotaknite ikone iskanja, da prikažete iskalno polje. V sistemu 8.1 odprite čarobni gumb Iskan, da prikažete iskalno polje.

2. Kliknite **Control Panel (Nadzorna plošča)**.

- <span id="page-29-0"></span>3. Če je nadzorna plošča prikazana po zvrsti Category (Kategorija), kliknite ali se dotaknite spustnega menija **View by (Prikaži po):** in izberite **Small icons (Majhne ikone)** ali **Large icons (Velike ikone)**.
- 4. Kliknite ali se dotaknite **Keyboard (Tipkovnica)**.
- 5. Prilagodite nastavitve tipkovnice, ki jih želite spremeniti, in kliknite ali se dotaknite **OK (V redu)**, da shranite nastavitve in zaprete okno.

#### Windows 7

- 1. Kliknite **Start** > **Control Panel (Nadzorna plošča)**.
- 2. Če je **nadzorna plošča** prikazana po zvrsti Category (Kategorija), kliknite spustni meni **View by (Prikaži po):** in izberite **Small icons (Majhne ikone)** ali **Large icons (Velike ikone)**.
- 3. Kliknite **Keyboard (Tipkovnica)**.
- 4. Prilagodite nastavitve tipkovnice, ki jih želite spremeniti, in kliknite **OK (V redu)**, da shranite nastavitve in zaprete okno.

### **Uporaba številske tipkovnice na prenosnem računalniku**

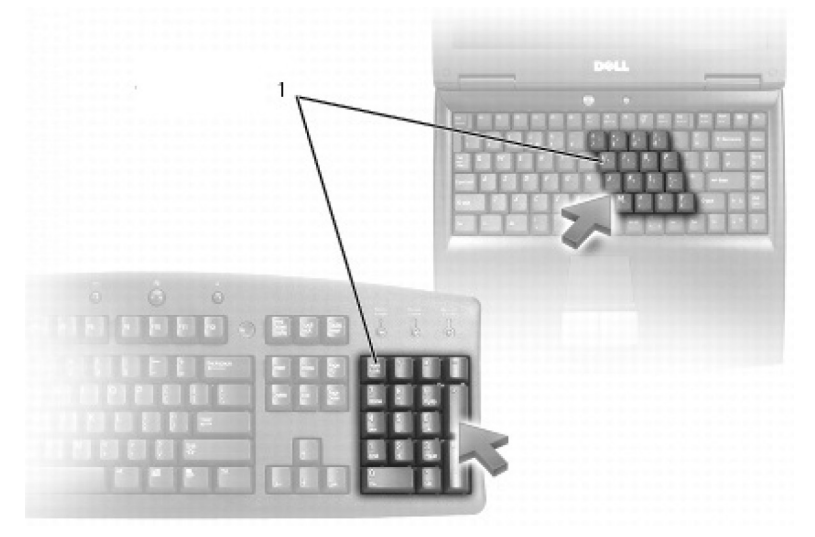

#### 1. Številska tipkovnica

Prenosni računalnik ima lahko številsko tipkovnico, ki je vgrajena v tipkovnico. Številska tipkovnica ustreza številski tipkovnici na navadnih tipkovnicah.

- Za vnos številke ali simbola pridržite tipko Fn in pritisnite želeno tipko.
- Številsko tipkovnico omogočite s pritiskom tipke Num Lock. Lučka tipke Num Lock označuje, da je številčnica aktivna.
- Če želite onemogočiti številsko številčnico, znova pritisnite Num lock.

**OPOMBA:** Nekateri prenosni računalniki imajo namensko številsko številčnico.  $(i)$ 

## **Uporaba sledilne tablice**

S sledilno tablico premaknete kazalec ali izberete predmete na zaslonu.

- Če želite premakniti kazalec miške, prst nežno premaknite po sledilni ploščici.
- Če želite klikniti z levo tipko ali izbrati predmet, enkrat pritisnite levi gumb sledilne tablice oziroma se dotaknite sledilne tablice.
- Če želite predmet klikniti z desno tipko, se enkrat dotaknite desnega gumba na sledilni ploščici.
- Če želite dvoklikniti predmet, dvakrat pritisnite levi gumb sledilne tablice oziroma se dvakrat dotaknite sledilne tablice.
- Če želite izbrati in premakniti (ali povleči) predmet, se s kazalcem pomaknite do predmeta in se dvakrat hitro dotaknite sledilne tablice, ne da bi po drugem dotiku prst odmaknili s sledilne tablice, in nato premaknite izbrani predmet, tako da s prstom podrsate po površini.

### **Poteze na sledilni tablici**

**OPOMBA:** Nekatere poteze na sledilni tablici morda niso podprte v vašem računalniku.

**OPOMBA:** Nastavitve potez na sledilni tablice spremenite tako, da na območju za obvestila na namizju dvokliknete ikono sledilne tablice.

Vaš računalnik morda podpira poteze **drsenja**, **povečave/pomanjšave**, **vrtenja**, **potega** in **hitrega zagona**.

#### **Tabela 4. Seznam potez na sledilni tablici**

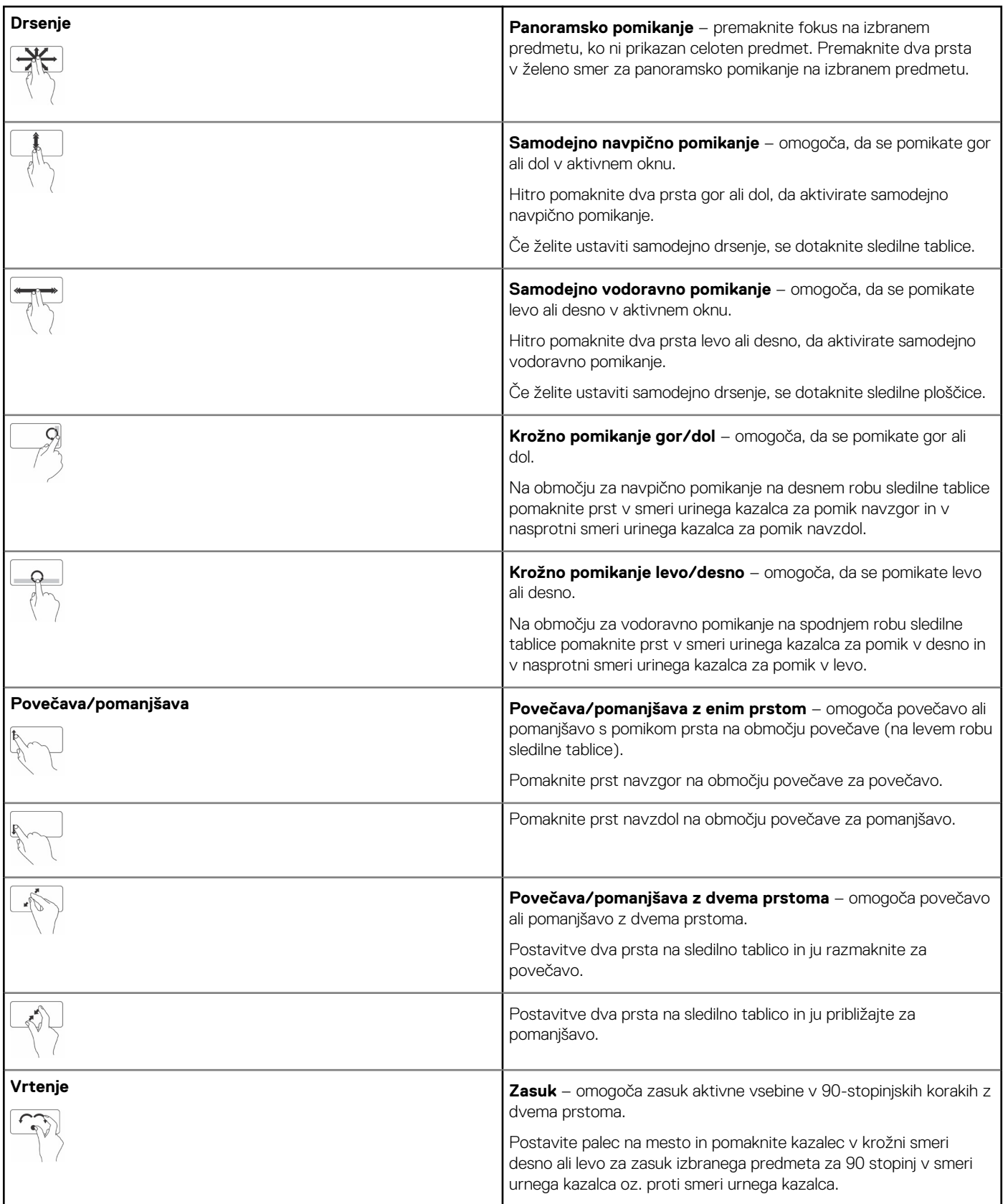

#### <span id="page-31-0"></span>**Tabela 4. Seznam potez na sledilni tablici**

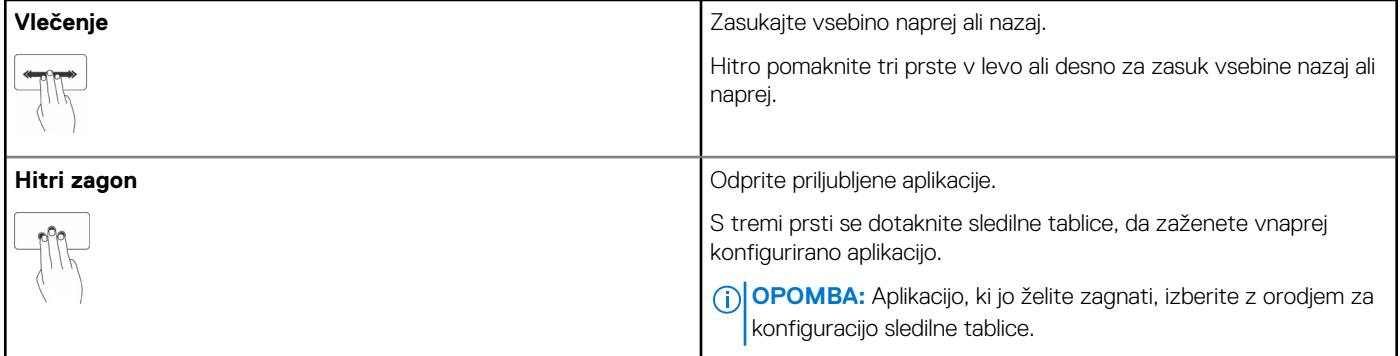

## **Uporaba zaslona na dotik**

**OPOMBA:** Zaslona na dotik ne uporabljajte v prašnih, vročih ali vlažnih okoljih.

**OPOMBA:** Nenadna sprememba v temperaturi lahko povzroči kondenzacijo na notranji površini zaslona. To ne vpliva na običajno  $\bigcap$ uporabo, kondenzacija pa izgine, če je računalnik neprekinjeno vklopljen vsaj 48 ur.

Če ima vaš računalnik ali tablični računalnik zaslon na dotik, lahko predmete na zaslonu namesto z miško ali tipkovnico upravljate z dotikanjem zaslona. Med nekatera osnovna opravila, ki jih lahko izvajate na zaslonu na dotik, spadajo odpiranje datotek, map in programov, povečava, pomanjšava, pomikanje, zasuk slik in druga.

Izvajate lahko opravila, ki bi jih običajno morali izvesti z miško, kot so odpiranje datotek, map in programov, pomikanje z uporabo drsne vrstice, zapiranje in minimiziranje oken z gumbi v oknu ter druga.

Na zaslonu na dotik lahko uporabljate tudi zaslonsko tipkovnico.

### **Poteze na zaslonu na dotik**

Poteze na zaslonu na dotik izboljšajo uporabnost zaslona na dotik, saj lahko z njimi izvajate opravila, kot so povečava/pomanjšava, drsenje, vrtenje in druga. in sicer z drsenjem ali vlečenjem prsta po zaslonu.

**OPOMBA:** Nekatere od teh potez so značilne za določene programe in ne bodo delovale v drugih programih.

#### **Tabela 5. Seznam potez na zaslonu na dotik**

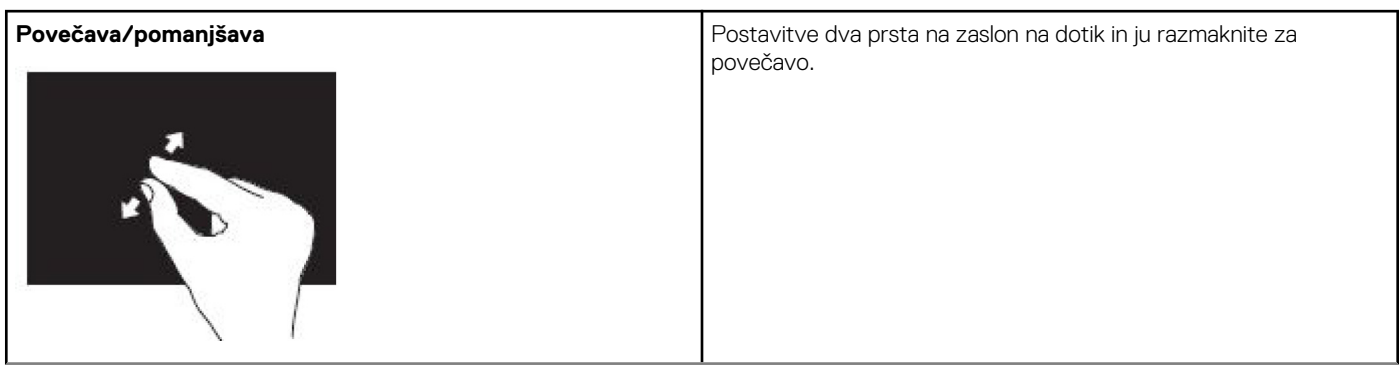

#### **Tabela 5. Seznam potez na zaslonu na dotik (nadaljevanje)**

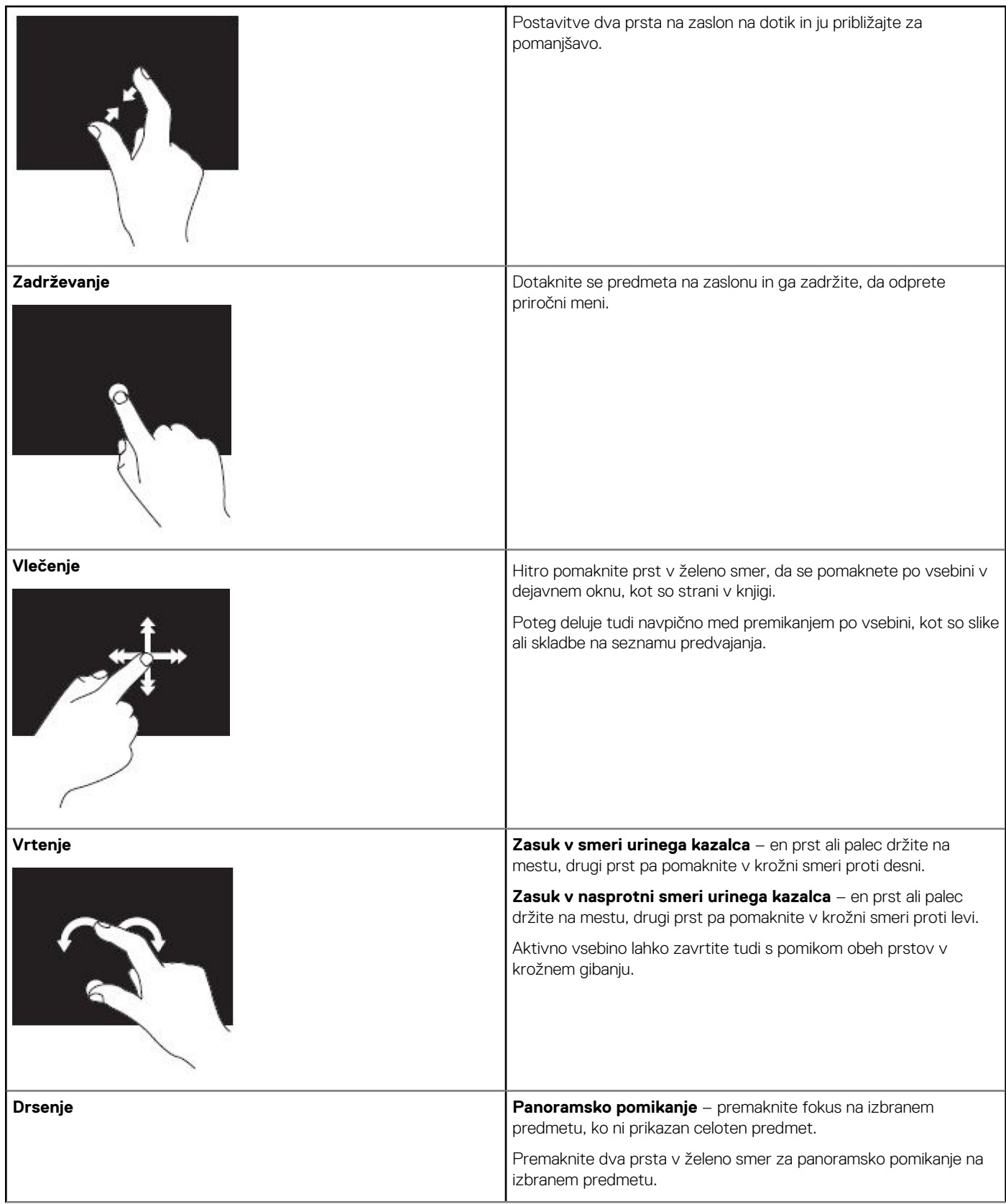

#### <span id="page-33-0"></span>**Tabela 5. Seznam potez na zaslonu na dotik**

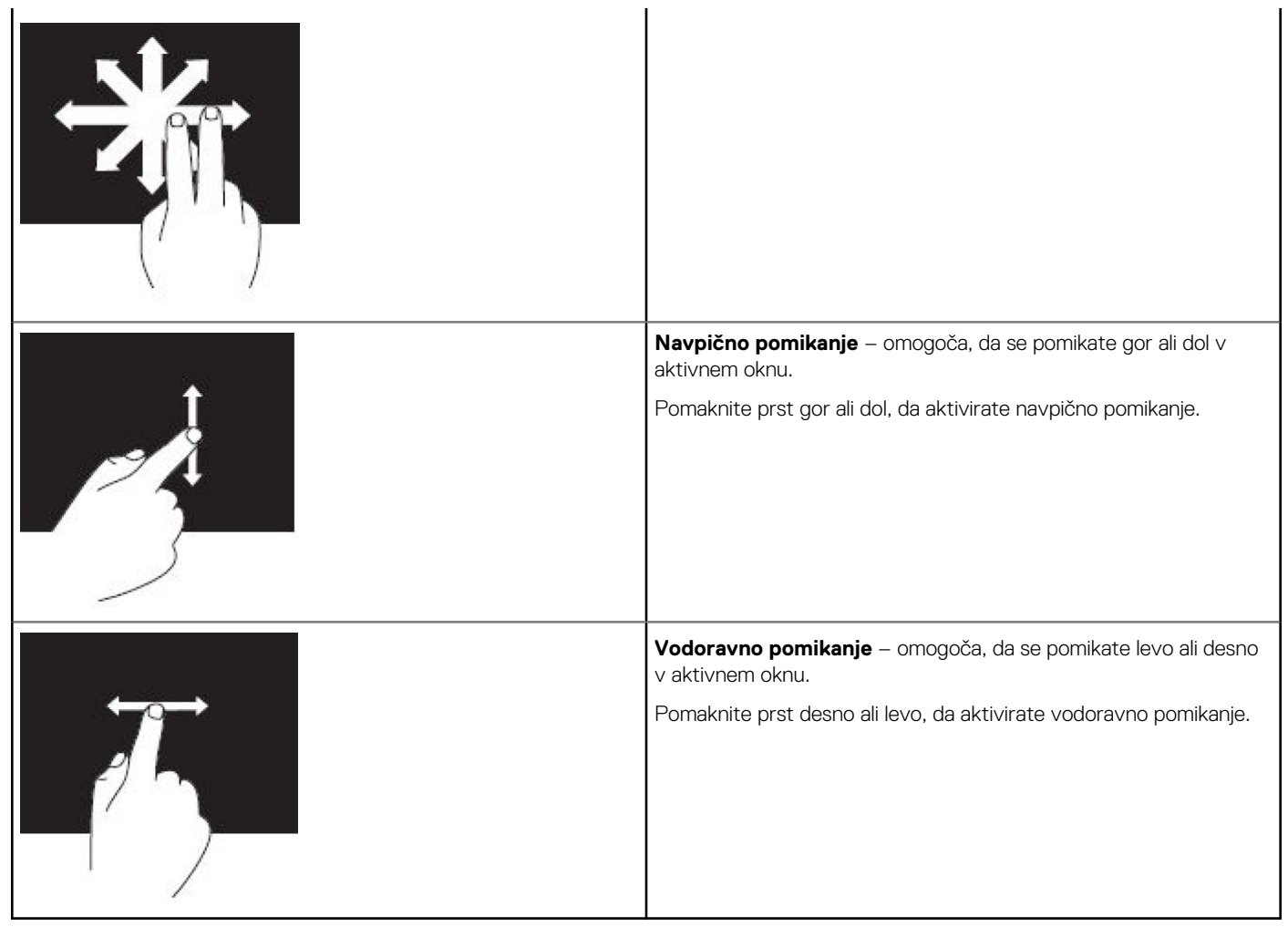

## **Uporaba povezave Bluetooth**

Priključite (seznanite) lahko naprave Bluetooth, kot so miške, tipkovnica, slušalke, telefoni, TV-sprejemniki in druge naprave. Podrobnosti o seznanjanju naprave z računalnikom najdete v dokumentaciji naprave.

**OPOMBA:** Preverite, ali so v računalniku nameščeni gonilniki Bluetooth.

### **Seznanjanje naprave Bluetooth z računalnikom ali tabličnim računalnikom**

#### Windows 10

1. Omogočite Bluetooth v računalniku ali tabličnem računalniku in napravi, ki jo želite seznaniti. V prenosnem računalniku Dell vklopite brezžično povezavo, da omogočite Bluetooth.

**OPOMBA:** Informacije o vklopu povezave Bluetooth v napravi najdete v dokumentaciji, ki je priložena napravi.

- 2. Z desnega roba zaslona podrsajte navznoter, da odprete **Action Center (Središče za opravila)**.
- 3. Pridržite možnost **Bluetooth** in se dotaknite **Go to settings (Odpri nastavitve)**.
- 4. Na seznamu naprav tapnite napravo, s katero želite vzpostaviti povezavo, in nato tapnite . **OPOMBA:** Če vaše naprave ni na seznamu, preverite, ali jo je mogoče odkriti.
- 5. Upoštevajte navodila na zaslonu in dokončajte postopek seznanitve.

<span id="page-34-0"></span>**OPOMBA:** V računalniku ali tabličnem računalniku in napravi se lahko prikaže geslo. Po dokončanem seznanjanju se prikaže sporočilo, ki potriuje seznanitev.

#### Windows 8.1

1. Omogočite Bluetooth v računalniku ali tabličnem računalniku in napravi, ki jo želite seznaniti.

V prenosnem računalniku Dell vklopite brezžično povezavo, da omogočite Bluetooth.

**OPOMBA:** Informacije o vklopu povezave Bluetooth v napravi najdete v dokumentaciji, ki je priložena napravi.

2. Z desno tipko miške kliknite ikono Bluetooth na območju za obvestila v opravilni vrstici in kliknite ali se dotaknite **Add a Device (Dodaj napravo)**.

**OPOMBA:** Če ne najdete ikone Bluetooth, zraven območja za obvestila kliknite ali se dotaknite puščice.

3. V oknu **Add a device (Dodaj napravo)** izberite napravo in kliknite ali se dotaknite **Next (Naprej)**.

**OPOMBA:** Če vaše naprave ni na seznamu, preverite, ali jo je mogoče odkriti.

4. Upoštevajte navodila na zaslonu in dokončajte postopek seznanitve.

**OPOMBA:** V računalniku ali tabličnem računalniku in napravi se morda prikaže geslo.

Po dokončanem seznanjanju se prikaže sporočilo, ki potrjuje seznanitev.

#### Windows 7

1. Omogočite Bluetooth v računalniku ali tabličnem računalniku in napravi, ki jo želite seznaniti. V prenosnem računalniku Dell vklopite brezžično povezavo, da omogočite Bluetooth.

**OPOMBA:** Informacije o vklopu povezave Bluetooth v napravi najdete v dokumentaciji, ki je priložena napravi.

- 2. Kliknite **Start** > **Control Panel (Nadzorna plošča)**.
- 3. V iskalno polje **Control Panel (Nadzorna plošča)** vnesite **Bluetooth** in kliknite **Change Bluetooth settings (Spreminjanje nastavitev Bluetooth)**.
- 4. Če želite, da bodo naprave, v katerih je omogočena povezava Bluetooth, lahko odkrile vaš računalnik, potrdite polje **Allow Bluetooth devices to find this computer (Dovoli, da naprave Bluetooth najdejo računalnik)**.

## **Uporaba spletne kamere**

Če je v vaš računalnik ali na zaslon vgrajena spletna kamera, so gonilniki nameščeni in konfigurirani v tovarni. Spletna kamera se samodejno aktivira, ko začnete videoklepet ali zaženete program zajem videa.

Za zajem slik in videa prek spletne kamere lahko uporabite tudi program Dell Webcam Central (samo Windows 7).

### Zajem slike

- 1. Zaženite program **Dell Webcam Central**.
- 2. Kliknite ali se dotaknite zavihka **Snap Photos (Zajem fotografij)**.
- 3. Kliknite ali se dotaknite ikone kamere, da posnamete fotografijo.

**(i) OPOMBA:** Če želite konfigurirati možnosti, kot so velikost slike, samosprožilec, rafalni posnetek, oblika zapisa slike in druge, kliknite ali se dotaknite spustne puščice ob ikoni kamere.

### Snemanje videa

- 1. Zaženite program **Dell Webcam Central**.
- 2. Kliknite ali se dotaknite zavihka **Record Videos (Snemanje videoposnetkov)**.
- 3. Kliknite ali se dotaknite ikone za snemanje, da posnamete videoposnetek.
- 4. Ko končate snemanje videoposnetka, znova kliknite ali se dotaknite ikone za snemanje, da ustavite snemanje.

**OPOMBA:** Če želite konfigurirati možnosti, kot so velikost videoposnetka, samosprožilec, čas snemanja, kakovost videa in druge, kliknite ali se dotaknite spustne puščice ob ikoni za snemanje.

### Izbira kamere in mikrofona

Če ima vaš računalnik več spletnih kamer ali mikrofonov (vgrajenega ali zunanjega), lahko s programom Dell Webcam Central izberete želeno spletno kamero in mikrofon.

- 1. Zaženite program **Dell Webcam Central**.
- 2. Kliknite ali se dotaknite spustne puščice ob ikoni kamere v spodnjem levem robu okna.
- 3. kliknite ali se dotaknite kamere, ki jo želite uporabljati.
- 4. Kliknite ali se dotaknite zavihka **Record Videos (Snemanje videoposnetkov)**.
- 5. Kliknite ali se dotaknite puščice zraven ikone mikrofona pod območjem za predogled.
- 6. kliknite ali se dotaknite mikrofona, ki ga želite uporabljati.

# **Vrata in priključki**

# <span id="page-36-0"></span>**Zvok**

Zvočni priključki omogočajo priključitev zvočnikov, slušalk, mikrofonov, zvočnih sistemov, ojačevalcev oz. zvočni izhod TV-sprejemnika.

**(i) OPOMBA:** Vaš računalnik morda ne podpira vseh zvočnih priključkov. Informacije o vratih, ki so na voljo v računalniku ali tabličnem računalniku, najdete v *priročniku za hitri zagon*, ki je priložen računalniku, ali članku *Setup and Specifications (Nastavitev in tehnični podatki)* na spletnem mestu [www.dell.com/support](HTTP://WWW.DELL.COM/SUPPORT).

### **Vrste zvočnih vrat**

#### **Tabela 6. Vrste zvočnih vrat**

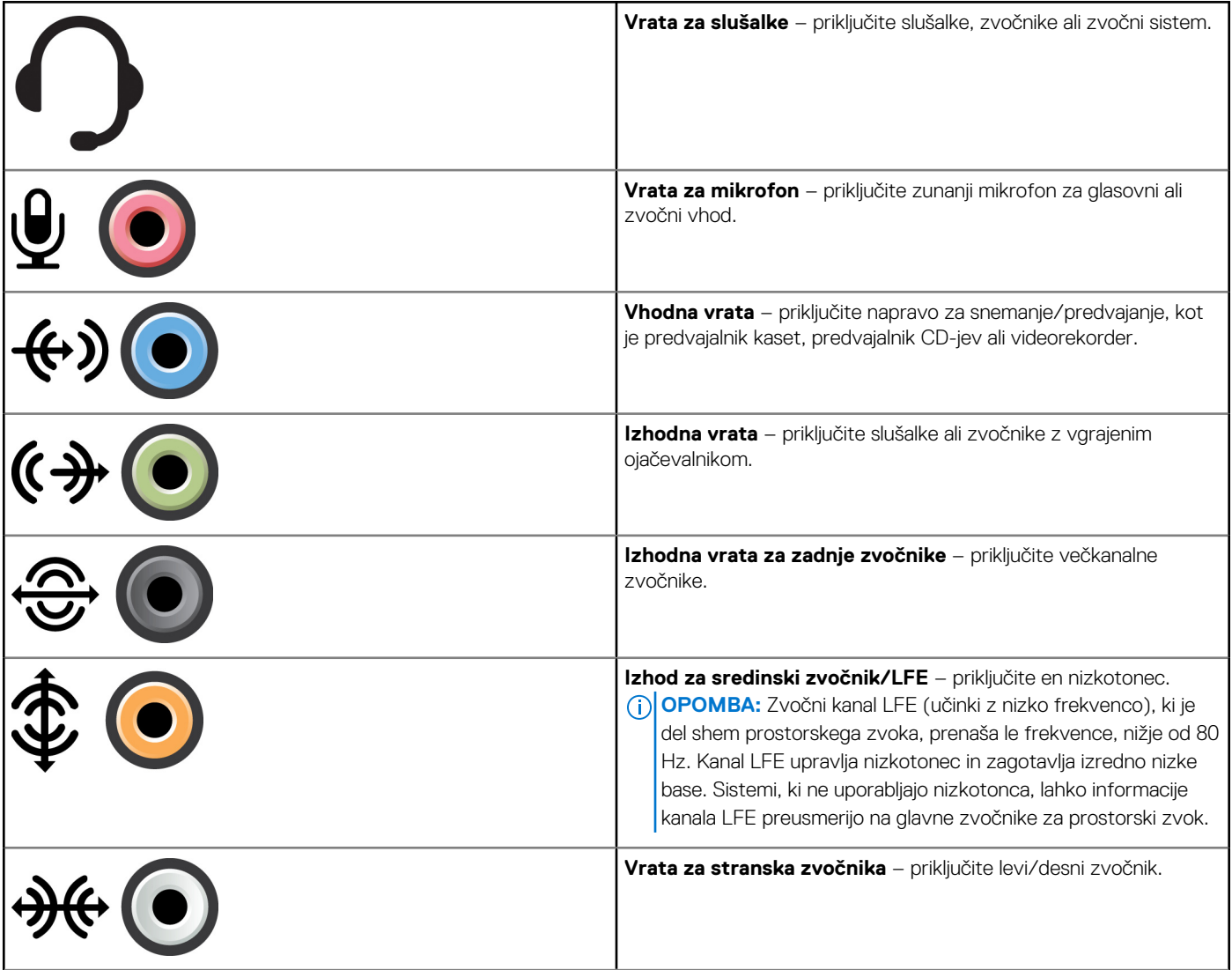

#### <span id="page-37-0"></span>**Tabela 6. Vrste zvočnih vrat**

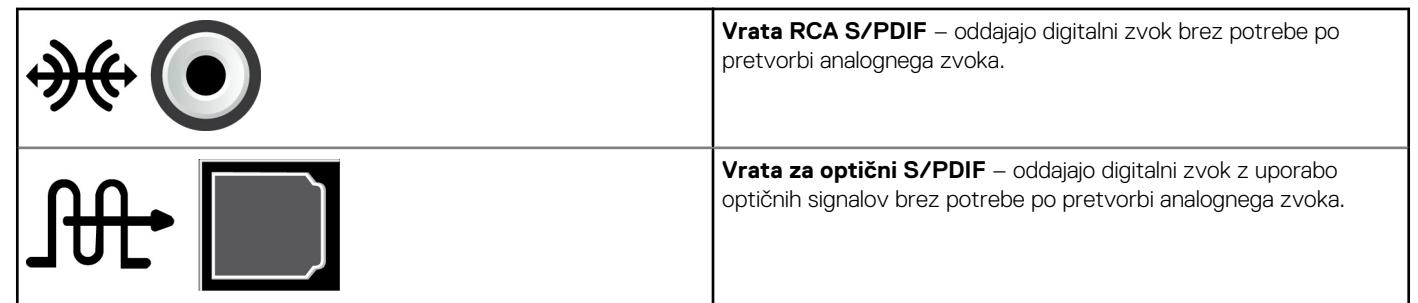

# **USB**

Vrata USB (Universal Serial Bus – univerzalno serijsko vodilo) vam omogočajo, da na osebni ali tablični računalnik priključite zunanje naprave. Med te naprave spadajo miška, tipkovnica, tiskalnik, zunanji pogoni, fotoaparati, telefoni in druge.

Vrata USB lahko uporabljate za prenos podatkov med računalnikom in napravo ter za polnjenje podprtih naprav. Več informacij najdete v dokumentaciji naprave.

Nekateri računalniki so opremljeni tudi z vrati USB z vdelano funkcijo PowerShare, ki omogoča polnjenje naprav USB, tudi kadar je računalnik izkloplien.

USB prav tako podpira tehnologijo Plug-and-Play in menjavanje med delovanjem.

- **Plug-and-Play** računalniku omogoča samodejno prepoznavanje in konfiguracijo naprav.
- **Menjavanje med delovanjem** omogoča, da odstranite in priključite naprave USB brez vnovičnega zagona računalnika.

## **Vrata USB**

#### **Tabela 7. Vrste vrat USB**

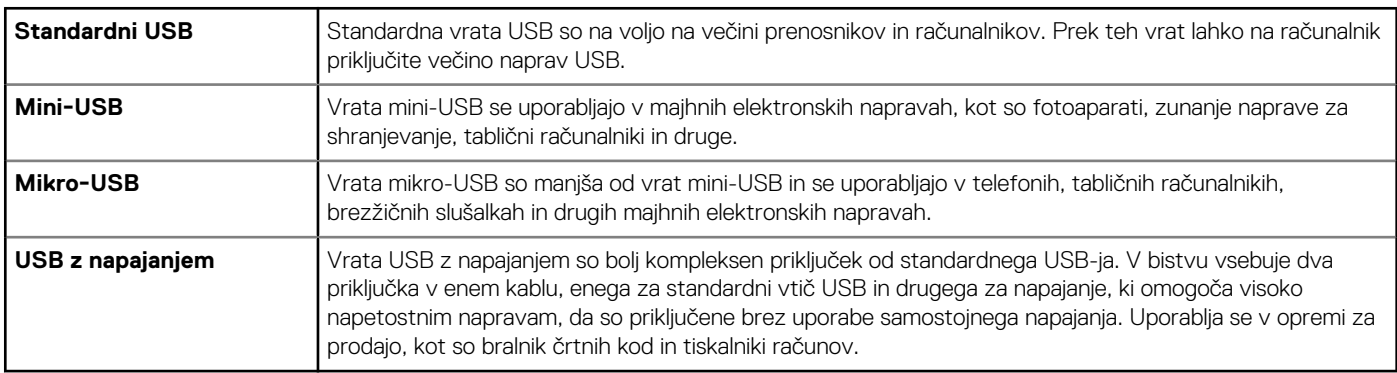

### **Standardi USB**

#### **Tabela 8. Standardi USB**

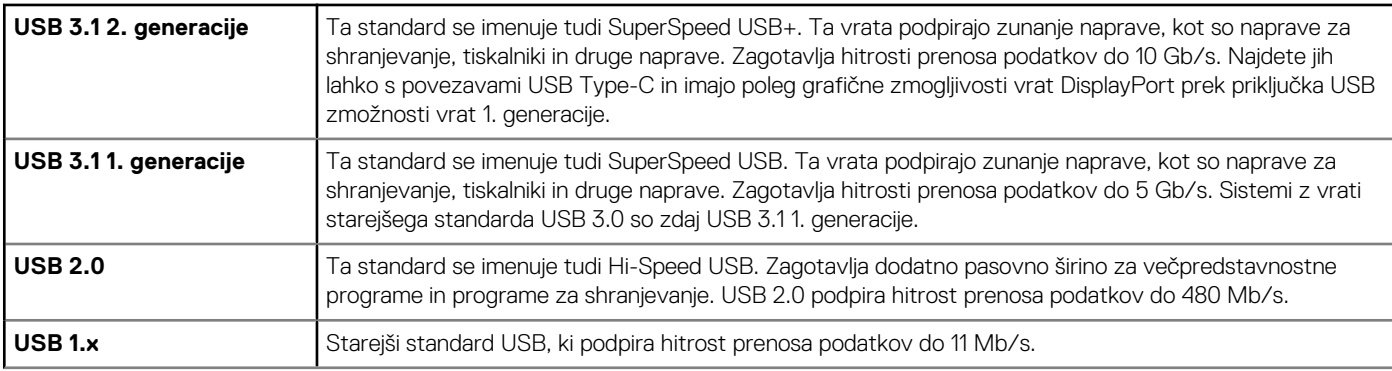

#### <span id="page-38-0"></span>**Tabela 8. Standardi USB**

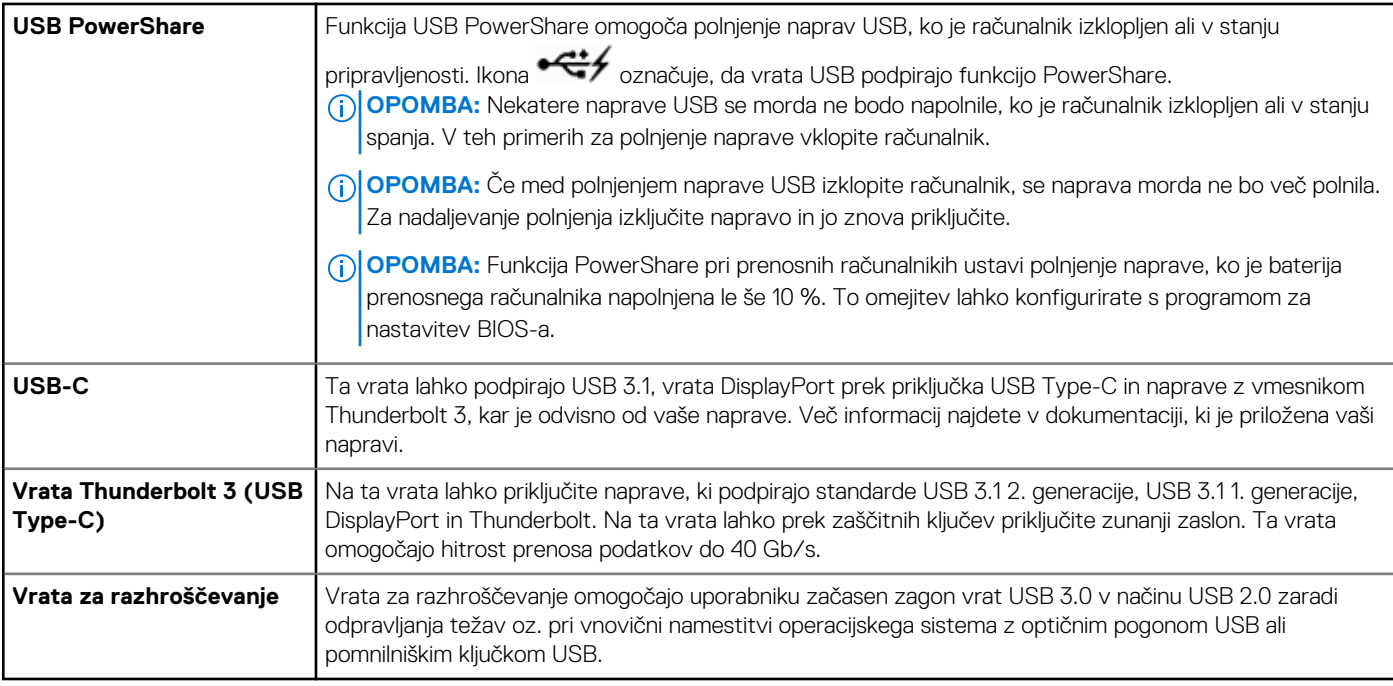

## **eSATA**

eSATA omogoča priključitev zunanjih naprav za shranjevanje, kot so trdi diski in optični pogoni, v računalnik. Zagotavlja enako pasovno širino kot notranja vrata SATA.

Vaš računalnik ima morda samostojna vrata eSATA ali kombinirana vrata eSATA/USB.

# **Visual Graphics Array (VGA)**

Visual Graphics Array (VGA) omogoča priključitev zaslonov, projektorjev itd.

Priključite lahko vrata HDMI ali DVI z vmesniki iz VGA v HDMI ali iz VGA v DVI.

# **Digital Visual Interface (DVI)**

Digital Visual Interface (DVI) omogoča priključitev računalnika na zaslone, kot so ploski zasloni, projektorji itd.

Na voljo so trije tipi priključkov DVI:

- **DVI-D (DVI-Digital)** DVI-D oddaja digitalne videosignale med grafično kartico in digitalnim zaslonom. To omogoča hiter prikaz visokokakovostnega videa.
- **DVI-A (DVI-Analog)** DVI-A oddaja analogne videosignale v analogne zaslone, kot je zaslon CRT ali analogni zaslon LCD.
- **DVI-I (DVI-Integrated)** DVI-I je vgrajeni priključek, ki oddaja digitalni ali analogni signal. Ta vrata so vsestranska, saj jih lahko uporabljate tako za analogne kot tudi digitalne priključke.

# **DisplayPort**

Vrata DisplayPort omogočajo digitalno povezavo med računalnikom in prikazovalnimi napravami, kot so monitorji, projektorji in druge naprave. Podpira video- in zvočne signale. Vrata DisplayPort so bila zasnovana posebej za uporabo z računalniškimi zasloni.

## <span id="page-39-0"></span>Vrata mini DisplayPort

Mini-DisplayPort je manjša različica priključka DisplayPort.

**(j) OPOMBA:** DisplayPort in Mini DisplayPort sta medsebojno združljiva, vendar se razlikujeta v velikosti vrat in priključkov. Če je velikost vrat drugačna, uporabite pretvornik.

### Prednosti DisplayPort

- Podpira visoke ločljivosti in visoko stopnjo osveževanja
- Podpira 3D prenos
- Podpira več prikazovalnih naprav hkrati
- Podpira zaščito širokopasovne digitalne vsebine (HDCP).
- Podpira vmesnike plug-and-play, ki omogočajo priključitev zaslonov z uporabo starejših povezovalnih standardov, kot so DVI, HDMI in VGA
- Kable DisplayPort lahko raztegnete do 15 metrov (49,21 čevlja), za kar ne potrebujete ojačevalcev signala.

# **HDMI**

Visokoločljivostni večpredstavnostni vmesnik (HDMI) zagotavlja digitalno povezavo med računalnikom, prikazovalnimi napravami in drugimi večpredstavnostnimi napravami. Podpira video- in zvočne signale.

Vrata HDMI so pogosto na voljo v računalnikih, TV-sprejemnikih, kabelskih sprejemnikih, DVD-predvajalnikih in predvajalnikih Blu-ray, igralnih konzolah itd.

### Prednosti HDMI

- Podpira visoke ločljivosti in visoko stopnjo osveževanja
- Podpira 3D prenos
- Podpira HDCP
- Običajno na voljo pri večini računalnikov in potrošniških večpredstavnostnih napravah
- Lahko se uporabliajo za nastavitev samo zvoka, samo videa ali zvočne in video povezave
- Združljiv z zasloni s fiksnim številom slikovnih pik, kot so LCD-ji, plazme in projektorji

#### **Mini HDMI**

Mini visokoločljivostni večpredstavnostni vmesnik (HDMI) zagotavlja digitalno povezavo med računalnikom in prenosnimi napravami, kot so pametni telefoni, prenosniki in druge naprave.

#### **Micro HDMI**

Mikro visokoločljivostni večpredstavnostni vmesnik (HDMI) zagotavlja digitalno povezavo med računalnikom in prenosnimi napravami, kot so pametni telefoni, prenosniki in druge naprave. Ta priključek je podoben priključku micro-USB, ki ga najdete pri večini pametnih telefonih.

## **SPDIF**

S/PDIF je standard za prenos zvoka v digitalni obliki. S/PDIF lahko uporabite za priključitev zvočnih naprav, kot so zvočne kartice, zvočniki, sistem za domači kino, TV-sprejemniki in druge naprave. Zagotavlja podporo za zvok 5.1.

Na voljo sta dve vrsti priključkov S/PDIF:

- **Optični** uporablja optična vlakna s priključki TOSLINK
- **Koaksialni** uporablja koaksialni kabel s priključki RCA

# **Programska oprema in programi**

## <span id="page-40-0"></span>**Absolute**

Absolute zagotavlja rešitve za trajno zaščito končne točke in upravljanje tveganj, povezanih s podatki, za računalnike, tablične računalnike in pametne telefone. Trajnostna tehnologija omogoča dosledno ocenjevanje tveganja, zaščito življenjskega cikla posamezne naprave in prednostno odzivanje na dogodke, povezane z varnostjo.

 $(i)$ **OPOMBA:** Trajnostne tehnologije morda ne podpirajo vsi računalniki.

### Iskanje pomoči za Absolute

Dell zagotavlja pomoč za trajnostno tehnologijo zagotavlja prek podjetja Absolute Software. Podjetje Absolute Software ponuja pomoč za namestitev, konfiguracijo, uporabo in odpravljanje težav.

Če se želite obrniti na podjetje Absolute Software, obiščite spletno mesto podjetja Absolute Software na naslovu [www.absolute.com](http://www.absolute.com) oziroma pošljite e-poštno sporočilo na naslov techsupport@absolute.com.

# **Dell SupportAssist**

**SupportAssist** ima te podrobnosti: Product (Izdelek), Model, Risk Notification (Obvestilo o tveganju), Service Tag (Servisna oznaka), Express Service Code (Koda za hitro servisiranje) in Warranty (Garancija). Spodaj je navedenih nekaj teh funkcij:

- **Notifications** (Obvestila) omogoča sporočila o stanju sistema in možnosti samopomoči za razrešitev težav.
- **Checkup** status (Stanje pregleda) omogoča diagnostične podatke, orodja in pripomočke za zaznavanje ter odpravljanje težav s sistemom.
- **System Info** (Podatki o sistemu) omogoča popolne informacije o konfiguraciji programske in strojne opreme sistema.
- **Support** (Podpora) omogoča podatke o podpori izdelka (Product Support), na primer: možnosti vzpostavljanja stika, priročnike, forume in drugo. Naslednje povezave in Dellovi viri so na voljo v razdelku Support (Podpora)

#### **Prenos programa Dell SupportAssist**

SupportAssist je že nameščen v vseh novih osebnih in tabličnih računalnikih Dell. Če želite znova namestiti SupportAssist, prenesite program in zaženite namestitveni program.

#### **Zagon programa SupportAssist**

- **Windows 10** na zaslonu **Start** kliknite ali se dotaknite ikone programa **Dell Help & Support (Pomoč in podpora Dell)**.
- Windows 8.1 na zaslonu »Start« kliknite ali se dotaknite ikone programa My Dell (Moj Dell).
- **Windows 7** kliknite **Start** > **All Programs (Vsi programi)** > **Dell** > **My Dell (Moj Dell)** > **My Dell (Moj Dell)**.

# **Pregled računalnika**

**OPOMBA:** PC Checkup je na voljo samo za izbrane modele.

Uporabite PC Checkup za pregled prostora na trdem disku, zagon diagnostike strojne opreme in sledenje spremembam računalnika.

- **Drive Space Manager (Upravitelj prostora na disku)** upravljajte trdi disk z vizualno predstavitvijo prostora, ki ga uporablja posamezna vrsta datoteke.
- Performance and Configuration History (Zgodovina delovanja in konfiguracije) spremljajte sistemske dogodke in spremembe v daljšem časovnem obdobju. Ta pripomoček prikazuje vse preglede strojne opreme, preskuse, sistemske spremembe, kritične dogodke in obnovitvene točke sistema.
- <span id="page-41-0"></span>○ **Detailed System Information (Podrobne informacije o sistemu)** – oglejte si podrobne informacije o nastavitvah strojne opreme in operacijskega sistema, dostopajte do kopij servisnih pogodb, garancije in možnosti obnovitev garancije.
- **Get Help (Poišči pomoč)** oglejte si možnosti tehnične podpore Dell (Dell Technical Support), službe za pomoč strankam (Customer Support), predstavitve in izobraževanja (Tours and Training), spletna orodja (Online Tools), priročnik za servisiranje (Service Manual), informacije o garanciji (Warranty Information), pogosta vprašanja (FAQs) itd.
- **Backup and Recovery (Varnostno kopiranje in obnovitev)** dostopajte do orodij za obnovitev sistema, s katerimi lahko:
	- Ustvarite datoteko za obnovitev tovarniške slike Dell na vašem računalniku, da obnovite računalnik kasneje.
	- Ustvarite medij za varnostno kopijo in obnovitev.
- **System Performance Improvement Offers (Ponudbe za izboljšanje delovanja računalnika)** pridobite rešitve programske in strojne opreme, s katerimi lahko izboljšate delovanje računalnika.

## **Quickset**

QuickSet je zbirka programov, ki omogočajo izboljšano delovanje računalnika Dell. Programi zagotavljajo preprost dostop do različnih funkcij, ki bi ga običajno morali izvesti v več korakih. Spodaj je navedenih nekaj funkcij, do katerih lahko dostopate s programom Dell QuickSet:

- Konfiguracija bližnijčne tipke za brezžično povezavo.
- Omogočanje in onemogočanje polnjenja baterije.
- Sprememba načina delovanja tipke Fn.

(i) **OPOMBA:** Programa QuickSet morda ne podpirajo vsi računalniki.

### Namestitev programa QuickSet

QuickSet je vnaprej nameščen v novem računalniku Dell. Če želite znova namestiti QuickSet, ga prenesite s spletnega mesta s podporo družbe Dell na naslovu [www.dell.com/support](HTTP://WWW.DELL.COM/SUPPORT).

**OPOMBA:** Če računalnik obnovite s programom PC Restore ali podobnim programom, obnovite tudi program QuickSet. (i)

# **3D programi NVIDIA**

Program NVIDIA 3DTV Play, ki je nameščen v računalniku, omogoča igranje 3D-iger, predvajanje 3D-videoposnetkov z diskov Blu-ray ter ogled 3D-fotografij. Podpira enak igre kot NVIDIA 3D Vision. Seznam podprtih 3D-iger si lahko ogledate na spletnem mestu [www.nvidia.com](http://www.nvidia.com).

**OPOMBA:** Dodatne podrobnosti o tem programu najdete v podpori NVIDIA.

**OPOMBA:** Program NVIDIA 3D ni na voljo v vseh računalnikih.

#### Igranje iger v 3D

- 1. Zaženite igro v celozaslonskem načinu.
- 2. Če se prikaže sporočilo, ki navaja, da trenutni način ni v skladu s HDMI v1.4, nastavite ločljivost v igri na 1280 x 720 (720p) v načinu HD 3D.

### Bližnjice na tipkovnici

Spodaj so navedene bližnjice na tipkovnici, ki so na voljo za 3D igranje:

#### **Tabela 9. Bližnjice na tipkovnici za 3D-igranje**

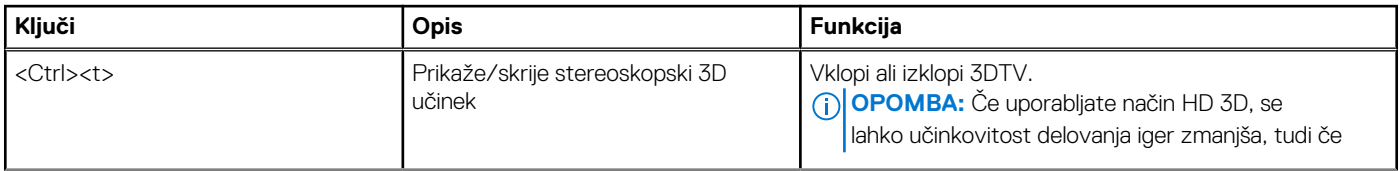

#### **Tabela 9. Bližnjice na tipkovnici za 3D-igranje (nadaljevanje)**

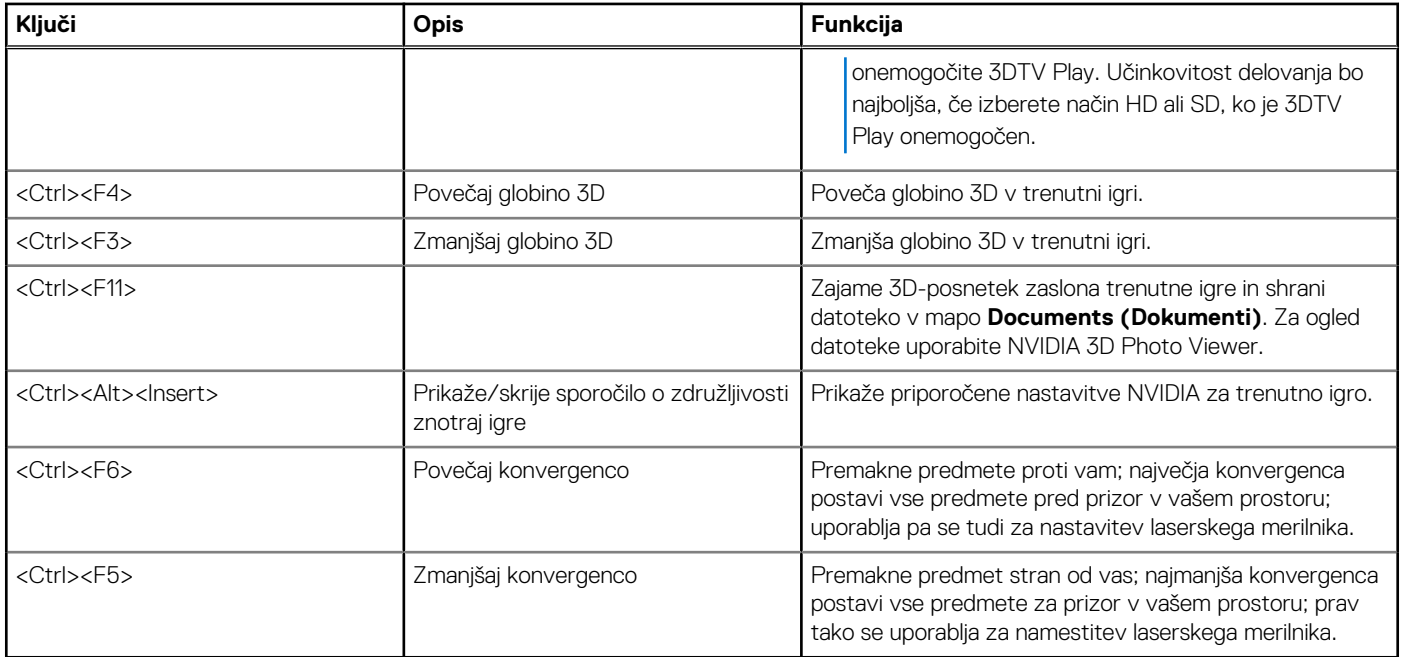

**OPOMBA:** Več informacij najdete v datoteki s pomočjo za program NVIDIA

# **Obnovitev operacijskega sistema**

# <span id="page-43-0"></span>**Možnosti za obnovitev sistema**

#### **POZOR: S programom »Dell Factory Image Restore« ali diskom z operacijskim sistemom lahko trajno izbrišete vse datoteke v računalniku. Če je mogoče, pred uporabo teh možnosti varnostno kopirajte podatkovne datoteke.**

Operacijski sistem v računalniku lahko obnovite z eno od teh možnosti:

#### **Tabela 10. Možnosti za obnovitev sistema**

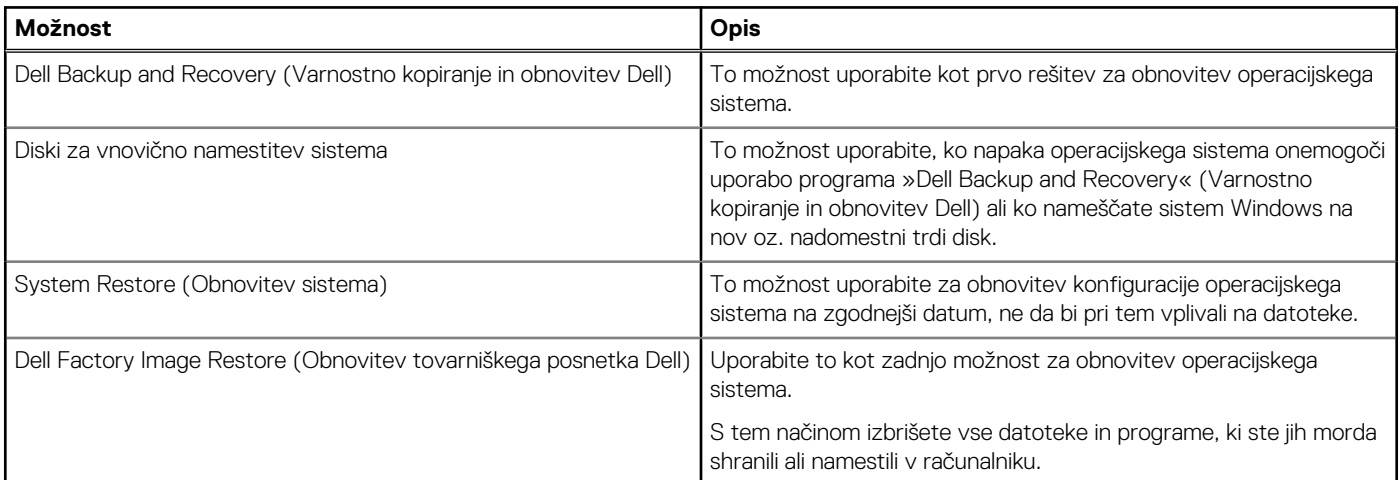

# **Dell Backup and Recovery (Varnostna kopija in obnovitev Dell)**

Na voljo sta dve različici programa Dell Backup and Recovery:

- Dell Backup and Recovery Basic
- **Dell Backup and Recovery Premium**

#### **Tabela 11. Funkcije programa Dell Backup and Recovery (Varnostno kopiranje in obnovitev Dell)**

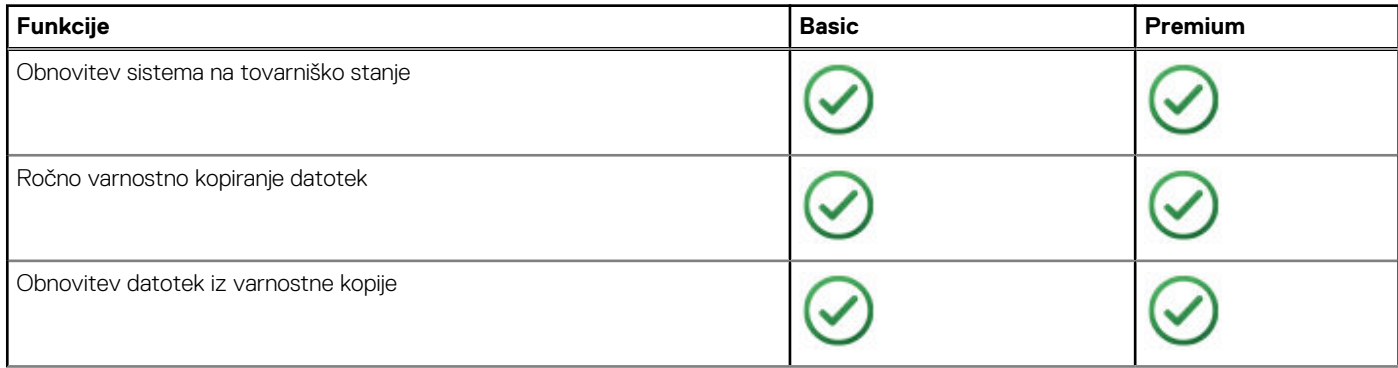

#### <span id="page-44-0"></span>**Tabela 11. Funkcije programa Dell Backup and Recovery (Varnostno kopiranje in obnovitev Dell)**

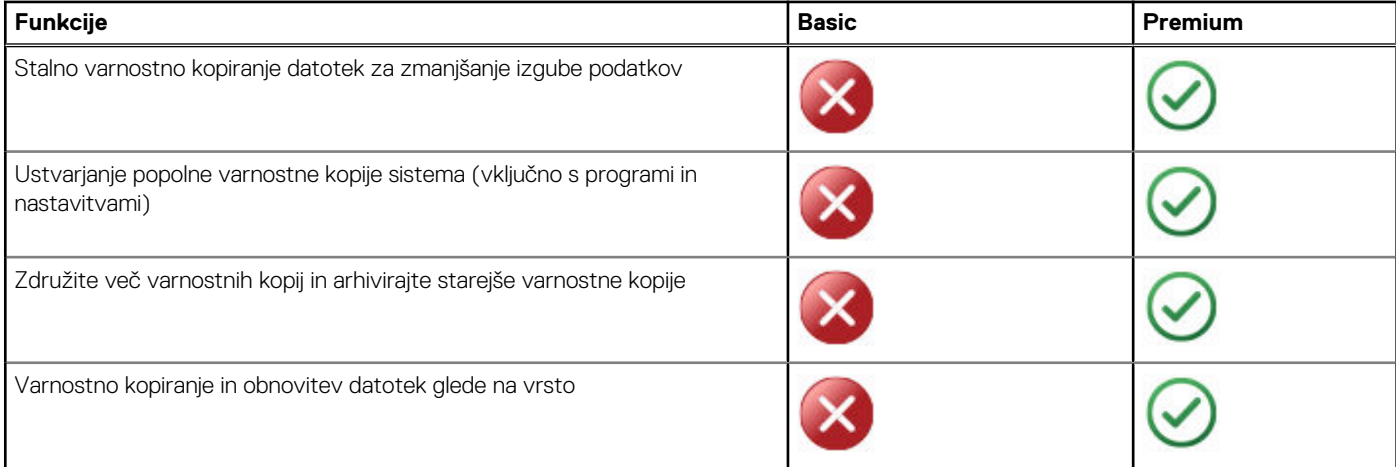

### **Dell Backup and Recovery Basic**

#### **Dostop do programa Dell Backup and Recovery**

#### Windows 10

- 1. Kliknite **Start** in v iskalno polje vnesite **Backup (Varnostna kopija)**.
- 2. Kliknite ikono **Dell Backup and Recovery (Varnostno kopiranje in obnovitev Dell)** in upoštevajte navodila na zaslonu.

#### Windows 8

- 1. Odprite čarobni gumb za iskanje.
- 2. Kliknite ali se dotaknite **Apps (Programi)** in v iskalno polje vnesite **Dell Backup and Recovery (Varnostno kopiranje in obnovitev Dell)**.
- 3. Kliknite ali se dotaknite **Dell Backup and Recovery (Varnostno kopiranje in obnovitev Dell)** na seznamu rezultatov iskanja in upoštevajte navodila na zaslonu.

#### **Ustvarjanje diskov za ponovno namestitev sistema**

- 1. Zaženite program **Dell Backup and Recovery (Varnostno kopiranje in obnovitev Dell)**.
- 2. Kliknite ali se dotaknite ploščice **Factory Recovery Media (Nosilec podatkov za tovarniško ponastavitev)**.
- 3. Sledite navodilom na zaslonu.

#### **Obnovitev računalnika**

- 1. Zaženite program **Dell Backup and Recovery (Varnostno kopiranje in obnovitev Dell)**.
- 2. Kliknite ali se dotaknite ploščice **Recovery (Obnovitev)**.
- 3. Kliknite ali se dotaknite **System Recovery (Obnovitev sistema)**.
- 4. Kliknite ali se dotaknite **Yes, Continue (Da, nadaljuj)**.
- 5. Sledite navodilom na zaslonu.

### **Dell Backup and Recovery Premium**

**POZOR: Čeprav je na voljo možnost, da med obnovitvijo ohranite osebne datoteke, vam priporočamo, da pred uporabo možnosti obnovitve ustvarite varnostno kopijo osebnih datotek na ločenem pogonu ali disku.**

<span id="page-45-0"></span>**OPOMBA:** Če ste prek programa za digitalno dostavo (Digital Delivery) poleg računalnika naročili tudi program Dell Backup and Recovery Premium, morate pred prenosom programa Dell Backup and Recovery Premium najprej prenesti program Dell Backup and Recovery Basic.

#### **Nadgradnja na različico Dell Backup and Recovery Premium**

- 1. Zaženite program **Dell Backup and Recovery (Varnostno kopiranje in obnovitev Dell)**.
- 2. Kliknite ali se dotaknite ploščice **Backup (Varnostna kopija)** in izberite **Data Backup (Varnostno kopiranje podatkov)**.
- 3. Kliknite ali se dotaknite **Upgrade to Dell Backup and Recovery Premium (Nadgradnja na Dell Backup and Recovery Premium)**.

#### **Obnovitev podatkov iz varnostne kopije sistema**

- 1. Zaženite program **Dell Backup and Recovery (Varnostno kopiranje in obnovitev Dell)**.
- 2. Kliknite ali se dotaknite ploščice **Backup (Varnostna kopija)** in izberite **System Backup (Varnostno kopiranje sistema)**.
- 3. Sledite navodilom na zaslonu.

#### **Obnovitev določenih datotek ali map iz varnostne kopije celotnega sistema**

- 1. Zaženite program **Dell Backup and Recovery (Varnostno kopiranje in obnovitev Dell)**.
- 2. Kliknite ali se dotaknite ploščice **Recovery (Obnovitev)** in nato izberite **Data Recovery (Obnovitev podatkov)**.
- 3. Kliknite ali se dotaknite **Yes, Continue (Da, nadaljuj)**.
- 4. Sledite navodilom na zaslonu.

#### **Obnovitev določenih datotek ali map iz varnostnih kopij datotek in map**

- 1. Zaženite program **Dell Backup and Recovery (Varnostno kopiranje in obnovitev Dell)**.
- 2. Kliknite ali se dotaknite ploščice **Recovery (Obnovitev)** in nato izberite **Recover your Data (Obnovite svoje podatke)**.
- 3. Kliknite ali se dotaknite **Browse (Prebrskaj)**, izberite datoteke in mape ter nato izberite **OK (V redu)**.
- 4. Kliknite ali se dotaknite **Restore Now (Obnovi zdaj)**.
- 5. Sledite navodilom na zaslonu.

#### **Ustvarjanje varnostne kopije celotnega sistema**

- 1. Zaženite program **Dell Backup and Recovery (Varnostno kopiranje in obnovitev Dell)**.
- 2. Kliknite ali se dotaknite ploščice **Backup (Varnostno kopiranje)** in nato izberite **System Recovery (Obnovitev sistema)**.
- 3. Kliknite ali se dotaknite **Backup Now (Varnostno kopiraj zdaj)**.
- 4. Upoštevajte navodila na zaslonu.

# **Dell Factory Image Restore (Obnovitev tovarniškega posnetka Dell)**

**POZOR: S programom Dell Factory Image Restore trajno odstranite vse programe ali gonilnike, ki ste jih namestili po prejemu računalnika. Pred uporabo programa Dell Factory Image Restore pripravite nosilec podatkov z varnostno kopijo programov, ki jih želite znova namestiti.**

**OPOMBA:** Dell Factory Image Restore ni na voljo v nekaterih državah in za določene računalnike.

Program Dell Factory Image Restore uporabite samo kot zadnjo možnost za obnovitev operacijskega sistema. S to možnostjo obnovite programsko opremo na trdem disku v stanje, v katerem ste jo prvotno prejeli. Vsi programi ali datoteke, ki ste jih dodali po prejemu računalnika, vključno s podatkovnimi datotekami, kot so slike, glasba in videoposnetki, so trajno izbrisani.

## <span id="page-46-0"></span>Dostop do programa Dell Factory Image Restore

**POZOR: Z uporabo programa Dell Factory Image Restore trajno izbrišete vse podatke s trdega diska in odstranite vse programe ali gonilnike, ki ste jih namestili po prejetju računalnika. Če je mogoče, pred uporabo programa Dell Factory Image Restore ustvarite varnostno kopijo podatkov. Dell Factory Image Restore uporabite le, če nobena druga možnost obnovitev ni uspešna.**

Zagonsko zaporedje po dveh neuspelih poskusih zagona operacijskega sistema samodejno poskusi izvesti možnosti za obnovitev sistema in samodejno popravilo.

### Zagon programa Dell Factory Image Restore

- **CD** OPOMBA: Z uporabo programa Dell Factory Image Restore trajno izbrišete vse podatke s trdega diska in odstranite vse programe ali gonilnike, ki ste jih namestili po prejetju računalnika. Če je mogoče, pred uporabo programa Dell Factory Image Restore ustvarite varnostno kopijo podatkov. Program Dell Factory Image Restore uporabite le, če z obnovitvijo sistema ne morete odpraviti težav z operacijskim sistemom.
- 1. Vklopite ali znova zaženite računalnik.
- 2. Ko se prikaže logotip DELL, nekajkrat pritisnite tipko F8, da odprete okno **Advanced Boot Options (Napredne možnosti zagona)**. **Cipishem Ba:** Če čakate predolgo in se prikaže logotip operacijskega sistema, počakajte še malo dlje, dokler se prikaže namizje sistema Microsoft Windows, nato pa znova zaženite računalnik in poskusite znova.
- 3. Izberite **Repair Your Computer (Popravite računalnik)**.

Prikaže se okno **System Recovery Options (Možnosti za obnovitev sistema)**.

- 4. Izberite razporeditev tipkovnice in kliknite ali se dotaknite **Next (Naprej)**.
- 5. Prijavite se v lokalni računalnik.
- 6. Izberite **Dell Factory Image Restore (Obnovitev tovarniškega posnetka Dell)** ali **Dell Factory Tools (Dellova tovarniška orodja)** > **Dell Factory Image Restore (Obnovitev tovarniškega posnetka Dell)** (odvisno od konfiguracije računalnika).
- 7. Kliknite ali se dotaknite **Next (Naprej)**.

#### Prikaže se zaslon **Confirm Data Deletion (Potrditev izbrisa podatkov)**.

**OPOMBA:** Če ne želite nadaljevati obnovitve tovarniškega posnetka Dell **Dell Factory Image Restore**, kliknite **Cancel (Prekliči)**.

- 8. Če želite nadaljevati formatiranje trdega diska in ponastavitev sistemske programske opreme na tovarniške nastavitve, potrdite polje in nato kliknite ali se dotaknite **Next (Naprej)**. Začne se postopek obnovitve, ki lahko traja 20 minut ali več.
- 9. Po dokončani obnovitvi kliknite ali se dotaknite **Finish (Dokončaj)** za vnovični zagon računalnika.

## **Obnovitev sistema**

#### **POZOR: Redno varnostno kopirajte podatkovne datoteke. Obnovitev sistema ne nadzoruje ali obnavlja podatkovnih datotek.**

Obnovitev sistema je orodje sistema Microsoft Windows, s katerim lahko razveljavite spremembe programske opreme v računalniku, vendar ne vplivate na osebne datoteke, kot so dokumenti, fotografije, e-poštna sporočila in druge.

Vsakič ko namestite programsko opremo ali gonilnik naprave, računalnik posodobi sistemske datoteke sistema Windows tako, da podpirajo novo programsko opremo ali napravo. Včasih lahko pri tem pride do nepričakovanih napak. Z obnovitvijo sistema lahko sistemske datoteke sistema Windows obnovite v stanje, kakršno je bilo pred namestitvijo programske opreme ali gonilnika.

Obnovitev sistema redno ustvarja in shranjuje obnovitvene točke. Te obnovitvene točke (ustvarite lahko tudi svoje obnovitvene točke) uporabite za obnovitev sistemskih datotek računalnika na predhodno stanje.

Uporabite obnovitev sistema, če zaradi spremembe programske opreme, gonilnikov ali drugih sistemskih nastavitev vaš računalnik ne deluje pravilno.

**OPOMBA:** Če je vzrok na novo nameščena strojna oprema, odstranite ali izključite strojno opremo in poskusite obnoviti sistem.

**OPOMBA:** Obnovitev sistema ne ustvari varnostnih kopij osebnih datotek, zato osebnih datotek, ki so izbrisane ali poškodovane, ne more obnoviti.

### <span id="page-47-0"></span>**Windows 10**

#### Uporaba obnovitve sistema

- 1. Z desno tipko miške kliknite (ali pridržite) gumb »Start« in izberite **Control Panel (Nadzorna plošča)**.
- 2. V iskalno polje vnesite **Recovery (Obnovitev)**.
- 3. Kliknite ali se dotaknite **Recovery (Obnovitev)**.
- 4. Kliknite ali se dotaknite **Open System Restore (Odpri obnovitev sistema)**.
- 5. Kliknite ali se dotaknite **Next (Naprej)** in upoštevajte navodila na zaslonu.

#### Razveljavitev zadnje obnovitve sistema

- 1. Z desno tipko miške kliknite (ali pridržite) gumb »Start« in izberite **Control Panel (Nadzorna plošča)**.
- 2. Kliknite ali se dotaknite **Security and Maintenance (Varnost in vzdrževanje)**.
- 3. Kliknite ali se dotaknite **Recovery (Obnovitev)**.
- 4. Kliknite ali se dotaknite **Open System Restore (Odpri obnovitev sistema)** in upoštevajte navodila na zaslonu za razveljavitev zadnie obnovitve sistema.

### **Windows 8.1**

#### Uporaba obnovitve sistema

- 1. V stranski vrstici s čarobnimi gumbi kliknite ali se dotaknite **Settings (Nastavitve)**.
- 2. Kliknite ali se dotaknite **Control Panel (Nadzorna plošča)**.
- 3. V iskalno polje vnesite **Recovery (Obnovitev)**.
- 4. Kliknite ali se dotaknite **Recovery (Obnovitev)** in nato **Open System Restore (Odpri obnovitev sistema)**.
- 5. Sledite navodilom na zaslonu.

#### Razveljavitev zadnje obnovitve sistema

- 1. V stranski vrstici s čarobnimi gumbi kliknite ali se dotaknite **Settings (Nastavitve)**.
- 2. Kliknite ali se dotaknite **Control Panel (Nadzorna plošča)**.
- 3. V oknu »System« (Sistem) kliknite ali se dotaknite **Action Center (Središče za opravila)**.
- 4. V spodnjem desnem kotu okna **Action Center (Središče za opravila)** kliknite ali se dotaknite **Recovery (Obnovitev)**.
- 5. Kliknite ali se dotaknite **Open System Restore (Odpri obnovitev sistema)** in upoštevajte navodila na zaslonu za razveljavitev zadnje obnovitve sistema.

### **Windows 7**

#### Uporaba obnovitve sistema

- 1. Kliknite **Start**.
- 2. V iskalno polje vnesite **System Restore (Obnovitev sistema)** in pritisnite tipko Enter. **OPOMBA:** Prikaže se okno **User Account Control (Nadzor uporabniškega računa)**. Če ste skrbnik računalnika, kliknite ali se
	- dotaknite **Continue (Nadaljuj)**, v nasprotnem primeru pa se za nadaljevanje obrnite na skrbnika.
- 3. Kliknite **Next (Naprej)** in upoštevajte navodila na zaslonu.

#### Razveljavitev zadnje obnovitve sistema

Če z obnovitvijo sistema niste odpravili težave, lahko razveljavite zadnjo obnovitev sistema.

<span id="page-48-0"></span>**OPOMBA:** Preden razveljavite zadnjo obnovitev sistema, shranite in zaprite vse odprte datoteke in programe. Ne spreminjajte, വ odpirajte ali brišite datotek ali programov, dokler obnovitev sistema ni zaključena.

- 1. Kliknite ali se dotaknite **Start**.
- 2. V iskalno polje vnesite **System Restore (Obnovitev sistema)** in pritisnite tipko Enter.
- 3. Kliknite ali se dotaknite **Undo my last restoration (Razveljavi mojo zadnjo obnovitev)** in nato **Next (Naprej)** ter upoštevajte navodila na zaslonu.

## **Disk z operacijskim sistemom**

**POZOR: Če ponovno namestite operacijski sistem z diskom z operacijskim sistemom, trajno izbrišete vse podatke in programsko opremo iz računalnika.**

**OPOMBA:** Disk z operacijskim sistemom je izbiren in morda ni priložen računalniku.

Z diskom z operacijskim sistemom lahko namestite ali znova namestite operacijski sistem v računalniku. Po vnovični namestitvi operacijskega sistema z diskom z operacijskim sistemom morate znova namestiti vse gonilnike in programsko opremo.

### Ponovna namestitev operacijskega sistema z diskom, na katerem je operacijski sistem

Operacijski sistem ponovno namestite tako:

- 1. Vstavite disk z operacijskim sistemom in znova zaženite računalnik.
- 2. Ko se prikaže logotip DELL, takoj pritisnite tipko F12, da odprete zagonski meni.
	- **(j) OPOMBA:** Če čakate predolgo in se prikaže logotip operacijskega sistema, počakajte, da računalnik naloži operacijski sistem, ter nato ponovno zaženite računalnik in poskusite znova.
- 3. Na seznamu izberite pogon CD/DVD in pritisnite tipko Enter.
- 4. Sledite navodilom na zaslonu.

### **Nosilci podatkov za ponovno namestitev sistema**

Z nosilci podatkov za vnovično namestitev, ki jih ustvarite s programom »Dell Backup and Recovery« (Varnostno kopiranje in obnovitev Dell), lahko vrnete trdi disk v stanje delovanja, kot je bil ob nakupu računalnika, in hkrati ohranite podatkovne datoteke v računalniku. S programom Dell Backup and Recovery ustvarite nosilce podatkov za ponovno namestitev sistema.

#### Obnovitev računalnika z nosilci podatkov za ponovno namestitev sistema

Računalnik z nosilci podatkov za ponovno namestitev sistema obnovite tako:

- 1. Izklopite računalnik.
- 2. V optični pogon vstavite disk za obnovitev sistema ali priključite ključek USB in vklopite računalnik.
- 3. Ko se prikaže logotip DELL, takoj pritisnite tipko F12, da odprete zagonski meni.

- 4. Označite nosilec podatkov, ki ga želite uporabiti za obnovitev, in pritisnite tipko Enter.
- 5. Ob pozivu hitro pritisnite katero koli tipko za zagon z zagonske naprave.
- 6. Upoštevajte navodila na zaslonu in dokončajte postopek obnovitve.

**OPOMBA:** Če čakate predolgo in se prikaže logotip operacijskega sistema, počakajte, da računalnik naloži operacijski sistem, ter nato ponovno zaženite računalnik in poskusite znova.

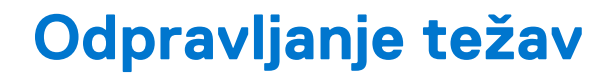

**7**

## <span id="page-49-0"></span>**Osnovna navodila za odpravljanje težav**

To poglavje vsebuje osnovne korake za odpravljanje težav, ki jih lahko uporabite za odpravljanje običajnih težav z računalnikom.

- Preverite, ali je računalnik vklopljen in se vsi sestavni deli napajajo.
- Preverite, ali so vsi kabli čvrsto priključeni v ustrezna vrata.
- Preverite, ali so kabli morda poškodovani ali obrabljeni.
- Preverite, ali so jezički na priključkih morda zviti ali zlomljeni.
- Ponovno zaženite računalnik in preverite ali se težava ponovi.
- Pri težavah z internetom odklopite modem in usmerjevalnik iz električne vtičnice, počakajte približno 30 sekund, priključite napajalne kable in znova poskusite vzpostaviti povezavo.

Pri težavah z zvokom se prepričajte, da gumb za glasnost ni izklopljen, oziroma priključite zunanji zvočnik in preverite zvok.

**OPOMBA:** Dodatne informacije o odpravljanju težav, rešitve za pogoste težave in odgovore na pogosta vprašanja najdete na spletnem mestu [www.dell.com/support.](HTTP://WWW.DELL.COM/SUPPORT) Informacije o tem, kako se za tehnično podporo obrniti na Dell, najdete v poglavju [Stik z](HTTPS://WWW.DELL.COM/SUPPORT/CONTENTS/US/EN/04/ARTICLE/CONTACT-INFORMATION/INTERNATIONAL-SUPPORT-SERVICES/INTERNATIONAL-CONTACT-CENTER) [družbo Dell.](HTTPS://WWW.DELL.COM/SUPPORT/CONTENTS/US/EN/04/ARTICLE/CONTACT-INFORMATION/INTERNATIONAL-SUPPORT-SERVICES/INTERNATIONAL-CONTACT-CENTER)

## **Diagnostika**

V vaš računalnik so vgrajena diagnostična orodja, s katerimi lažje prepoznate težavo v računalniku. Ta orodja vas o težavi lahko obvestijo prek sporočil o napakah, kodah lučk in kodah piskov.

#### **Predzagonska ocenitev sistema**

S predzagonskim ocenjevanjem sistema (PSA) lahko diagnosticirate številne težave s strojno opremo. ePSA preskusi naprave, kot so matična plošča, tipkovnica, zaslon, pomnilnik, trdi disk itd.

**OPOMBA:** Funkcije PSA morda ne podpirajo vsi računalniki.

#### Pozivanje PSA

- 1. Vklopite ali znova zaženite računalnik.
- 2. Ko se prikaže logotip Dell, pritisnite tipko F12, da odprete program za nastavitev BIOS-a.
	- **Copomba:** Če čakate predolgo in se prikaže logotip operacijskega sistema, počakajte še malo dlje, da se prikaže namizje sistema Windows, nato pa ponovno zaženite računalnik in poskusite znova.
- 3. Izberite **Diagnostics (Diagnostika)** in pritisnite tipko Enter.
- 4. Upoštevajte navodila na zaslonu in dokončajte preskus.

Če preskus komponente ni uspešen, se preskus ustavi, računalnik zapiska in prikaže se koda napake. Zabeležite kode napak in poiščite rešitve na spletnem mestu [www.dell.com/support](HTTPS://WWW.DELL.COM/SUPPORT) ali [se obrnite na Dell](https://www.dell.com/contactdell).

Upoštevajte navodila na zaslonu za nadaljevanje na naslednji preskus, znova preskusite komponento, ki je javila napako, oziroma prekinite preskus in znova zaženite računalnik. Če se PSA uspešno zaključi, se prikaže sporočilo: »**No problems have been found with this system so far. Do you want to run the remaining memory tests? This will take about 30 minutes or more. Do you want to continue? (Recommended).**« (Do zdaj ni bila zaznana nobena težava s sistemom. Ali želite izvesti preostale preskuse pomnilnika? Ta postopek bo trajal približno 30 minut ali več. Ali želite nadaljevati? (Priporočeno).)

Če prihaja do težav s pomnilnikom in želite nadaljevati, pritisnite tipko **<y>**, v nasprotnem primeru pa pritisnite tipko **<n>**, da dokončate preskus.

<span id="page-50-0"></span>**OPOMBA:** Če želite kadar koli med preskusom preklicati preskus in znova zagnati računalnik, pritisnite tipko Esc.

### **Izboljšan PSA**

Z izboljšanim predzagonskim ocenjevanjem sistema (ePSA) lahko diagnosticirate številne težave s strojno opremo. ePSA preskusi naprave, kot so matična plošča, tipkovnica, zaslon, pomnilnik, trdi disk itd.

**OPOMBA:** Funkcije ePSA morda ne podpirajo vsi računalniki.  $(i)$ 

Začetni zaslon funkcije ePSA je razdeljen na tri območja:

- **Okno »Devices« (Naprave)** prikaže se na levi strani začetnega zaslona ePSA. V tem območju so prikazane vse naprave v računalniku, v njem pa lahko izberete naprave.
- **Okno »Control« (Nadzor)** prikaže se na spodnji desni strani začetnega zaslona ePSA.
	- Če v oknu za nadzor potrdite polje **Thorough Test Mode (Način temeljitega preskusa)**, povečate obseg in trajanje preskusov.
	- V spodnjem levem kotu okna za nadzor se prikaže vrstica stanja, ki prikazuje čas trajanja preskusov.
	- Če želite preskusiti izbrane naprave, kliknite **Run Tests (Zaženi preskuse)**.
	- Če želite zapreti ePSA in znova zagnati računalnik, kliknite ali se dotaknite **Exit (Izhod)**.

**Okno »Status« (Stanje)** – prikaže se na desni strani začetnega zaslona ePSA.

#### Območje stanja ima štiri zavihke:

- **Configuration (Konfiguracija)** na tem zavihku so prikazane podrobne informacije o konfiguraciji in stanju za vse naprave, ki jih lahko preskusite s funkcijo ePSA.
- **Results (Rezultati)** na tem zavihku so prikazani vsi preskusi, ki so zagnani, njihova aktivnost in rezultati posameznega preskusa.
- **System Health (Ustreznost stanja sistema)** na tem zavihku je prikazano stanje baterije, napajalnika, ventilatorjev itd.
- **Event Log (Dnevnik dogodkov)** tu najdete podrobne informacije o vseh preskusih.

V stolpcu »Stat« (Stanje) je prikazano stanje preskusov.

### **LCD BIST**

S funkcijo LCD BIST (vgrajeni samopreskus) lahko ugotovite, ali težavo z zaslonom povzroča zaslon LCD ali nek drugi del. Preskus lahko prikaže različne barve in besedilo na zaslonu. Če med preskusom ni zaznana nobena težava, težave ne povzroča zaslon LCD.

**G**) **OPOMBA:** Zunanje naprave imajo lahko diagnostiko, ki je značilna zanje. Dodatne informacije najdete v dokumentaciji, ki je priložena zunanji napravi.

#### Zagon LCD BIST

- 1. Vklopite ali znova zaženite računalnik.
- 2. Ko se prikaže logotip Dell, pritisnite tipko F12, da odprete program za nastavitev BIOS-a. **C**i) **OPOMBA:** Če čakate predolgo in se prikaže logotip operacijskega sistema, počakajte še malo dlje, da se prikaže namizje sistema Windows, nato pa ponovno zaženite računalnik in poskusite znova.
- 3. Izberite **Diagnostics (Diagnostika)** in pritisnite tipko Enter.
- 4. Če ne vidite barvnih črt na zaslonu, pritisnite tipko N, da odprete LCD BIST.

#### Pozivanje ePSA

Za poziv ePSA:

- 1. Ponovno zaženite računalnik.
- 2. Ko se prikaže logotip Dell, pritisnite tipko F12, da odprete program za nastavitev BIOS-a.

**OPOMBA:** Če čakate predolgo in se prikaže logotip operacijskega sistema, počakajte še malo dlje, da se prikaže namizje sistema ⋒ Windows, nato znova zaženite računalnik in poskusite znova.

- 3. Izberite **Diagnostics (Diagnostika)** in pritisnite tipko Enter.
- 4. Upoštevajte navodila na zaslonu, da končate preskus in zabeležite morebitna sporočila o napakah, ki se prikažejo.

Če preskus komponente ni uspešen, se preskus ustavi, računalnik zapiska in prikaže se koda napake. Zabeležite kode napak in poiščite rešitve na spletnem mestu [www.dell.com/support](HTTPS://WWW.DELL.COM/SUPPORT) ali [se obrnite na Dell](HTTPS://WWW.DELL.COM/CONTACTDELL).

<span id="page-51-0"></span>Sledite navodilom na zaslonu za nadaljevanje na naslednji preizkus, ponovno preizkusite komponento, ki je javila napako oz. prekinite preizkus in ponovno zaženite računalnik.

Če se PSA uspešno zaključi, se prikaže sporočilo: »**No problems have been found with this system so far. Do you want to run the remaining memory tests? This will take about 30 minutes or more. Do you want to continue? (Recommended).« (Do zdaj ni bila zaznana nobena težava s sistemom. Ali želite izvesti preostale preskuse pomnilnika? Ta postopek bo trajal približno 30 minut ali več. Ali želite nadaljevati? (Priporočeno).)**

Če prihaja do težav s pomnilnikom in želite nadaljevati, pritisnite tipko **<y>**, v nasprotnem primeru pa pritisnite tipko **<n>**, da dokončate preskus.

Če se ePSA zaključi z napakami, se na zaslonu prikaže to sporočilo: »**Testing completed. One or more errors were detected.« (Preskušanje je dokončano. Zaznana je bila ena ali več napak.)**

Na zavihku **Event Log (Dnevnik dogodkov)** v oknu **Status (Stanje)** so prikazane napake, do katerih je prišlo med preskusi ePSA.

### **Kode piskov**

Računalnik lahko med zagonom oddaja niz piskov, če pride do napak ali težav. Ta niz piskov, imenovan koda piska, opredeli težavo. Če pride do tega, zabeležite kodo piska in se obrnite na podjetje Dell.

**OPOMBA:** Nekatere kode piskov, navedene v spodnji tabeli, morda ne veljajo za vaš računalnik.

#### **Tabela 12. Kode piskov in možne težave**

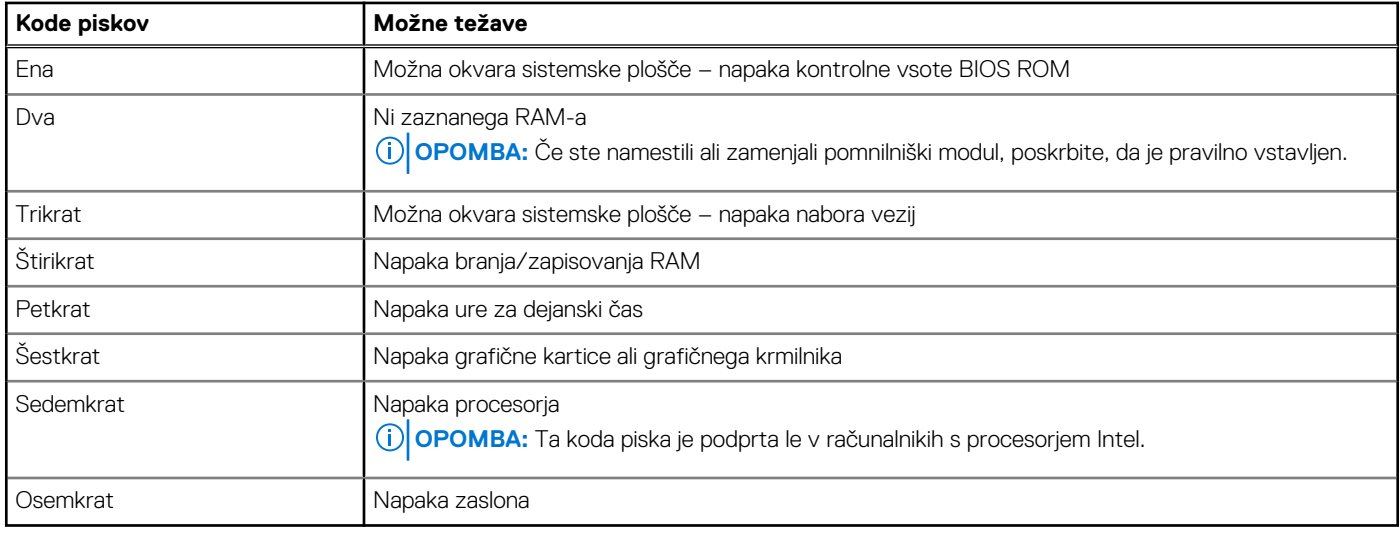

# **BIOS**

<span id="page-52-0"></span>V BIOS-u so shranjene informacije o strojni opremi vašega računalnika, ki so ob zagonu računalnika posredovane operacijskemu sistemu. S programom za nastavitev BIOS-a lahko spremenite osnovne nastavitve strojne opreme, ki so shranjene v BIOS-u.

S programom za nastavitev BIOS-a lahko:

- Nastavite ali spremenite s strani uporabnika izbrano možnost, kot je uporabniško geslo.
- Določite naprave, ki so nameščene v vašem računalniku, kot sta količina pomnilnika, tip trdega diska itd.
- Spreminjanje informacij o konfiguraciji sistema po dodajanju, zamenjavi ali odstranitvi strojne opreme iz računalnika.

# **Spreminjanje nastavitev BIOS-a**

**OPOMBA:** Nepravilne nastavitve v programu za nastavitev BIOS-a lahko povzročijo nepravilen zagon računalnika, nepravilno  $\Omega$ delovanje računalnika ali poškodujejo računalnik.

Morda boste morali spremeniti nastavitve, kot so datum in ura, zagonske naprave in zagonsko zaporedje, omogočiti ali onemogočiti funkcijo PowerShare in druge nastavitve. Če želite spremeniti nastavitve, odprite program za nastavitev BIOS-a, poiščite nastavitev, ki jo želite spremeniti, in upoštevajte navodila na zaslonu.

## **Odpiranje programa za nastavitev BIOS-a**

- 1. Vklopite (ali znova zaženite) računalnik.
- 2. Ko se med preizkusom POST prikaže logotip DELL, bodite pozorni na pozivnik F2, in ko se pojavi, takoj pritisnite F2.
	- **OPOMBA:** Pozivnik F2 označuje, da je tipkovnica inicializirana. Ta pozivnik se lahko pojavi zelo hitro, zato morate biti pozorni nanj in potem pritisniti F2. Če F2 pritisnite, preden se pojavi pozivnik F2, se to dejanje izgubi. Če čakate predolgo in se pojavi logotip operacijskega sistema, počakajte tako dolgo, dokler ne zagledate namizja. Potem izklopite računalnik in poskusite znova.

## **Ponastavitev gesla za BIOS**

Gesla za BIOS zagotavljajo dodatno raven varnosti za računalnike. Računalnik lahko konfigurirate tako, da vas ob zagonu ali odpiranju programa za nastavitev BIOS-a pozove k vnosu gesla.

Uporabite eno od naslednjih metod, odvisno od vrste računalnika, za ponastavitev izgubljenega ali pozabljenega gesla BIOS.

**POZOR: Če ponastavite geslo za BIOS, morate izbrisati vse podatke iz čipa CMOS. Če ste spremenili katero koli nastavitev BIOS-a, morate po ponastavitvi gesla znova spremeniti te nastavitve.**

## Odstranjevanje baterije CMOS

#### **POZOR: Pred delom v notranjosti računalnika preberite varnostna navodila.**

Skoraj vse matične plošče uporabljajo gumbasto baterijo, ki ohranja nastavitve BIOS-a, vključno z geslom. Če želite ponastaviti geslo, odstranite gumbasto baterijo, počakajte od 15 do 30 sekund in nato znova namestite gumbasto baterijo.

**OPOMBA:** Dodatne informacije o mestu gumbaste baterije ter navodila za odstranjevanje in zamenjavo baterije najdete v priročniku G za servisiranje na spletnem mestu [www.dell.com/support](HTTP://WWW.DELL.COM/SUPPORT).

## <span id="page-53-0"></span>Uporaba mostička na matični plošči

**OPOMBA:** Mostiček na matični plošči je na voljo samo v namiznih računalnikih.

Skoraj vse matične plošče v namiznih računalnikih vsebujejo mostiček za odstranitev nastavitev CMOS-a in gesla za BIOS. Mesto tega mostička je odvisno od matične plošče. Mostičke najdete blizu baterije CMOS, običajno pa so označeni kot CLR, CLEAR, CLEAR CMOS itd.

Navodila za odstranjevanje gesel in nastavitev CMOS najdete v priročniku za servisiranje za računalnik na spletnem mestu [www.dell.com/](HTTP://WWW.DELL.COM/SUPPORT) [support.](HTTP://WWW.DELL.COM/SUPPORT)

# **Boot Sequence**

Boot Sequence (Zaporedje zagona) omogoča obhod vrstnega reda zagonskih naprav, določenega v nastavitvi sistema, in neposreden zagon v določeno napravo (na primer optični pogon ali trdi disk). Ko se ob samopreskusu ob zagonu (POST) prikaže Dellov logotip, lahko:

- Dostopate do nastavitve sistema s pritiskom tipke F2;
- Prikličete enkratni zagonski meni s pritiskom tipke F12.

V meniju za enkratni zagon so prikazane naprave, ki jih lahko zaženete, vključno z možnostjo diagnostike. Možnosti menija za zagon so:

- Izmenljivi pogon (če je na voljo)
- Pogon STXXXX
	- **OPOMBA:** XXX označuje številko pogona SATA.
- Optical Drive (optični pogon, če je na voljo)
- SATA hard drive (trdi disk SATA) (če je na voljo)
- Diagnostika

#### **OPOMBA:** Če izberete **Diagnostics (Diagnostika)**, bo prikazan zaslon **ePSA diagnostics (Izboljšano predzagonsko** ⋒ **ocenjevanje sistema ePSA)**.

Na zaslonu za zaporedje zagona je prikazana tudi možnost za dostop do menija za nastavitev sistema.

**Iskanje pomoči in stik z družbo Dell**

**9**

# <span id="page-54-0"></span>Viri samopomoči

Informacije ter pomoč v zvezi z izdelki in storitvami Dell so na voljo v teh virih samopomoči:

#### **Tabela 13. Viri samopomoči**

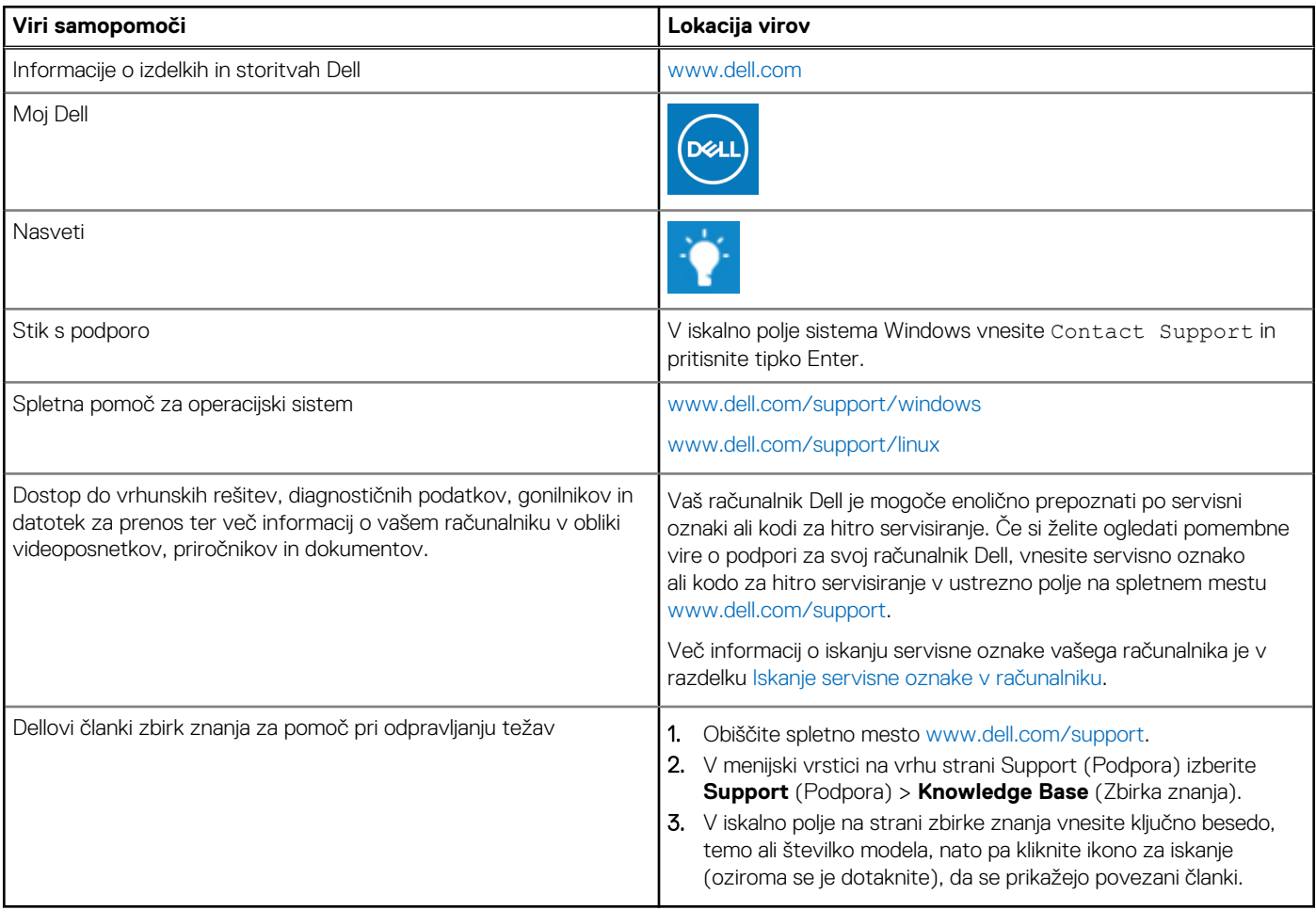

## vzpostavljanje stika z drubo Dell

Če želite vzpostaviti stik z družbo Dell za prodajo, tehnično podporo ali podporo uporabnikom, obiščite [www.dell.com/contactdell.](https://www.dell.com/contactdell) **OPOMBA:** Razpoložljivost je odvisna od države/regije in izdelka, nekatere storitve pa morda niso na voljo v vaši državi/regiji.

**OPOMBA:** Če nimate aktivne internetne povezave, lahko podatke za stik poiščete na računu, dobavnici ali naročilu oziroma v katalogu izdelkov Dell.

# **Reference**

# <span id="page-55-0"></span>**Vzdrževanje računalnika**

Priporočamo vam, da opravite naslednja opravila, da preprečite splošne računalniške težave:

- Zagotovite neposredni dostop do napajanja, ustreznega prezračevanja in ravno površino, kamor postavite računalnik.
- Prezračevalnih rež ne prekrivajte in vanje ne potiskajte predmetov ter preprečite, da bi se reže zamašile zaradi prahu.
- Redno ustvarjajte varnostno kopijo podatkov.
- Redno opravljajte iskanje virusov.
- S programom SupportAssist in drugimi orodji, ki so na voljo v računalniku, preverite, ali je v računalniku prišlo do napak.
- Redno čistite vaš računalnik z uporabo mehke in suhe krpe.

#### **POZOR: Z vodo ali drugimi topili za čiščenje računalnika lahko poškodujete računalnik.**

- Prepričajte se, da je v napravi za shranjevanje dovolj nezasedenega prostora. Premalo nezasedenega prostora lahko povzroči slabše delovanje.
- Omogočite samodejno posodobitev sistema Microsoft Windows in druge programske opreme, da odpravite težave s programsko opremo in izboljšajte varnost računalnika.

# **Upravljanje porabe energije**

Z upravljanjem porabe energije zmanjšate porabo električne energije računalnika tako, da nadzorujete dovod energije do različnih komponent. S programom za nastavitev BIOS-a in operacijski sistem omogočata, da določenim komponent zmanjšate porabo energije ali jih izklopite.

Nekatera pogosta stanja za varčevanje z energijo v sistemu Microsoft Windows so:

- **Sleep (Stanje pripravljenosti)** stanje pripravljenosti je stanje za varčevanje z energijo, ki računalniku omogoča hitro nadaljevanje običajnega delovanja (običajno v nekaj sekundah), ko želite znova delati.
- **Hibernation (Mirovanje)** mirovanje shrani odprte dokumente in programe v pomnilnik računalnika ter nato izklopi računalnik.
- **Hybrid sleep (Hibridno stanje pripravljenosti)** hibridno stanje pripravljenosti je kombinacija stanja pripravljenosti in mirovanja. Odprte dokumente in programe shrani v pomnilnik in trdi disk računalnika, nato pa računalnik preide v stanje nizke porabe energije, pri čemer lahko hitro nadaljujete svoje delo. Ko je vklopljeno hibridno stanje pripravljenosti, preklop računalnika v stanje spanja samodejno preklopi računalnik v hibridno stanje pripravljenosti.
- **Shut down (Zaustavitev sistema)** možnost za zaustavitev računalnika uporabite, kadar računalnika ne nameravate uporabljati dalj časa. Tako zaščitite računalnik in prihranite več energije. Računalnika zaustavite, preden v računalnik dodate strojno opremo ali jo odstranite iz njega.

Možnosti za zaustavitev sistema ne uporabite, kadar morate hitro nadaljevati delo.

### **Konfiguracija nastavitev porabe energije**

#### Windows 10 in 8.1

- 1. Kliknite ali se dotaknite **Start** > **All apps (Vsi programi)**.
- 2. V **Windows System (Sistemska orodja)** kliknite ali se dotaknite **Control Panel (Nadzorna plošča)**. **OPOMBA:** V sistemu Windows 8.1/Windows RT kliknite ali se dotaknite **Settings (Nastavitve)** v stranski vrstici s čarobnimi gumbi in nato kliknite ali se dotaknite **Control Panel (Nadzorna plošča)**.
- 3. Če je **nadzorna plošča** prikazana po zvrsti Category (Kategorija), kliknite ali se dotaknite spustnega menija **View by (Prikaži po):** in izberite **Small icons (Majhne ikone)** ali **Large icons (Velike ikone)**.
- 4. Kliknite ali se dotaknite **Power Options (Možnosti porabe energije)**.
- <span id="page-56-0"></span>5. Na seznamu razpoložljivih možnosti lahko izberete načrt, odvisno od uporabe računalnika.
- 6. Če želite prilagoditi nastavitve porabe energije, kliknite ali se dotaknite **Change plan settings (Spreminjanje nastavitev načrta)**.

#### Windows 7

- 1. Kliknite **Start** > **Control Panel (Nadzorna plošča)** > **Power Options (Možnosti porabe energije)**.
- 2. Na seznamu razpoložljivih možnosti lahko izberete načrt, odvisno od uporabe računalnika.
- 3. Če želite spremeniti nastavitve porabe energije, kliknite **Change plan settings (Spreminjanje nastavitev načrta)**.

### **Konfiguracija delovanja gumba za napajanje**

Delovanje gumba za napajanje konfigurirate tako:

#### Windows 10 in 8.1

- 1. Kliknite ali se dotaknite **Start** > **All apps (Vsi programi)**.
- 2. V **Windows System (Sistemska orodja)** kliknite ali se dotaknite **Control Panel (Nadzorna plošča)**. **OPOMBA:** V sistemu Windows 8.1/Windows RT kliknite ali se dotaknite »Settings« (Nastavitve) v stranski vrstici s čarobnimi gumbi in nato kliknite ali se dotaknite **Control Panel (Nadzorna plošča)**.
- 3. Če je nadzorna plošča prikazana po zvrsti Category (Kategorija), kliknite ali se dotaknite spustnega menija **View by (Prikaži po):** in izberite **Small icons (Majhne ikone)** ali **Large icons (Velike ikone)**.
- 4. Kliknite ali se dotaknite **Power Options (Možnosti porabe energije)**.
- 5. Kliknite ali se dotaknite **Choose what the power buttons do (Izberi funkcijo stikala za vklop)**.

Če računalnik deluje na baterijo oz. je priključen na napajalnik, lahko izberete drugačno možnost.

6. Kliknite ali se dotaknite **Save changes (Shrani spremembe)**.

#### Windows 7

- 1. Kliknite **Start** > **Control Panel (Nadzorna plošča)** > **Power Options (Možnosti porabe energije)**.
- 2. Kliknite **Choose what the power buttons do (Izberi funkcijo stikala za vklop)**.
- 3. V spustnem meniju zraven **When I press the power button (Ob pritisku na gumb za napajanje)** izberite želeni odziv računalnika, ko pritisnete gumb za vklop. Če računalnik deluje na baterijo oz. je priključen na napajalnik, lahko izberete drugačno možnost.
- 4. Kliknite **Save changes (Shrani spremembe)**.

### **Dell Power Manager**

**OPOMBA:** Ta programska oprema je podprta samo v računalnikih z operacijskim sistemom Windows 10.

Programska oprema Dell Power Manager omogoča učinkovito upravljanje nastavitev porabe energije za Dellove prenosne in tablične računalnike. Programska oprema omogoča te ključne funkcije:

- **Battery Information (Informacije o bateriji)** prikaz podatkov o stanju do šestih nameščenih baterij, odvisno od sistemskih zmožnosti, in urejanje nastavitev baterije ali ustvarjanje nastavitve baterije po meri.
- **Advanced Charge (Napredno polnjenje)** nadzor polnjenja baterije za podaljšanje njene življenjske dobe.
- **Peak Shift (Preklop ob največji porabi)** zmanjšanje porabe energije s samodejnim preklopom sistema na napajanje z baterijo v določenih delih dneva, tudi ko je sistem priključen v neposredni vir napajanja.
- **Thermal Management (Upravljanje temperature)** nadzor nastavitev procesorja in ventilatorja za hlajenje za upravljanje učinkovitosti delovanja, temperature sistema na površini in hrupa ventilatorja.
- **Battery Extender (Podaljševalnik življenjske dobe baterije)** varčevanje z napolnjenostjo baterije s prilagajanjem ravni porabe napajalnika, osvetlitve zaslona in ravni osvetlitve tipkovnice ter z izklopom zvoka.
- **Alert Settings (Nastavitve opozarjanja)** obnovitev na privzete nastavitve opozarjanja.

Dodatne informacije o programski opremi Dell Power Manager najdete v uporabniškem priročniku *Dell Power Manager User Guide* na spletnem mestu [www.dell.com/support](HTTP://WWW.DELL.COM/SUPPORT).

# <span id="page-57-0"></span>**Podaljševanje življenjske dobe baterije**

Delovni čas akumulatorja, tj. čas, ko ima akumulator električno energijo, je odvisen od uporabe vašega prenosnega računalnika.

Čas delovanja vaše baterije se drastično zniža, če uporabljate:

- Optični pogoni
- Brezžične komunikacijske naprave, kartice ExpressCard, pomnilniške kartice ali USB naprave.
- Nastavitve zaslona za visoko svetlost, 3D-ohranjevalnike zaslona ali druge programe, ki potrebujejo veliko energije, kot so zahtevni 3D-grafični programi in igre.

Zmogljivosti baterije lahko izboljšate tako, da:

- Uporabljate računalnik prek napajanja, kadar je to mogoče. Življenjska doba baterije se zmanjša s številom izpraznitev in polnitev baterije.
- Konfigurirate nastavitve za upravljanje porabe energije z možnostmi porabe energije sistema Microsoft Windows, s katerimi lahko optimizirate porabo energije računalnika (glejte [Upravljanje porabe\)](#page-55-0).
- Omogočite funkcije spanja/pripravljenosti in mirovanja računalnika.

**Ci OPOMBA:** Življenjska doba akumulatorja se čez čas zmanjša in je odvisna od števila uporab in od pogojev, v katerih je uporabljena. Delovanje polnjenja baterije lahko konfigurirate, da podaljšate njeno življenjsko dobo

### Način podaljšane življenjske dobe Dell

S pogosto priključitvijo in izključitvijo računalnika na napajanje in iz njega, preden se baterija popolnoma izprazni, lahko skrajšate življenjsko dobo baterije. Način dolge življenjske dobe ščiti akumulator tako, da zmanjša obseg, do katerega se akumulator polni, in ga tako ščiti pred pogostimi cikli polnjenja in praznjenja.

Vaš prenosnik Dell samodejno nadzira polnjenje in praznjenje baterije ter po potrebi prikaže sporočilo, da omogočite način podaljšane življenjske dobe.

- **OPOMBA:** Način podaljšane življenjske dobe Dell morda ni podprt v vseh prenosnih računalnikih. Način podaljšane življenjske dobe Dell konfigurirate tako:
- 1. Z desno tipko miške kliknite ikono baterije na območju za obvestila sistema **Windows** in kliknite ali se dotaknite **Dell Extended Battery Life Options (Možnosti podaljšanja življenjske dobe baterije Dell)**.

Prikaže se pogovorno okno **Battery Meter (Merilnik baterije)**.

- 2. Kliknite ali se dotaknite zavihka **Longevity mode (Način podaljšane življenjske dobe)**.
- 3. Kliknite ali se dotaknite **Enable (Omogoči)** za vklop ali **Disable (Onemogoči)** za izklop načina podaljšane življenjske dobe.
- 4. Kliknite ali se dotaknite **OK (V redu)**.

 $(i)$ **OPOMBA:** Če vklopite način podaljšane življenjske dobe, se baterija napolni samo med 88 % in 100 % svoje zmogljivosti.

### Namizni način Dell

Če računalnik običajno uporabljate s priključenim napajalnikom, lahko omogočite namizni način, ki uravnava polnjenje baterije. S tem zmanjšate število polnjenj/praznjenj in izboljšate življenjsko dobo baterije.

Vaš prenosnik Dell samodejno nadzira polnjenje in praznjenje baterije ter po potrebi prikaže sporočilo, da omogočite namizni način.

 $(i)$ **OPOMBA:** Namizni način Dell morda ni podprt v vseh računalnikih.

Namizni način omogočite ali onemogočite tako:

1. Z desno tipko miške kliknite ikono baterije na območju za obvestila sistema **Windows** in nato kliknite ali se dotaknite **Dell Extended Battery Life Options (Možnosti podaljšanja življenjske dobe baterije Dell)**.

Prikaže se pogovorno okno **Battery Meter (Merilnik baterije)**.

- 2. Kliknite ali se dotaknite zavihka **Desktop mode (Namizni način)**.
- 3. Kliknite ali se dotaknite **Enable (Omogoči)** ali **Disable (Onemogoči)** glede na svoje potrebe.
- 4. Kliknite ali se dotaknite **OK (V redu)**.

**OPOMBA:** Če je namizni način omogočen, se baterija napolni samo med 50 % in 100 % svoje zmogljivosti.  $(i)$ 

# <span id="page-58-0"></span>**Namigi za selitev**

Računalniška selitev je premikanje podatkov in programov med dvema različnima računalnikoma. Med najpogostejše vzroke za selitev računalnika spada nakup novega računalnika ali nadgradnja na nove operacijske sisteme.

**POZOR: Na voljo so številni pripomočki, ki poenostavljajo selitev, vendar vam priporočamo, da ustvarite varnostno kopijo datotek, na primer slik, glasbe, dokumentov itn.**

### Selitev z enega operacijskega sistema Windows na novejšo različico operacijskega sistema Windows

Pri selitvi na novejšo različico operacijskega sistema upoštevajte Microsoftove smernice za selitev z enega operacijskega sistema na drug. Dodatne informacije najdete na spletnem mestu [www.microsoft.com](http://www.microsoft.com).

# **Navodila za ergonomično uporabo**

**POZOR: Nepravilna ali dolgotrajna uporaba tipkovnice lahko povzroči poškodbe.**

#### **POZOR: Prav tako lahko dolgotrajna uporaba zaslona monitorja obremeni oči.**

Za boljše udobje in učinkovitost med namestitvijo in uporabo vašega računalnika upoštevajte ergonomske smernice.

Prenosni računalniki niso vedno zasnovani za neprekinjeno uporabo kot pisarniška oprema. Če nameravate prenosni računalnik uporabljati neprekinjeno, priporočamo, da priključite zunanjo tipkovnico.

- Računalnik namestite tako, da bosta zaslon in tipkovnica med delom neposredno pred vami. Na voljo so posebne police (iz podjetja Dell in drugih virov), ki vam pomagajo pri pravilni namestitvi tipkovnice.
- Zunanji monitor postavite na razdaljo, ki omogoča udobno gledanje. Priporočena razdalja je od 510 do 610 mm (od 20 do 24 palcev) od oči.
- Zagotovite, da se monitor nahaja na nivoju oči oz. malenkost nižje med sedenjem pred monitorjem.
- Prilagodite nagib monitorja, kontrast in svetlost zaslona ter prostorsko osvetljavo (stropne svetilke, namizne lučke, zavese ali senčila na bližnjih oknih) tako, da kar se da zmanjšate odsev in bleščanje na zaslonu monitorja.
- Uporabliajte stol, ki nudi dobro podporo hrbta.
- Pri uporabi tipkovnice ali miške imejte podlakti v isti ravni kot zapestja, v nevtralnem, udobnem položaju.
- Pri uporabi miške in tipkovnice vedno imejte dovolj prostora za roke.
- Zgornji del rok naj ohlapno visi ob telesu.
- Sedite zravnano, z nogami na tleh in ravnimi stegni.
- Pri sedenju se prepričajte, da je teža nog na stopalih in ne na sprednjem delu sedeža. Za vzdrževanje pravilne drže po potrebi prilagodite višino stola ali uporabite podporo za stopala.
- Delovne aktivnosti naj bodo raznolike. Delo si poskušajte organizirati tako, da vam ni treba dolgotrajno tipkati. Ko prenehate s tipkanjem, delajte stvari, pri katerih morate uporabljati obe roki.
- Zagotovite, da je območje pod mizo brez ovir in kablov ali napajalnih kablov, ki lahko ovirajo udobno sedenje oz. predstavljajo možno nevarnost za spotikanje.

<span id="page-59-0"></span>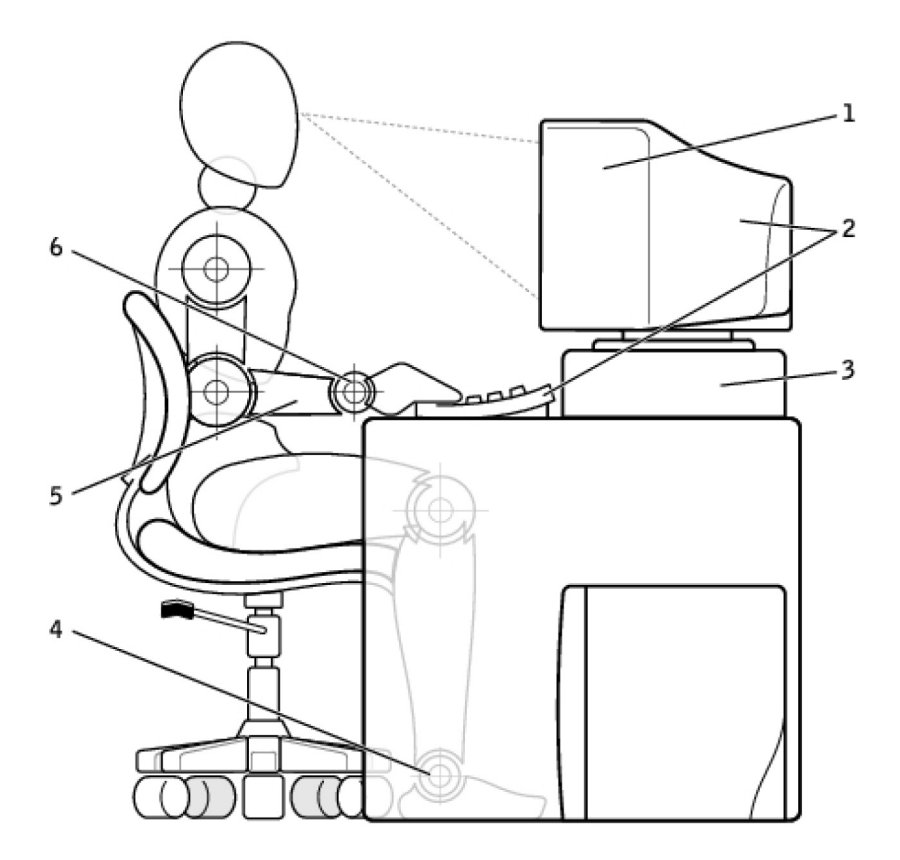

- 
- 
- 
- 1. Zaslon na višini oči ali pod njo 2. Zaslon in tipkovnica neposredno pred uporabnikom
- 3. Stojalo za zaslon 4. Stopala plosko na tleh
- 5. Roke na višini mize 6. Zapestja sproščena in ploska
- **OPOMBA:** Najnovejša navodila za ergonomsko uporabo računalnika najdete na spletnem mestu [www.dell.com/](HTTP://WWW.DELL.COM/REGULATORY_COMPLIANCE) ⋒ [regulatory\\_compliance.](HTTP://WWW.DELL.COM/REGULATORY_COMPLIANCE)

# **Dell in okolje**

Varstvo okolja ne pomeni omejitev, ampak možnosti. Gre za iskanje boljše poti.

Vsak dan imate priložnost, da izbirate bolj »zeleno«, vendar pri izbiri tehnologije ne želite sklepati kompromisov med ceno, zmogljivostjo ali zanesljivostjo. V podjetju Dell smo prepričani, da vam teh kompromisov ni treba sklepati, zato se trudimo zagotoviti, da ljudem in podjetjem ne bo treba sklepati kompromisov pri odločanju za bolj »zeleno« bivanje.

To uresničujemo s ponudbo praktičnih izdelkov in storitev, ki vplivajo na dejanske okoljske težave, saj je v središču »zelenega« zamisel, da lahko najdemo boljše načine. Boljše načine za porabo časa, denarja in virov. Boljše načine življenja, dela in uspeha v svetu.

#### **Tabela 14. Dell in okolje**

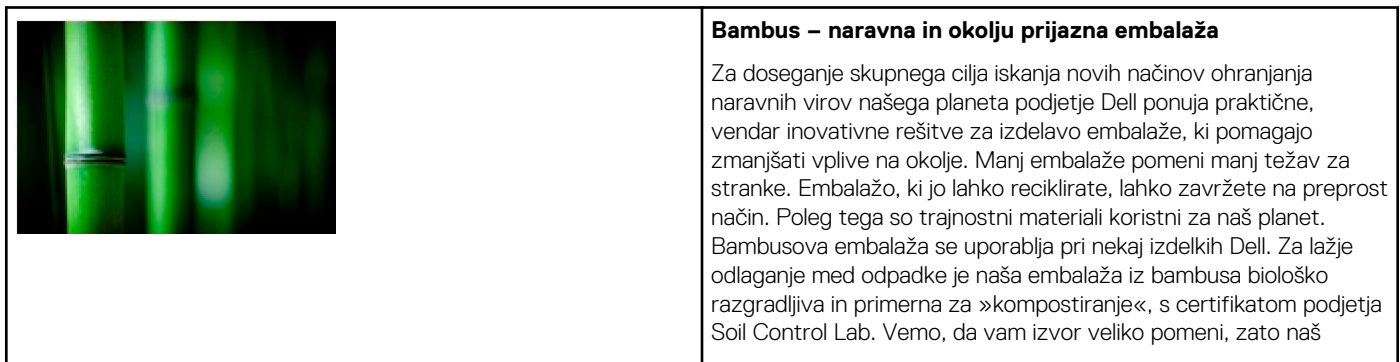

#### <span id="page-60-0"></span>**Tabela 14. Dell in okolje (nadaljevanje)**

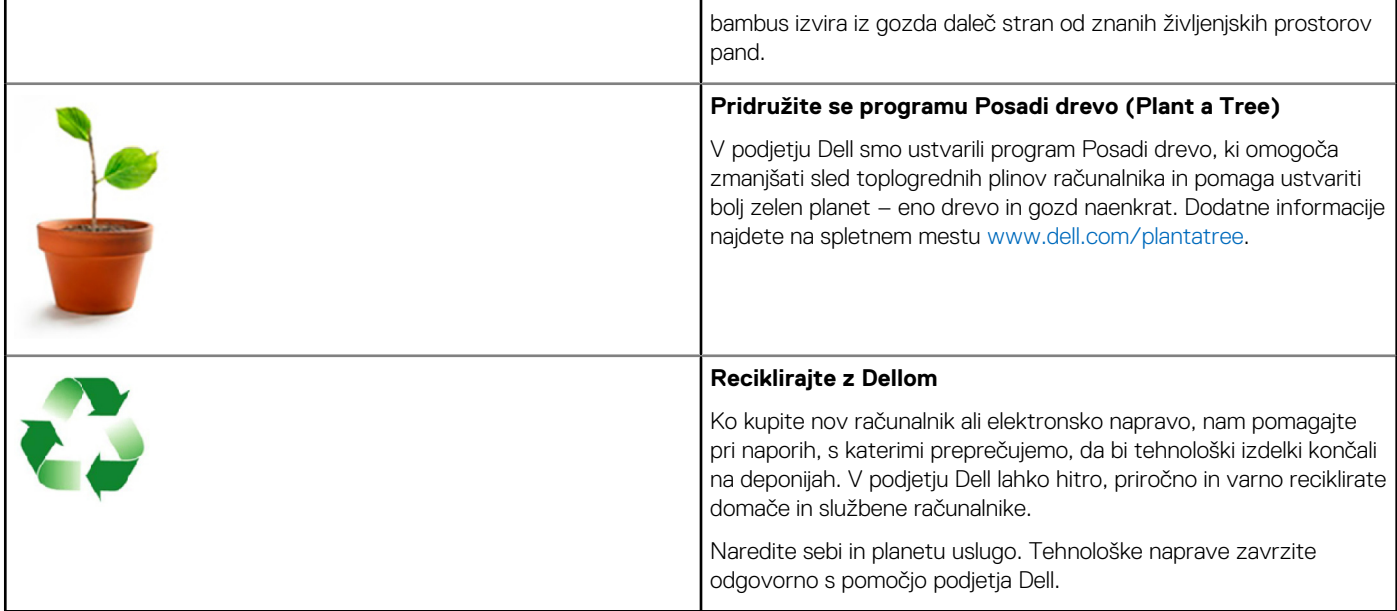

## **Pravilnik o skladnosti s predpisi**

Več podrobnosti najdete na spletnem mestu [www.dell.com/regulatory\\_compliance](http://www.dell.com/regulatory_compliance).

### Podatki za stik za spletno mesto s skladnostjo s predpisi

Za morebitna vprašanja o varnosti izdelka, elektromagnetni združljivosti ali ergonomični uporabi pošljite e-poštno sporočilo na naslov [Regulatory\\_Compliance@dell.com.](HTTP://WWW.REGULATORY_COMPLIANCE@DELL.COM/)

### Dodatne informacije o skladnosti s predpisi

Svetovna organizacija za skladnost v trgovanju (WWTC) je odgovorna za upravljanje skladnosti podjetja Dell z uvoznimi in izvoznimi predpisi, vključno s klasifikacijo izdelka. Klasifikacijski podatki za sisteme, ki jih je izdelal Dell, so na podatkovnem listu vsakega posameznega izdelka o varnosti proizvodov, elektromagnetni združljivosti in okolju.

Za morebitna vprašanja v zvezi z uvozno/izvozno klasifikacijo Dellovih izdelkov pošljite e-poštno sporočilo na naslov [US\\_Export\\_Classification@dell.com](HTTP://WWW.US_EXPORT_CLASSIFICATION@DELL.COM/).